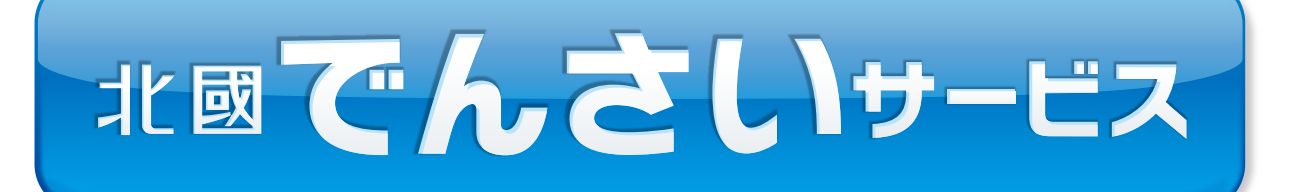

## 法人・個人事業者向け電子記録債権取引システム

# **かんたん操作ガイド**

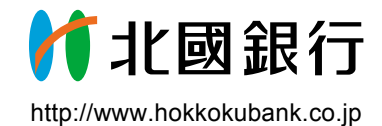

# **北國でんさいサービスかんたん操作ガイド**

このたびは北國でんさいサービスをご利用いただき、誠にありがとうございます。 本ガイドは、サービスをご利用いただくための初期設定を中心に、よく使う操作を説明しております。 お客さまの事務効率化や売掛債権など資金の有効活用のためぜひ「北國でんさいサービス」をお役立てください。

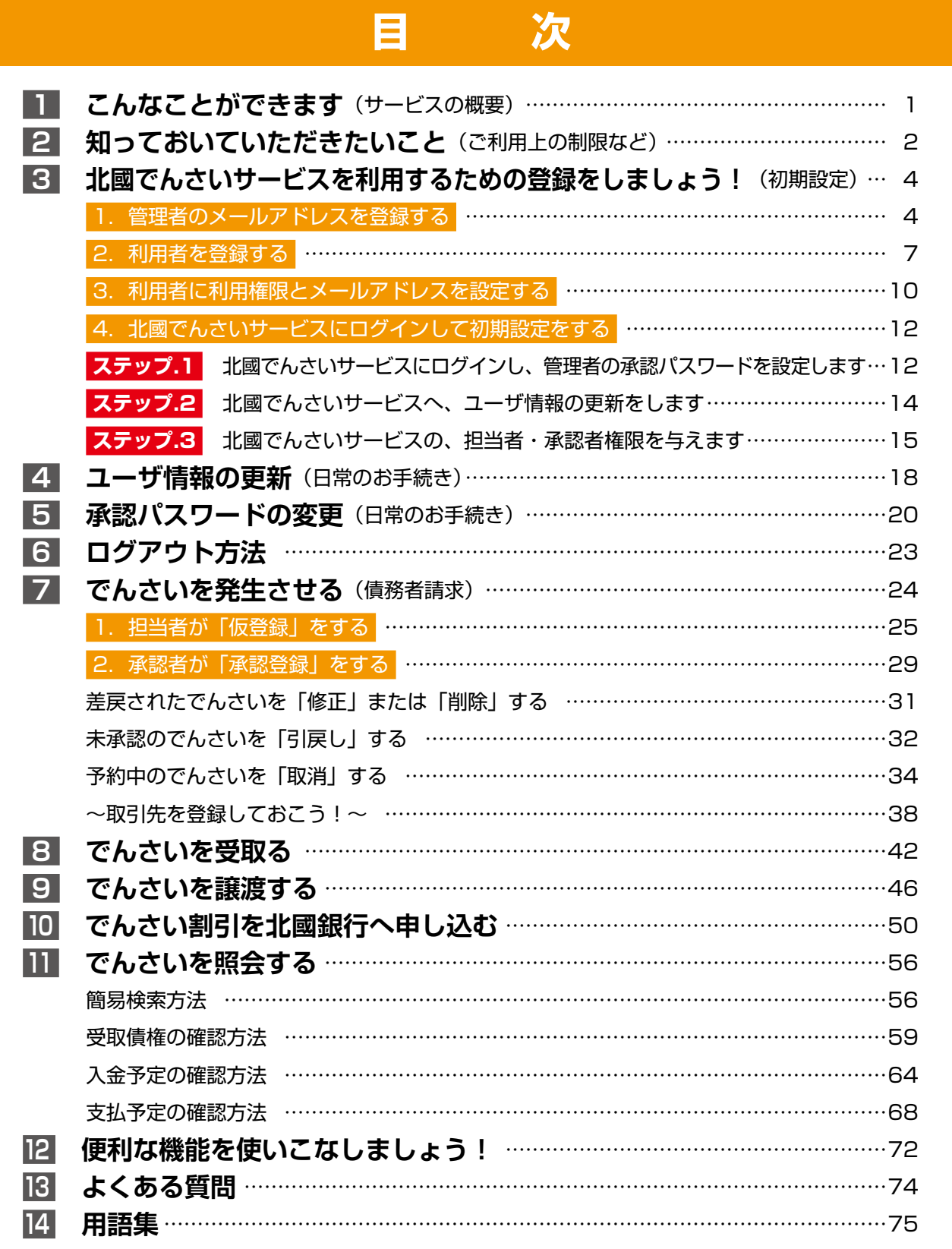

# **1 こんなことができます(サービスの概要)**

#### 「でんさい」で支払う

- ・当日すぐに発生させることができます。
- ・予約できます。発生日は1ヶ月先まで指定が可能なので、事務が平準化できます。
- ・支払期日には自動的に、お客様の口座から取引先へ送金されるので振込手続は不要です。

#### 「でんさい」を受取る

・支払期日に口座へ入金されるので、取立などの手続き不要。期日に資金が使用できます!

「でんさい」を譲渡する

・手形と同様に譲渡することができます。さらに必要な金額だけ分割して譲渡することができます。 これは手形にはない「でんさい」のメリットのひとつです。

#### 「でんさい」で融資申込をする

・手形のように、割引のお申し込みができます。

※融資申込をご利用されるには、別途申込が必要となります。

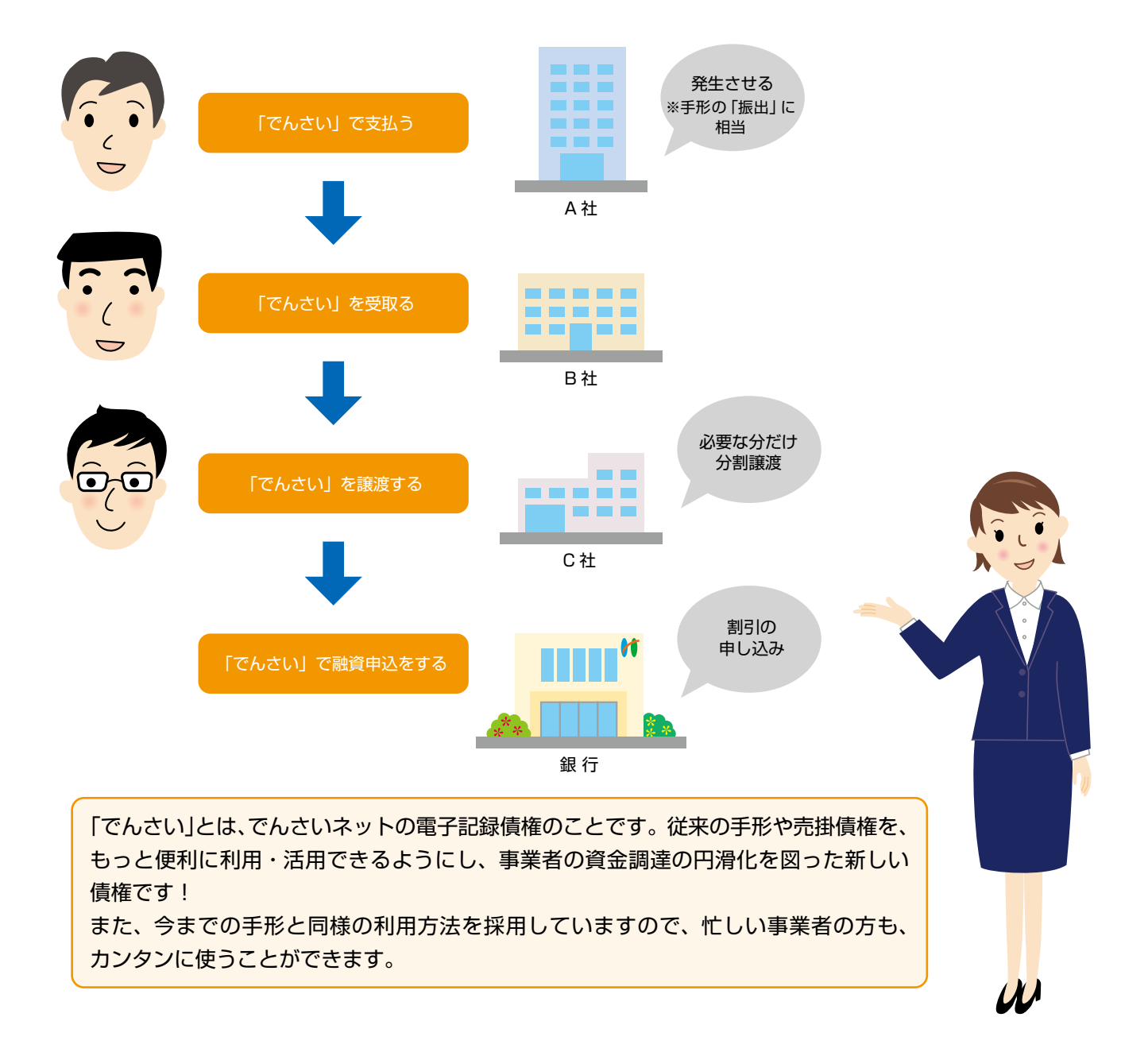

**2 知っておいていただきたいこと(ご利用上の制限など)**

北國でんさいサービスをご利用いただくには、北國ウェブ・アクセスの ご契約が必要です。

また、巻末に「発生」や「請求」など、でんさいで使用する用語につい ての用語集をご用意いたしておりますので、そちらもご参照ください。

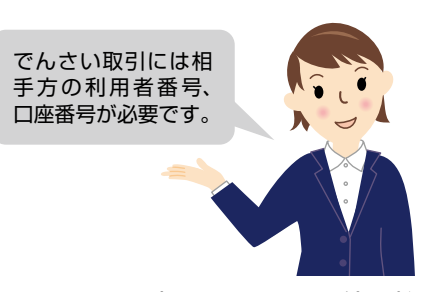

土、日、祝日も ご利用いただけ

ます。

#### 利用者番号

北國でんさいサービスのお取引には「利用者番号(でんさいネットを利用するためのお申込をすると、利用者 に対して付与される9桁の番号)」が必要です。

お申込後、郵便にてお知らせしておりますのでご確認ください。

また、利用者番号・決済口座について、でんさいネットを利用されるお取引先へご案内してください。お取引 先の利用者番号・決済口座についてもあわせてご確認ください。

#### ご利用可能時間

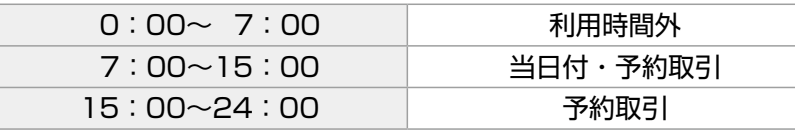

※以下の日時はご利用いただけません。

・毎月第2土曜日の終日

・でんさいネットのシステムメンテナンス日

#### 入力のルールについて

日付の入力……………西暦年月日をご入力ください。『/』の入力は不要です。スラッシュは自動的に表 示されます。(「20160401)と入力すると「2016/04/01」と表示されます) カレンダー機能を使うと、便利にご利用いただけます。

**金額の入力……………『**,』の入力は不要です。カンマは自動的に表示されます。(○:1000、×:1,000) パスワードの入力……パスワードに指定する英文字は、大文字/小文字を区別しますので、設定の際は ご注意ください。ソフトウェアキーボードを使うと、安全にご利用いただけます。

#### お取引の流れ

北國でんさいサービスのお取引の流れには、【承認対象業務】・【承認不要業務】・【承諾対象業務】の3種類があります。

【承認対象業務】…請求側の担当者の「仮登録」と、請求側の承認者による「承認」の2段階の確認を得て実 行する業務です。

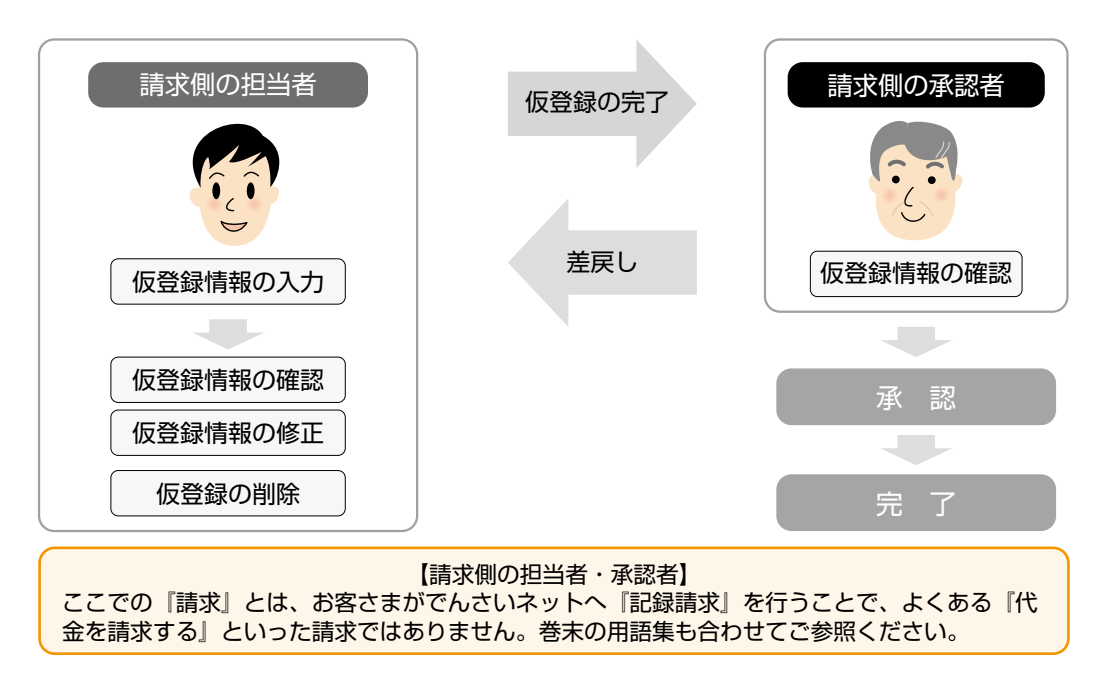

【承認不要業務】…担当者・承認者の区別無く、ユーザ単独で実行できる業務です。

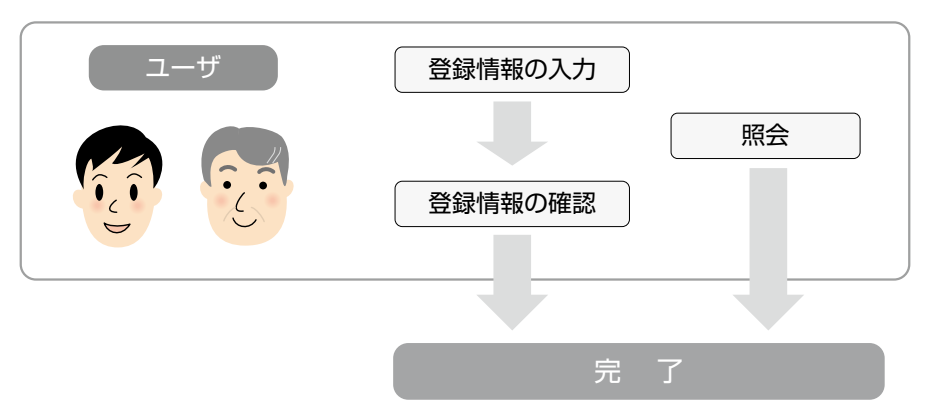

【承諾対象業務】…【承認対象業務】において請求側の承認者による承認を得た後、被請求側(請求を受ける 側)の担当者による「承諾/否認の仮登録」と、被請求側の承認者による「承諾/否認の 承認」の確認を得て実行する業務です。『債権発生記録(債権者)請求』・『保証記録』・『変 更記録』・『支払等記録(支払を行ったことによる記録請求)』が、承諾対象業務となります。

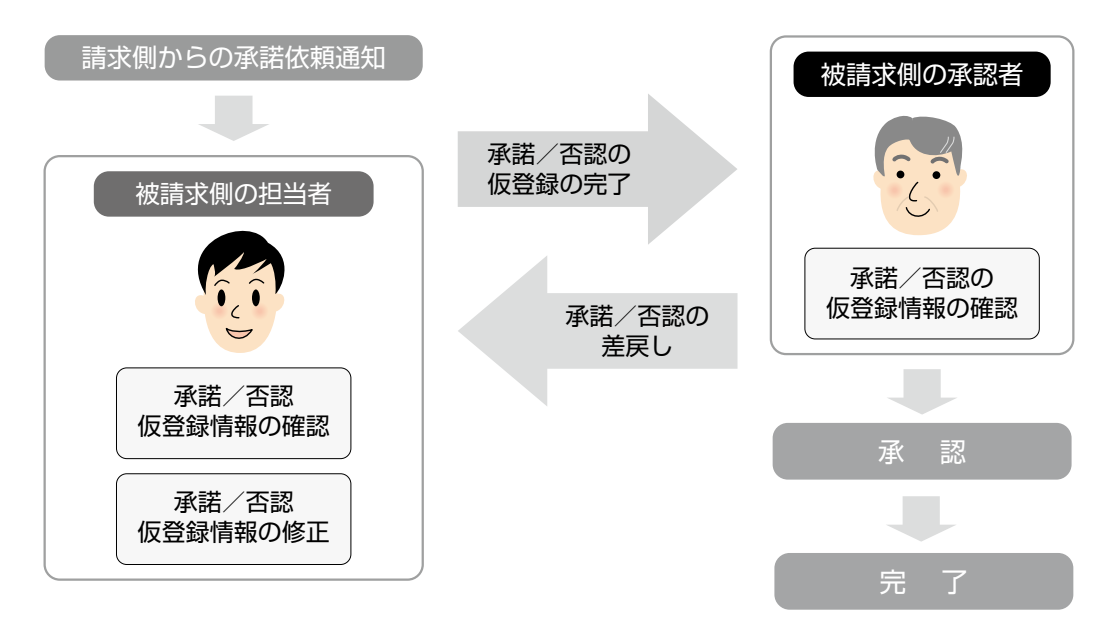

#### サービスをご利用いただくには、次の番号が必要です。

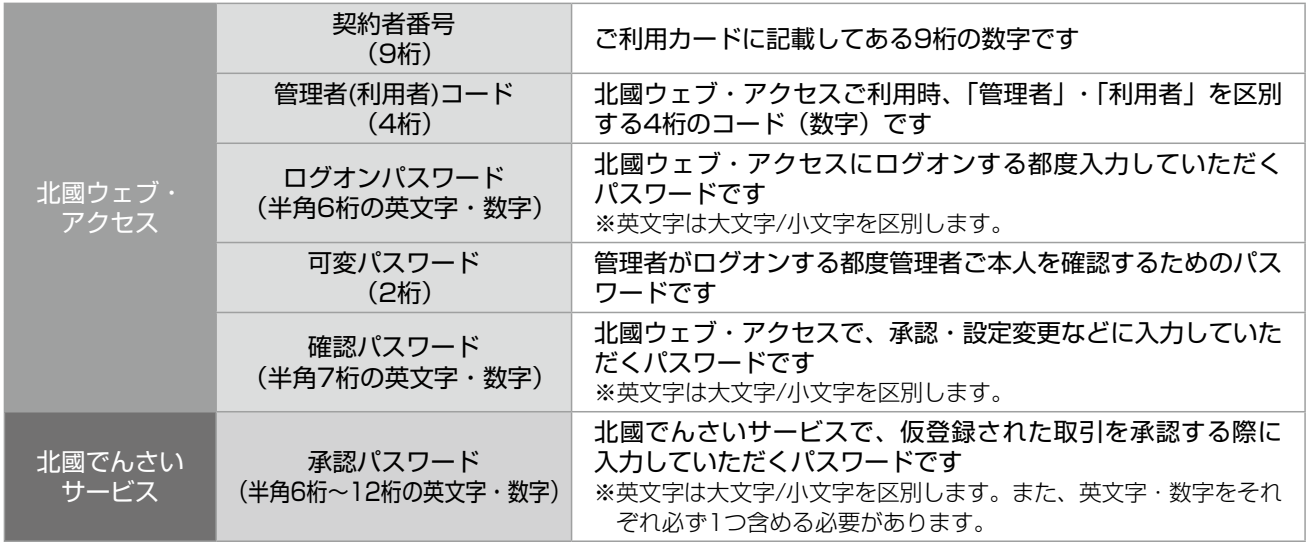

※各種パスワードの有効期限は90日です。

北國でんさいサービスを初めてご利用になる際には、「北國ウェブ・アクセ ス」「北國でんさいサービス」双方で、あらかじめ設定を行う必要があります。

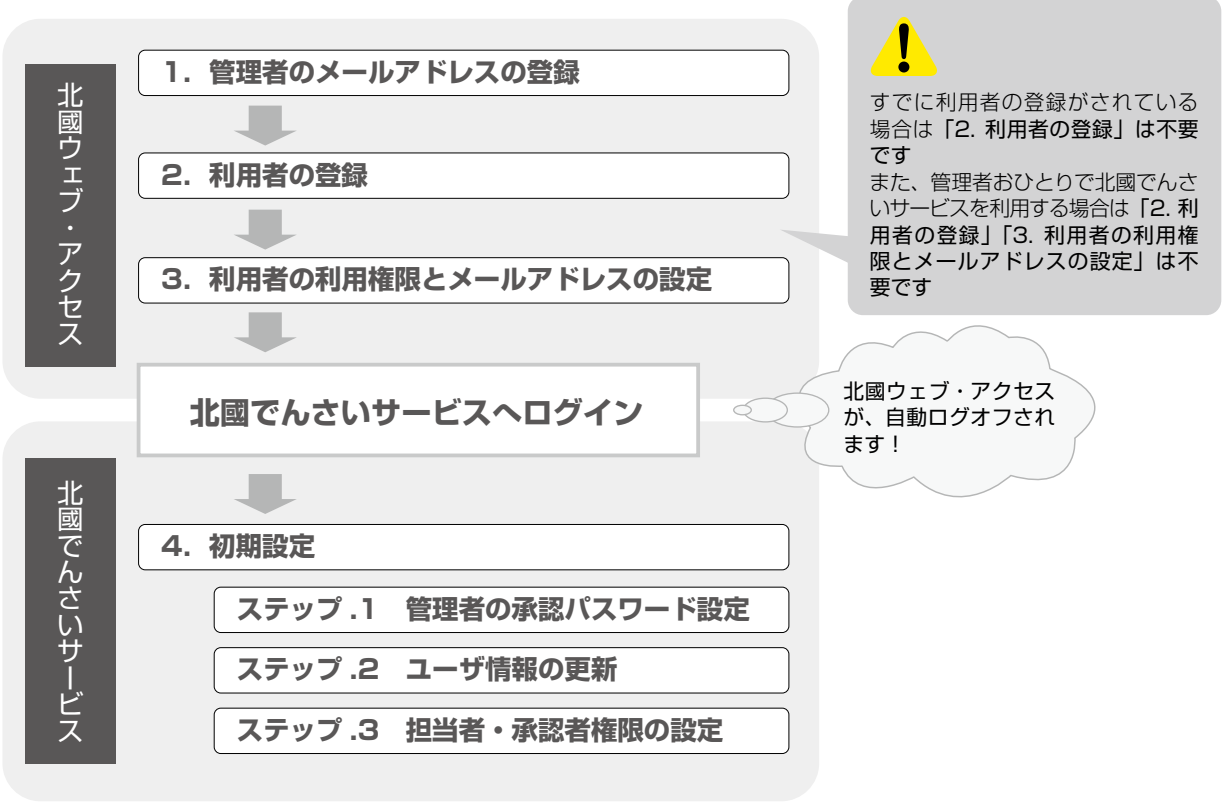

## 1.管理者のメールアドレスを登録する

管理者

管理者のみお手続きできます

管理者が北國でんさいサービスへ初めてログインする際には、あらかじめ管理者のでんさいサービス用メール アドレスを設定する必要があります。

メールアドレスは、北國ウェブ・アクセスに登録されているものから選択します。

①北國ウェブ・アクセス画面左側のメニューから『でんさい』を選択し『管理者メールアドレス設定』をクリック。

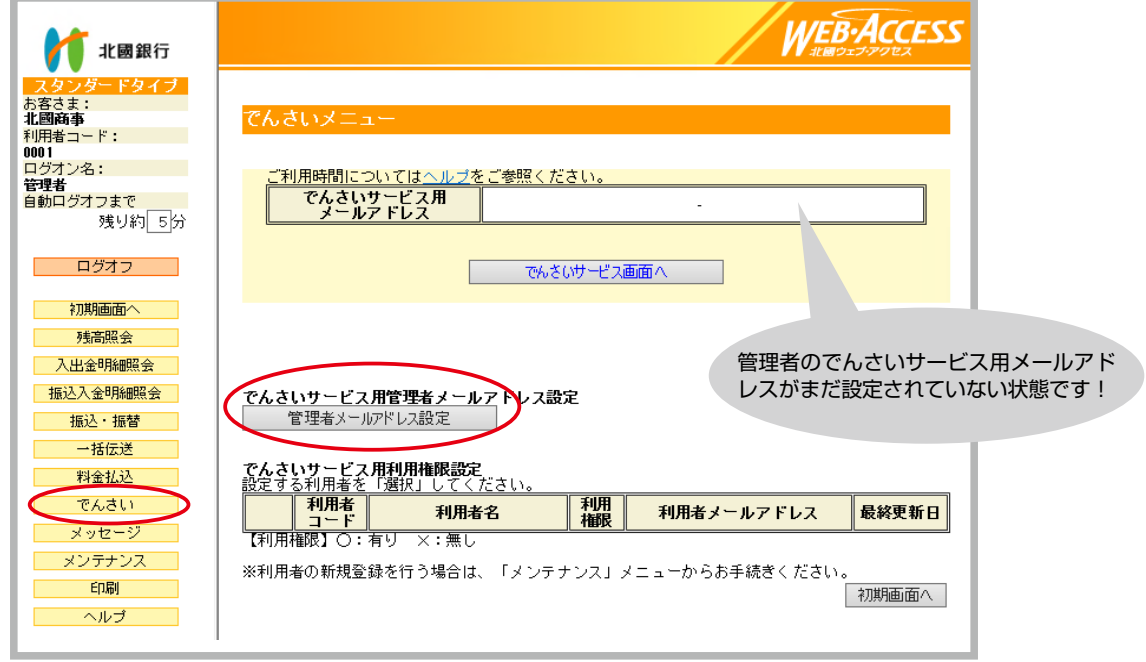

②現在、北國ウェブ・アクセスに登録されているメールアドレスが表示されるので『選択』をクリック。

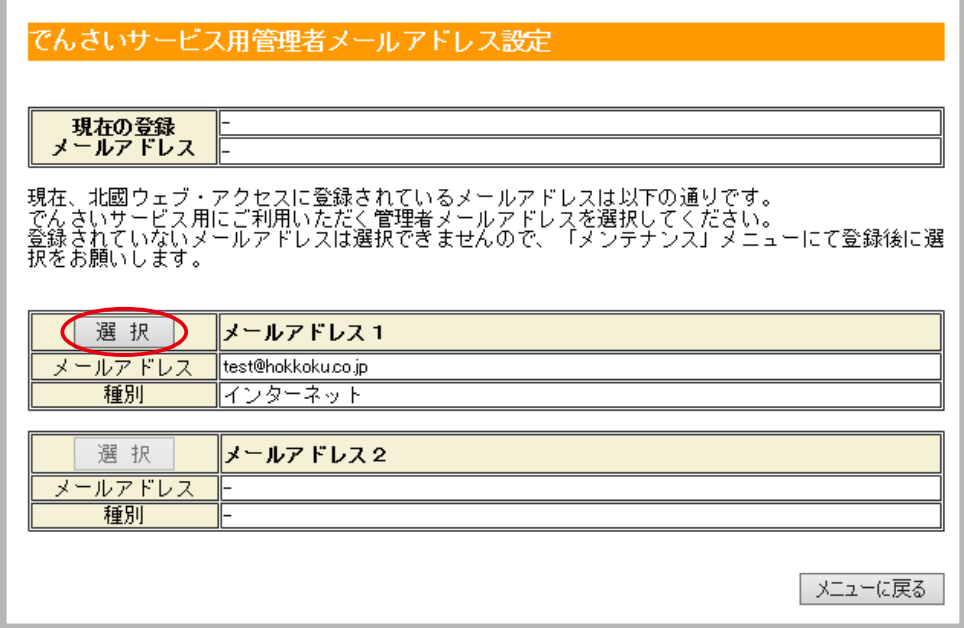

③「でんさいサービス用管理者メールアドレス設定(確認)」画面で内容を確認し、管理者の確認パスワード を入力のうえ『登録』をクリック。

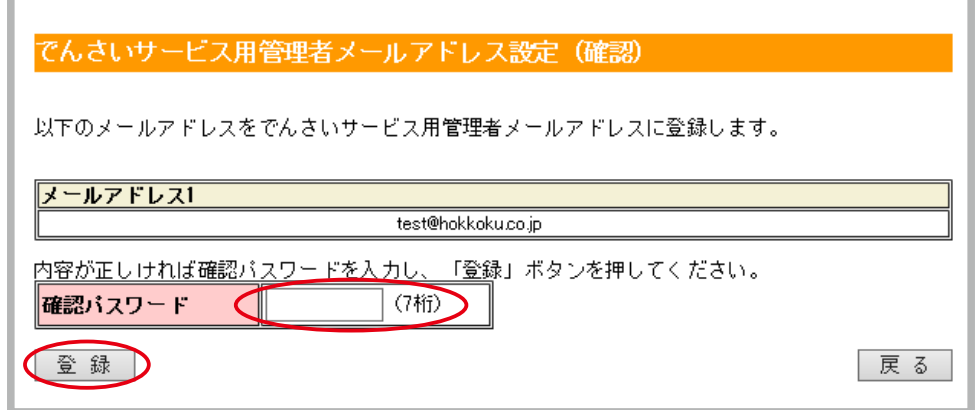

④「でんさいサービス用管理者メールアドレス設定(完了)」画面になります。『メニューに戻る』をクリック し、「でんさいメニュー」へ戻ります。

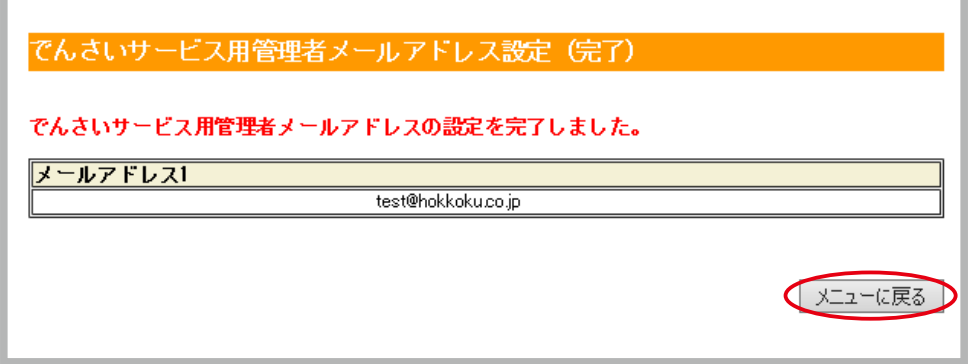

⑤以上で、でんさいサービス用管理者メールアドレス設定は完了です。

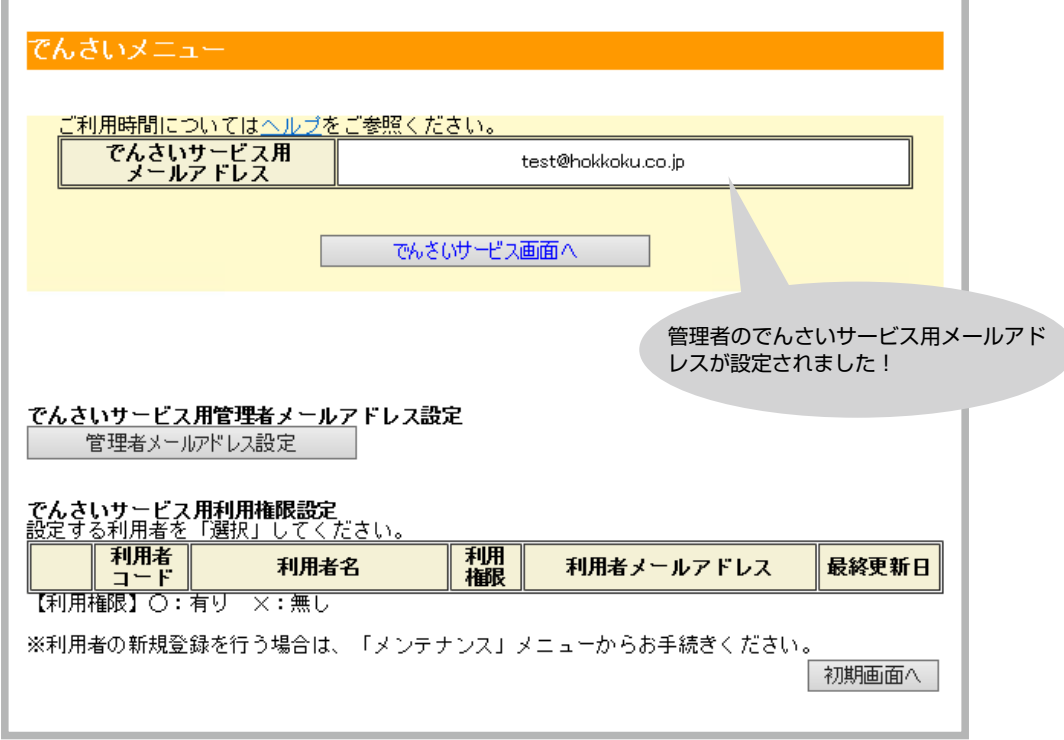

次に「利用者の登録」をします。複数の担当者が北國でんさいサービスを利用する場合、北國ウェブ・アクセ スに利用者の登録をする必要があります。 2. 利用者を登録する へおすすみください。

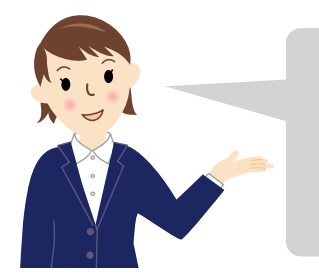

すでに北國ウェブ・アクセスに利用者の登録が済んでいる場合は「3. 利 用者に利用権限とメールアドレスを設定する(P.10参照)」から、管理者 おひとりで北國でんさいサービスを利用する場合は「4. 北國でんさい サービスにログインして初期設定をする(P.12参照)」からの手続きと なります。

## 2. 利用者を登録する

①画面左側メニューの中から『メンテナンス』を選択し「利用者の登録・変更・削除」欄左側の『選択』をク リック。

管理者

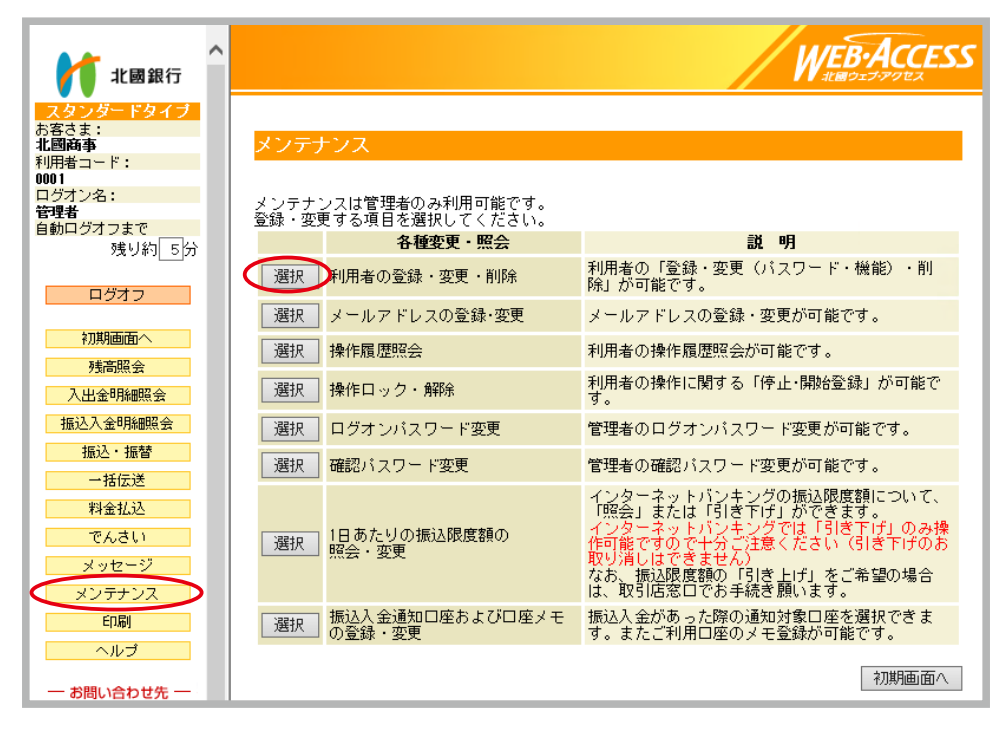

②「利用者メンテナンス(メインメニュー)」画面で登録・変更する利用者コード欄左側の『選択』をクリック。

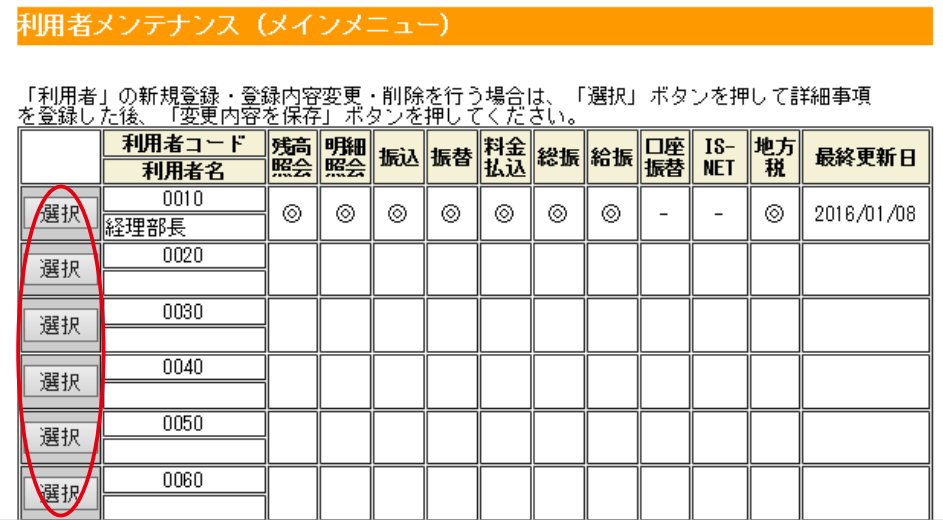

③「利用者メンテナンス(登録・変更・削除)」画面で『利用者名』『ログオンパスワード』『確認パスワード』 を入力します。

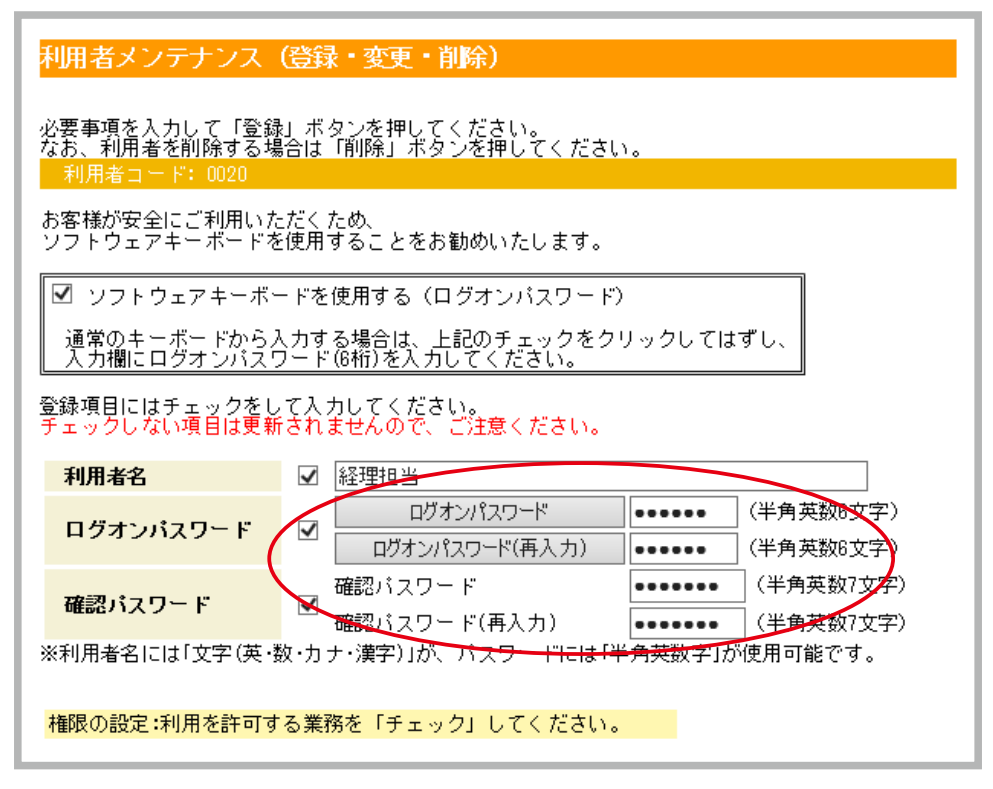

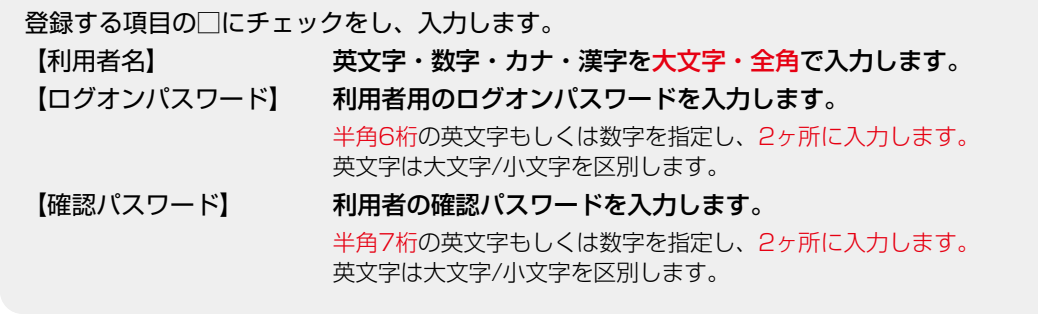

④必要に応じて、利用を許可する業務の□にチェック、登録内容を確認し『登録』をクリック。

※ここは、北國ウェブ・アクセスを利用するための業務設定画面です。この時点ではまだ「北國でんさいサー ビス」の利用許可は与えられません。「北國でんさいサービス」の利用権限設定は、次ページの 3. 利用 者に利用権限とメールアドレスを設定する(P.10参照)以降で行います。

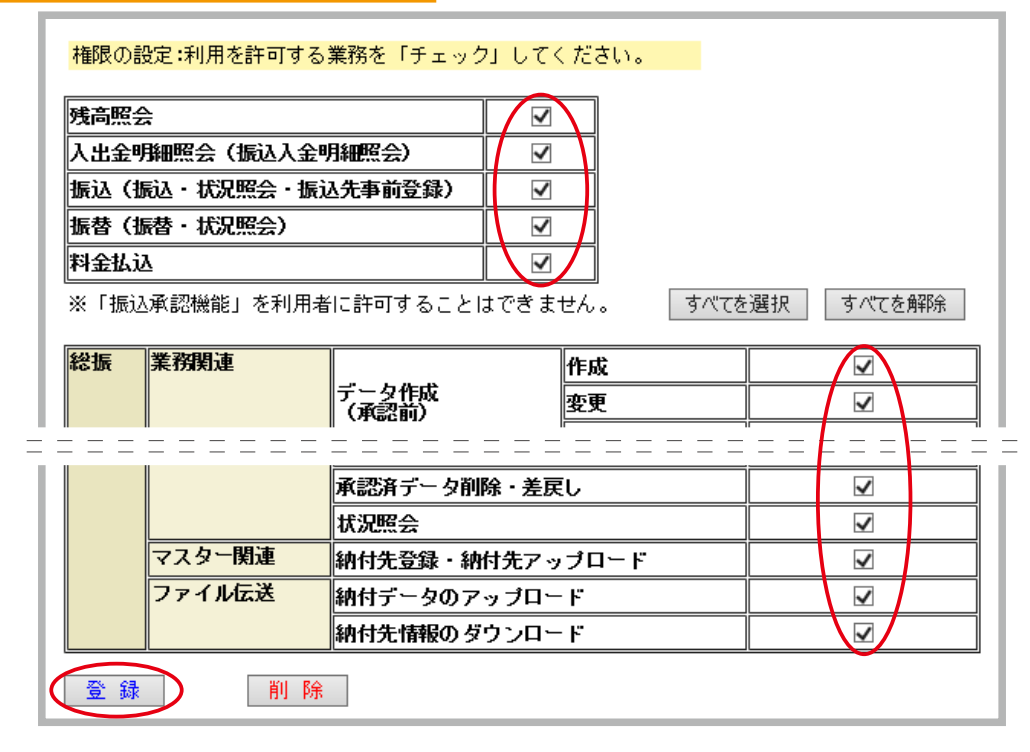

- ⑤「利用者メンテナンス(登録・変更)確認」画面で登録内容を確認し『次へ』をクリック、「利用者メンテ ナンス(メインメニュー)」画面で利用者の登録を確認し『変更内容を保存』をクリック。
- ⑥「利用者メンテナンス(確認)」画面で管理者の確認パスワードを入力のうえ『実行』をクリック。

以上で北國ウェブ・アクセスへの利用者登録は完了です。

登録した利用者にはご利用カードに記載されている「契約者番号」、登録した「利 用者コード」、利用者の「ログオンパスワード」「確認パスワード」をお知らせく ださい。

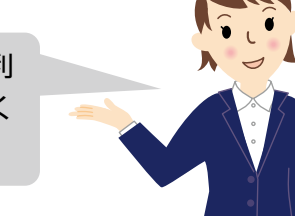

次に「利用権限」を与えます。 3. 利用者に利用権限とメールアドレスを設定する へおすすみください。

# **3 北國でんさいサービスを利用するための登録をしましょう!(初期設定)**

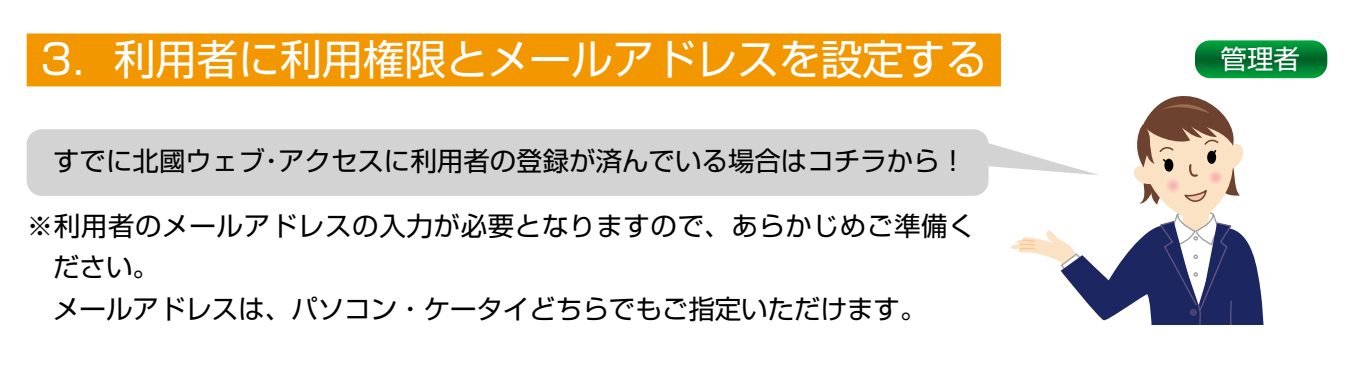

①画面左側のメニューの中から『でんさい』を選択し、「でんさいメニュー」画面から、登録する利用者の利 用者コード欄左側の『選択』をクリック。

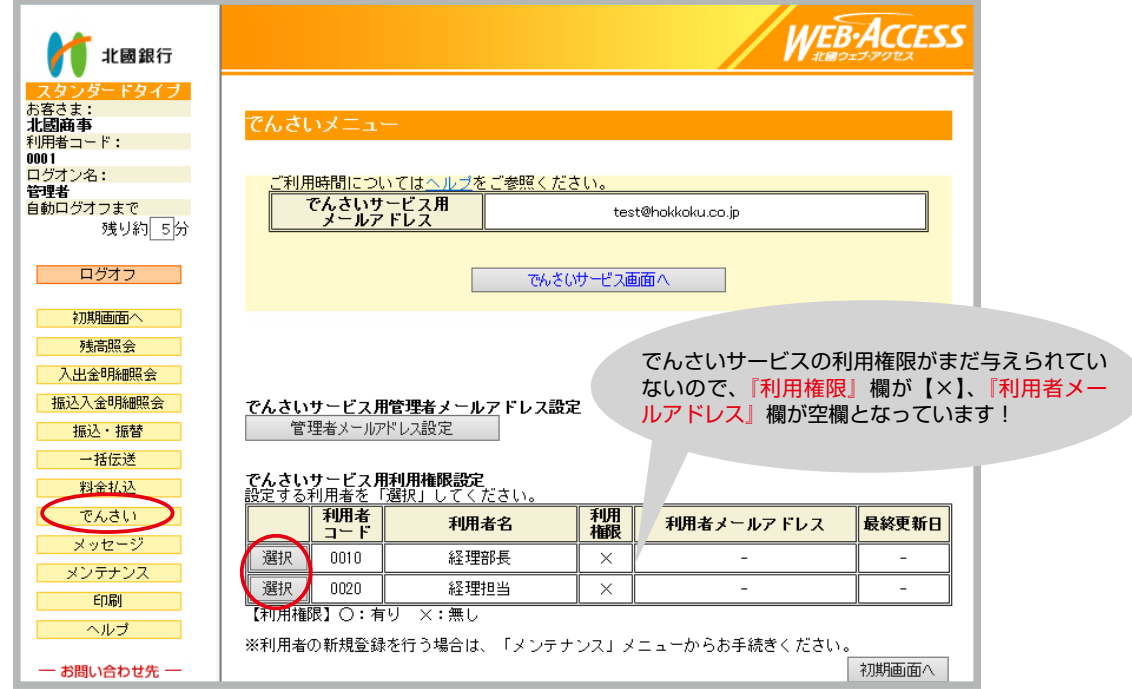

②「でんさいサービス用利用権限設定(入力)」画面で「利用権限」の『有』をクリック、「メールアドレス」 を入力し『実行』をクリック。

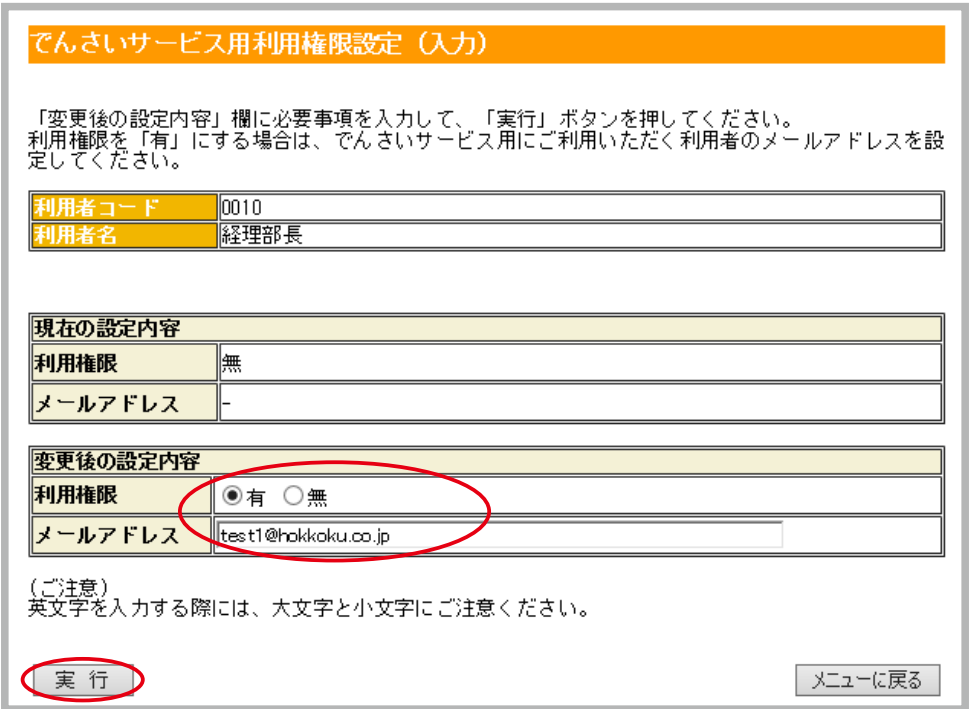

③「でんさいサービス用利用権限設定(確認)」画面で内容を確認し、管理者の確認パスワードを入力のうえ『登 録』をクリック。

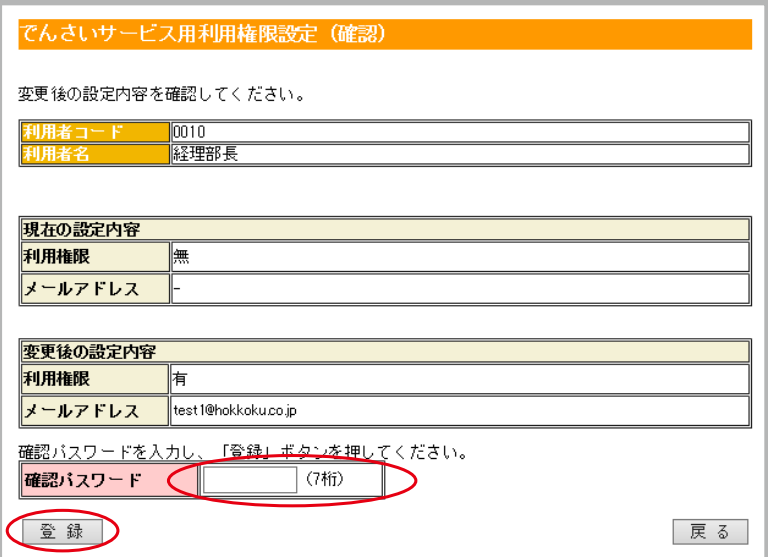

④「でんさいサービス用利用権限設定(完了)」画面になります。『メニューに戻る』をクリックし、「でんさ いメニュー」へ戻ります。

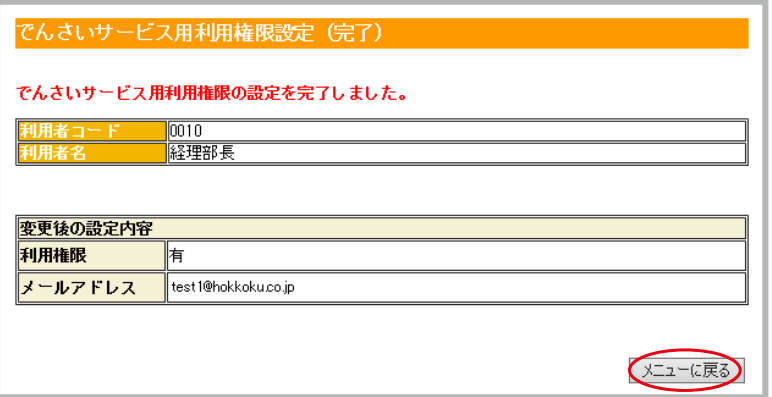

⑤以上で、利用者の北國でんさいサービス利用権限とメールアドレス設定は完了です。北國でんさいサービス を利用する利用者すべてに同様の手続きをしてください。

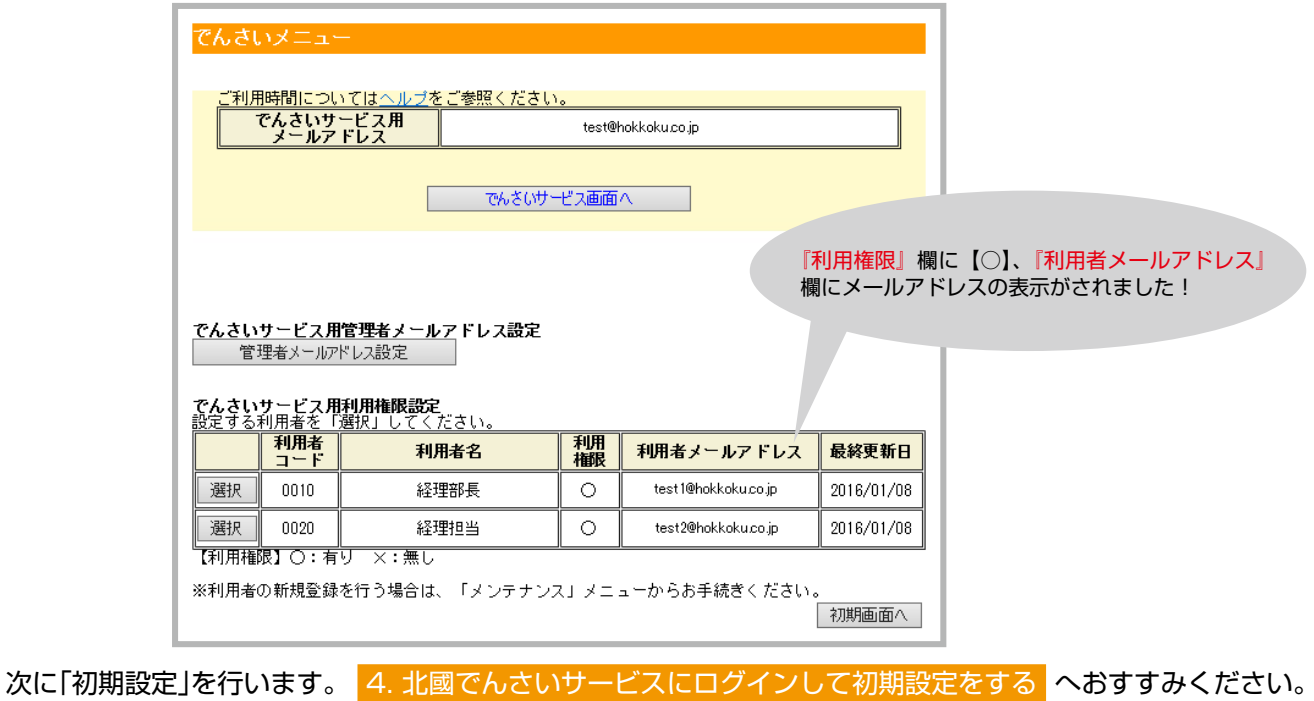

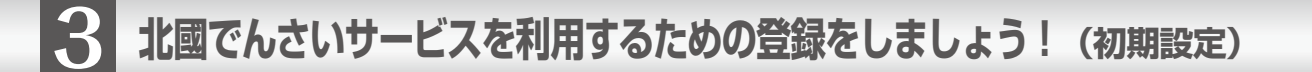

4. 北國でんさいサービスにログインして初期設定をする 【管理者】

**ステップ.1 北國でんさいサービスにログインし、管理者の承認パスワードを設定します** 

①「でんさいメニュー」画面から『でんさいサービス画面へ』をクリック。

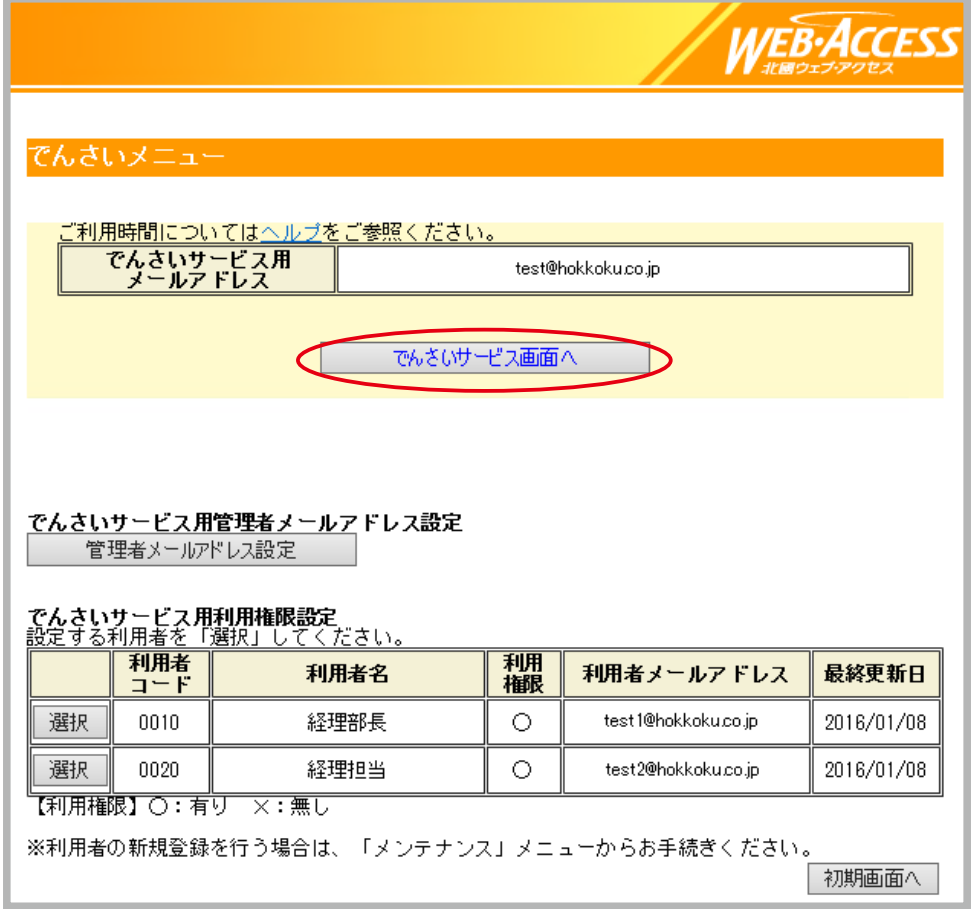

ポップアップが表示されますので『OK』をクリックし、北國でんさいサービスへログインします。

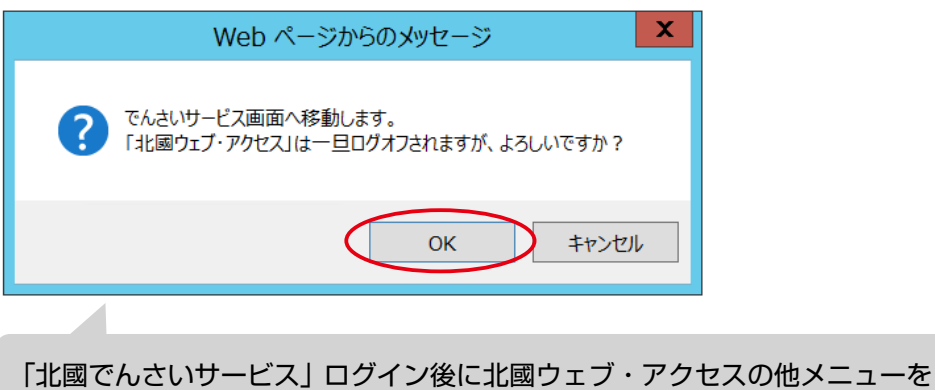

ご利用の際は、あらためて「北國ウェブ・アクセス」へのログオンが必要とな ります!

②自動的に、管理者が北國でんさいサービスで使用するための、承認パスワード設定画面になります。『ソフ トウェアキーボードを開く』をクリックして「承認パスワード」を2ヶ所に入力し、『実行』をクリック。

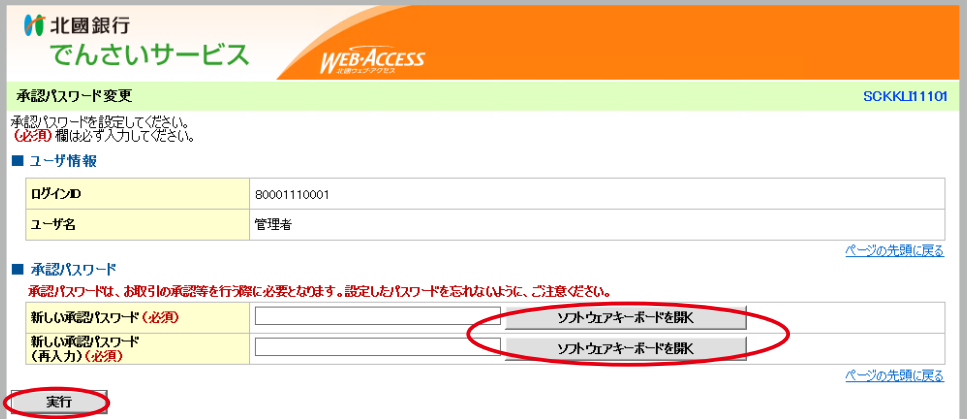

※『ソフトウェアキーボードを開く』をクリックするとソフトウェアキーボードが表示されます。承認パス ワードを入力し『決定』をクリックしてください。

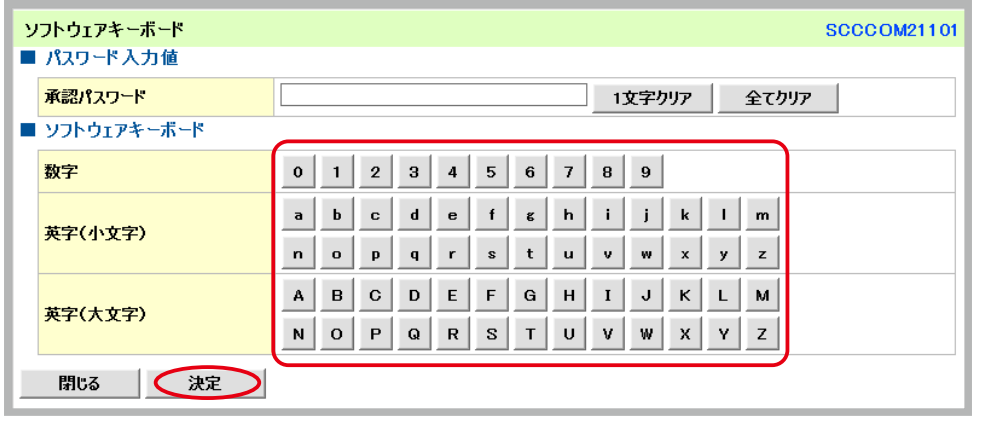

承認パスワードは、6桁~12桁で、英文字・数字を必ずそれぞれ1つ 含めてください。英文字は大文字/小文字を区別します。なお記号は パスワードに利用できません。

③管理者の承認パスワードの設定が完了しました。『トップへ』をクリック。

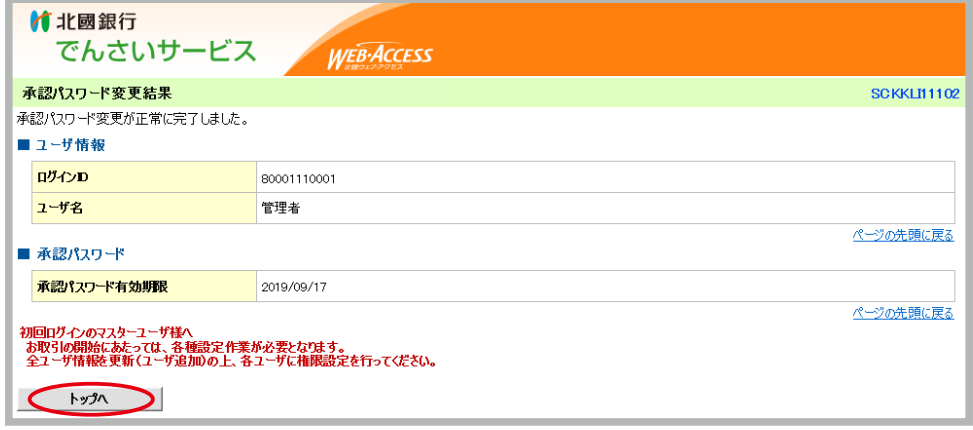

続けて「ユーザ情報の更新」をします。 **ステップ. 2** へおすすみください。

#### **ステップ. 2 北國でんさいサービスへ、ユーザ情報の更新をします**

音理者

① ①更新内容を確認 自動的に「ユーザ情報更新確認」画面が表示されます。「■変更ユーザリスト」に管理者 の情報が表示され、複数の担当者で北國でんさいサービスを利用する場合「■追加ユーザリスト」に「北國 ウェブ・アクセス」の画面で北國でんさいサービスの利用権限を設定した利用者の情報が表示されます。内 容を確認し「確認用承認パスワード」に先ほど設定した管理者の承認パスワードを入力し『ユーザ更新の実 行』をクリック。

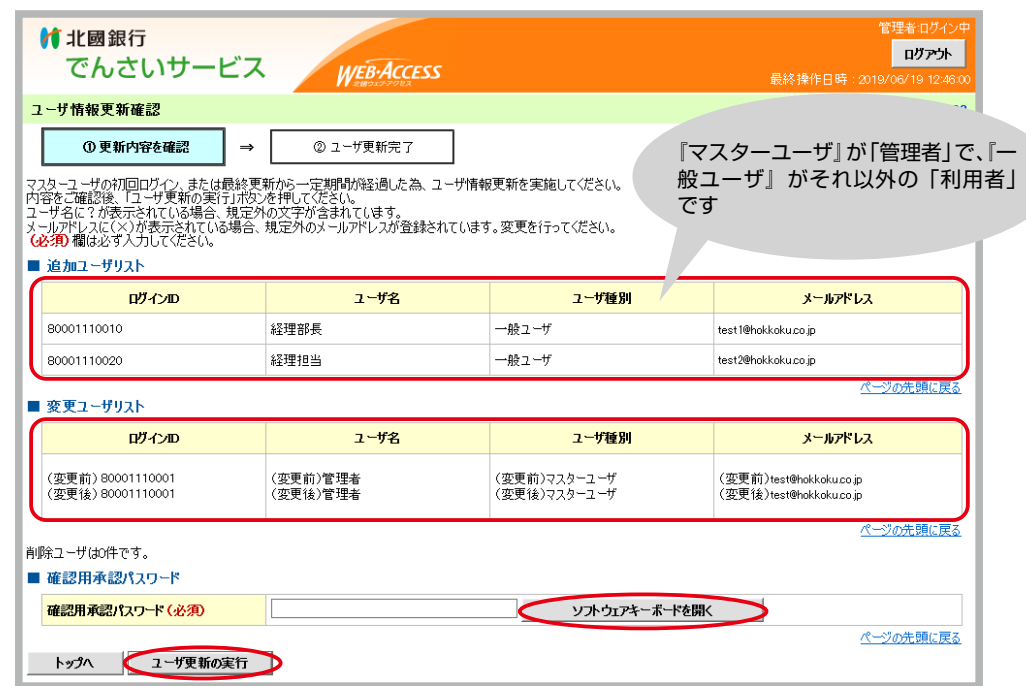

② ②ユーザ更新完了 以上で、北國ウェブ・アクセスに登録されている利用者情報が、北國でんさいサービスに 更新されました。画面には更新された内容が再度表示されています。『ユーザ情報の変更へ』をクリック。

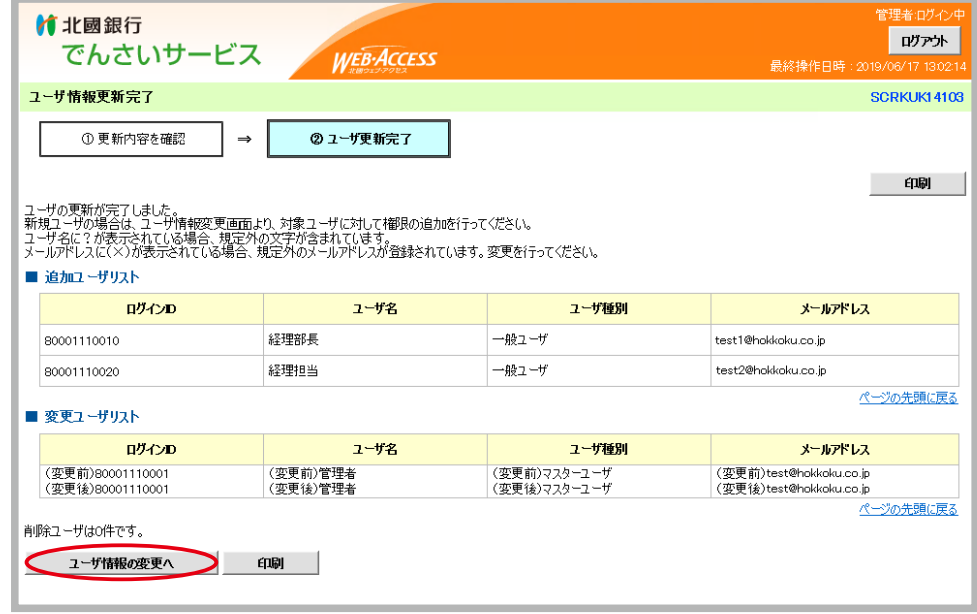

続けて「担当者・承認者権限の設定」をします。 **ステップ. 3** へおすすみください。

## **ステップ. 3 北國でんさいサービスの、担当者・承認者権限を与えます**

管理者

① ①対象のユーザを選択 「ユーザ情報リスト」から、担当者・承認者権限を与えるユーザの『変更』をクリック。

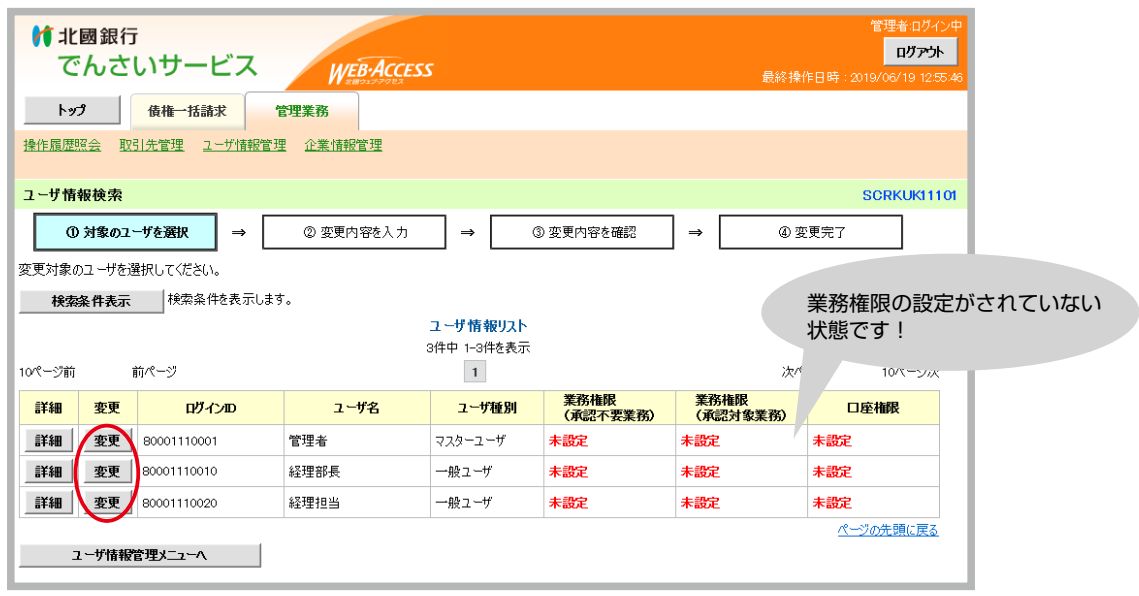

管理者であっても、自分自身に業務権限を設定しないとでんさい業務を行 うことができませんので、ご注意ください。

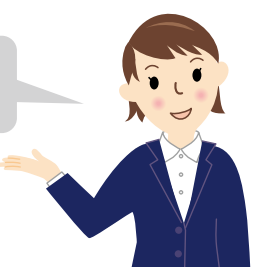

**3 北國でんさいサービスを利用するための登録をしましょう!(初期設定)**

- ②│②変更内容を入力│業務権限を与えます。利用を許可する権限の□にチェックを入れ、『変更内容の確認へ』 をクリック。
	- ※許可する権限によって、そのユーザが北國でんさいサービスにログインした際の画面上部に表示されるメ ニュー項目等の種類が変わります。

 なお、「■権限リスト(承認対象業務)」に表示される項目は、利用申込時の申込内容によって異なります。 例:『割引』『譲渡担保』『指定許可制限設定』等の項目の有無。

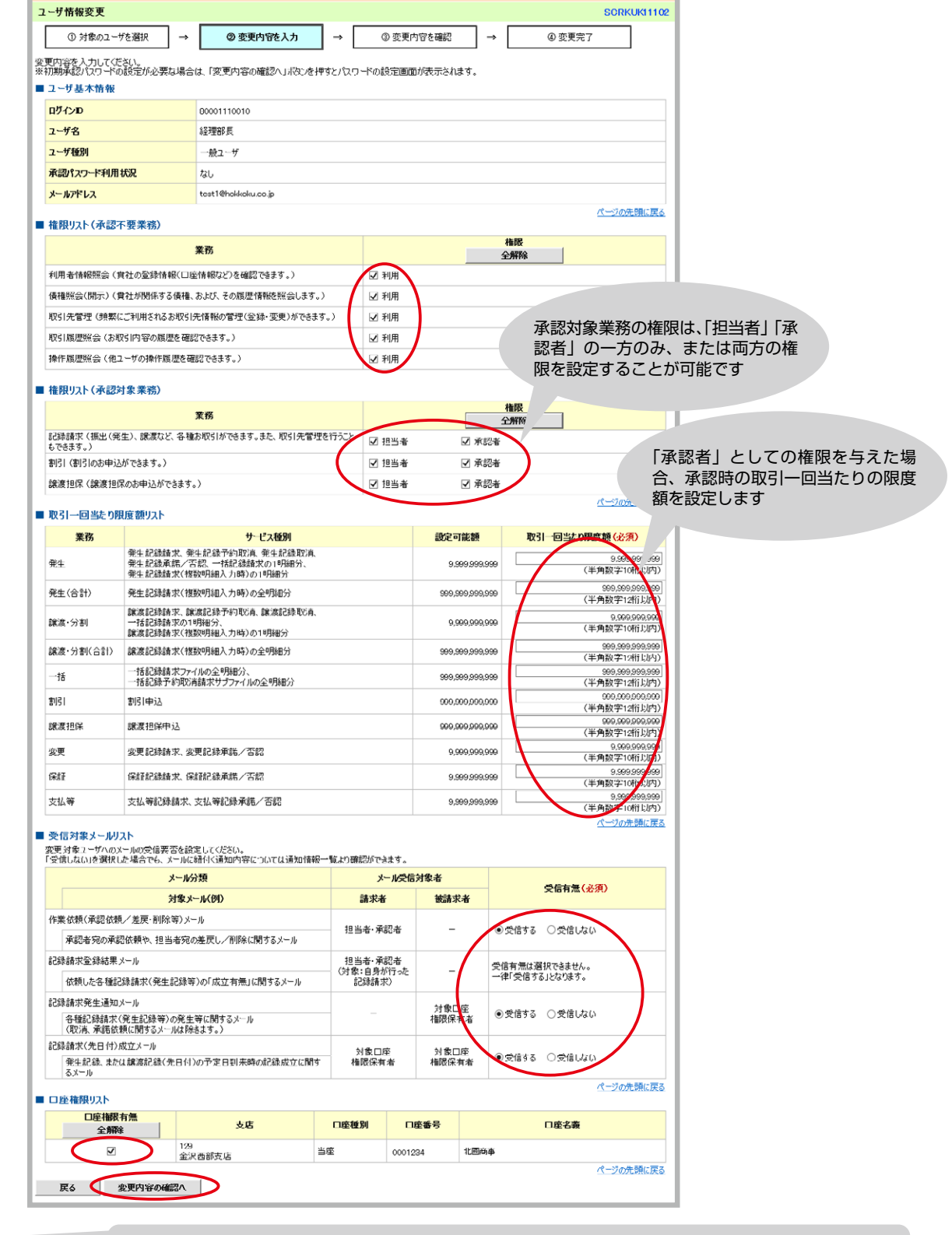

「口座権限リスト」の『口座権限有無』についてチェックがされていないと、そのユー ザは北國でんさいサービスにログインできませんのでご注意ください。

③ ①パスワードを入力 一般ユーザに「承認者」としての権限を与えた場合「初期承認パスワード設定」画面に 切り替わります。承認者の「初期承認パスワード」を2ヶ所に入力し『変更内容の確認へ』をクリック。 ※「担当者」権限のみを与えた場合は、この初期承認パスワード設定画面は表示されません。

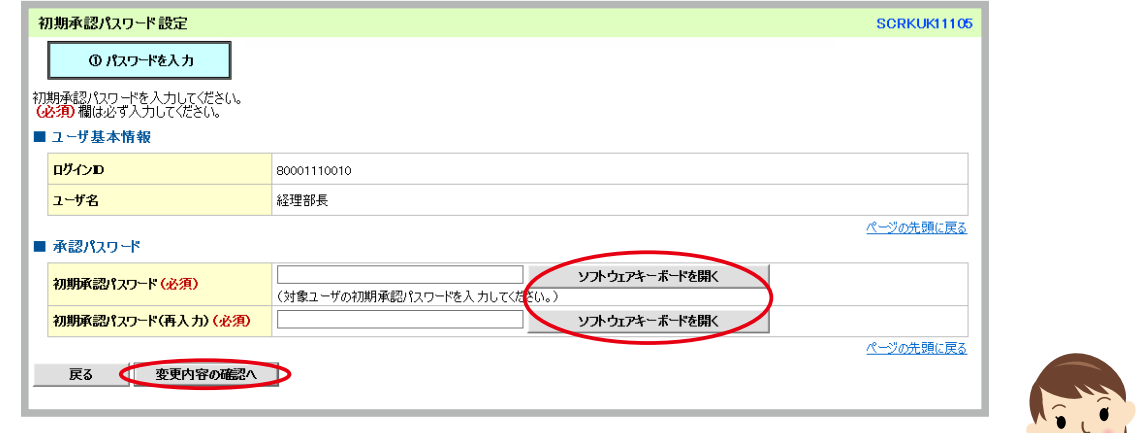

承認パスワードは、6桁~12桁で、英文字・数字を必ずそれぞれ1つ含めてください。 英文字は大文字/小文字を区別します。なお記号はパスワードに利用できません。

④ ③変更内容を確認 前画面で入力した内容が表示されるので確認を行い「確認用承認パスワード」に管理者の 承認パスワードを入力のうえ、『変更の実行』をクリック。

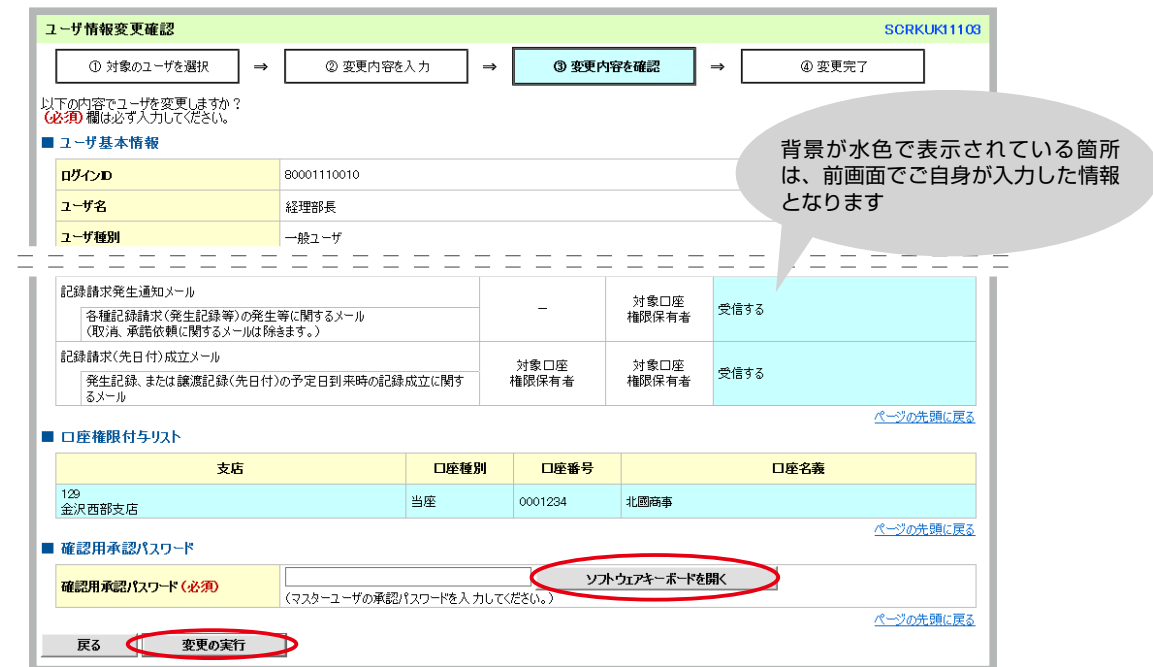

⑤ ④変更完了 以上で、北國でんさいサービスの担当者・承認者権限の設定は完了です。画面には登録した内 容が再度表示されています。北國でんさいサービスを利用する利用者すべてに同様の手続きをしてくださ い。

承認者権限を与えたユーザには「初期承認パスワード」をお知らせください。 ここまでの作業で登録されたユーザは、北國でんさいサービスの利用が可能となります。

> 英文字「O(オー)」と数字「0(ゼロ)」 英文字 [g (キュー)」と数字 [9 (キュウ)] など ユーザへまちがえないようにお知らせください。

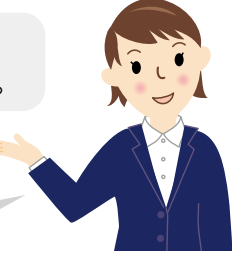

17

#### |ユーザの定期自動更新 |

管理者

管理者が北國でんさいサービスにログインした際にユーザの最終更新から90日間経過していた場合、自動 的に「ユーザ情報更新確認」画面が表示されます。

ユーザ情報の内容に変更がないかを確認、「確認用承認パスワード」に管理者の承認パスワードを入力し 『ユーザ更新の実行』をクリックしてユーザの更新を行ってください。

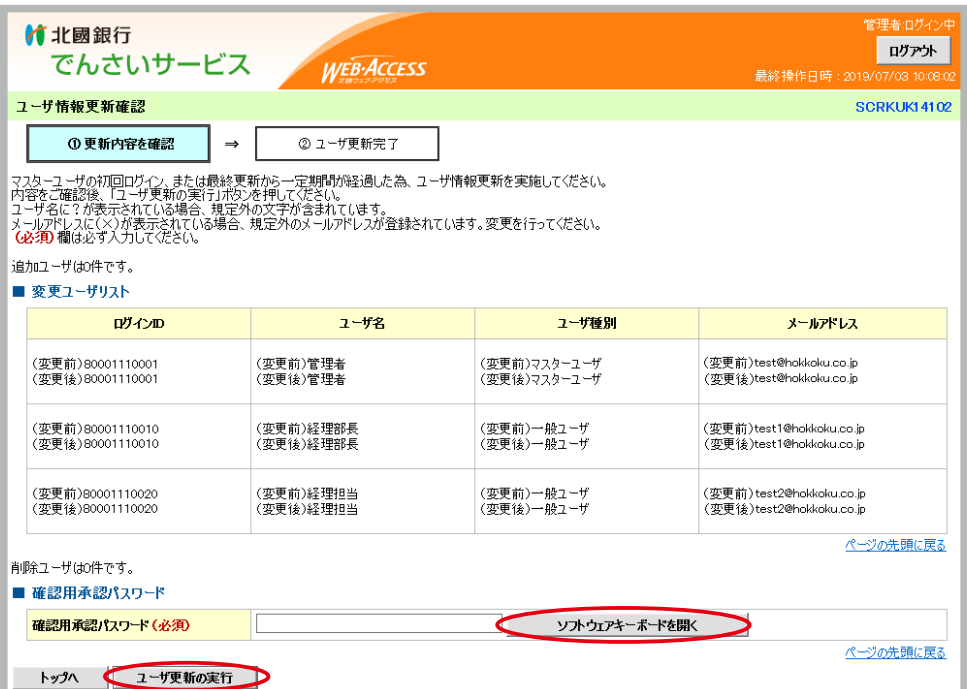

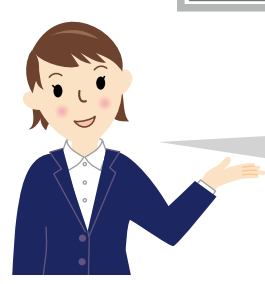

利用者やメールアドレスに変更があった場合、「北國ウェブ・アクセス」の画面で 利用者やメールアドレスの変更操作をし、その後「北國でんさいサービス」でユー ザ更新操作が必要となります。

#### 北國ウェブ・アクセスで利用者情報を変更した場合

音理者

北國ウェブ・アクセスでの利用者情報変更後( 2. 利用者を登録する (P.7参照)、 3. 利用者に利用権限 とメールアドレスを設定する (P.10参照))、北國でんさいサービスでのユーザ情報更新をする場合は以下 の手順で行ってください。

①画面上部に表示されるメニューの中から『管理業務』をクリック、『ユーザ情報管理』をクリック。

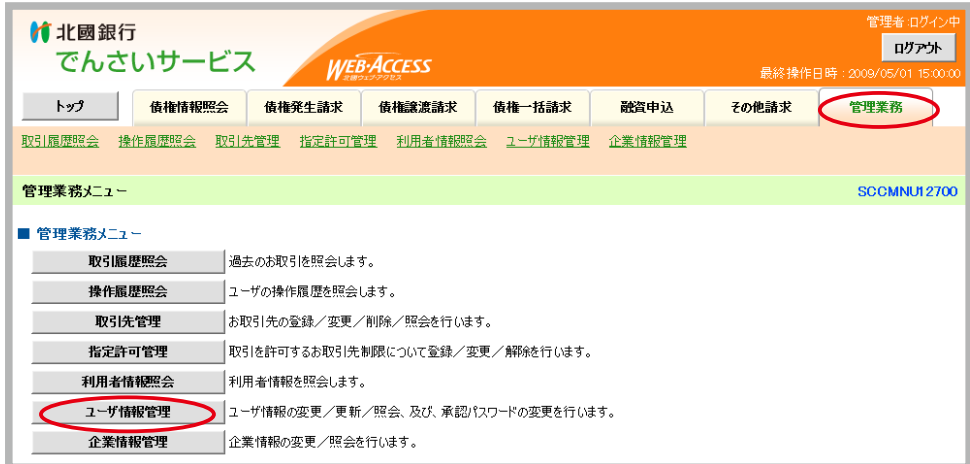

②「■企業ユーザ管理メニュー」の『追加・更新』をクリック。

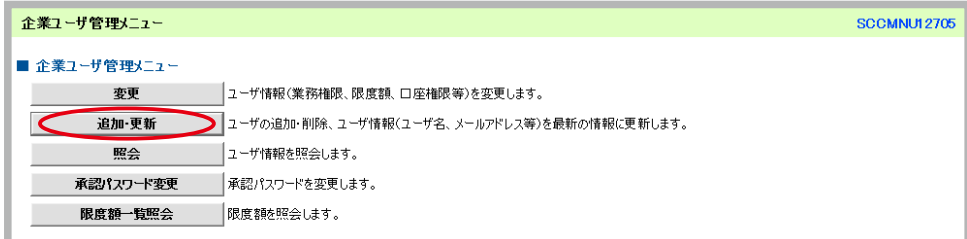

③ ①更新前を確認 「■ユーザ検索条件」で『ユーザ更新の確認へ』をクリック。

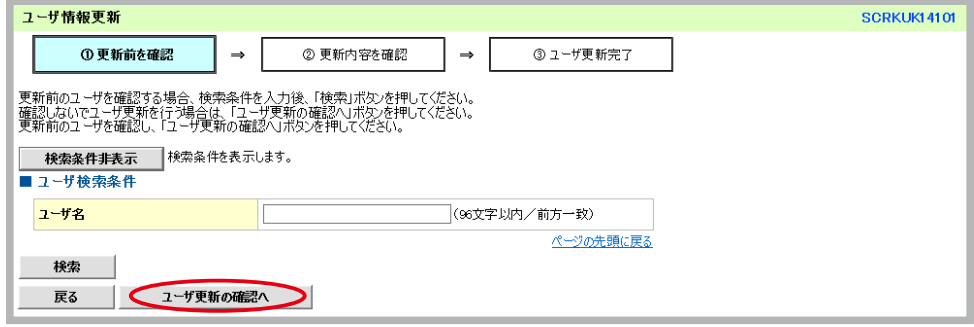

以降の操作はP.14からの **ステップ. 2** を参照してください。

# **5 承認パスワードの変更(日常のお手続き)**

|承認パスワードの有効期限が到来した場合|

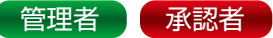

承認パスワードの有効期限は90日間となります。北國でんさいサービスにログインした際に有効期限が到来 していた場合、自動的に「承認パスワード変更」画面が表示されます。

「承認パスワード変更有無」の『変更する』をクリック、『ソフトウェアキーボードを開く』をクリックして「承 認パスワード」を3ヶ所に入力し『実行』をクリックして承認パスワードの変更を行ってください。

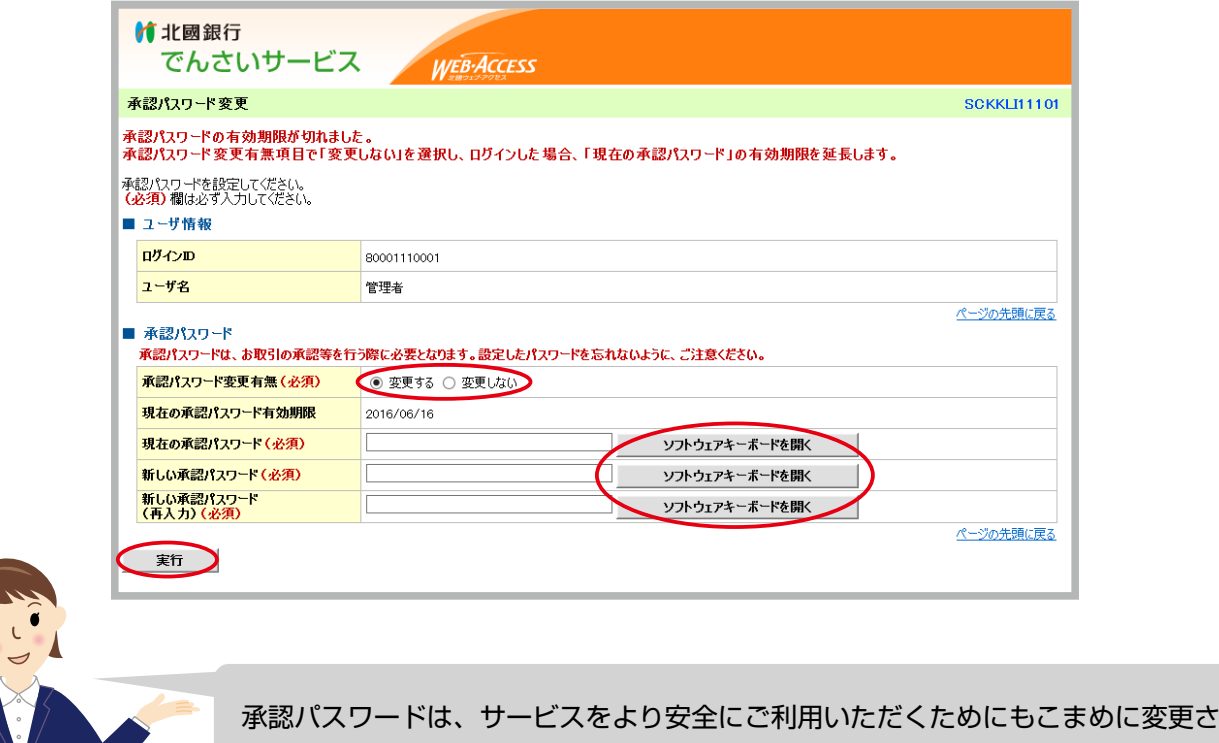

承認パスワードの変更

承認パスワードの変更は、『管理業務』メニュー内の『ユーザ情報管理』の『承認パスワード変更』から、自 分自身で変更操作が可能です。

ただし、承認パスワードの連続入力誤りでのロックアウトや、承認パスワードを失念して利用できなくなった 場合は、つぎの変更手続きが必要となります。

管理者が承認パスワードを利用できなくなった場合

れることをおすすめいたします。

お取引店での手続きが必要となります。

お取引店窓口もしくは、でんさいサポートデスク(0120−110−668)へお問合せください。

#### 承認者が承認パスワードを利用できなくなった場合

音理者

管理者へ承認パスワードの初期化の依頼をします。管理者は、該当ユーザの承認パスワードを初期化します。 初期化ののち、初期承認パスワードを該当ユーザへお知らせください。

①画面上部のメニューの中から『管理業務』をクリック、『ユーザ情報管理』をクリック、「■企業ユーザ管理 メニュー」から『変更』をクリック。

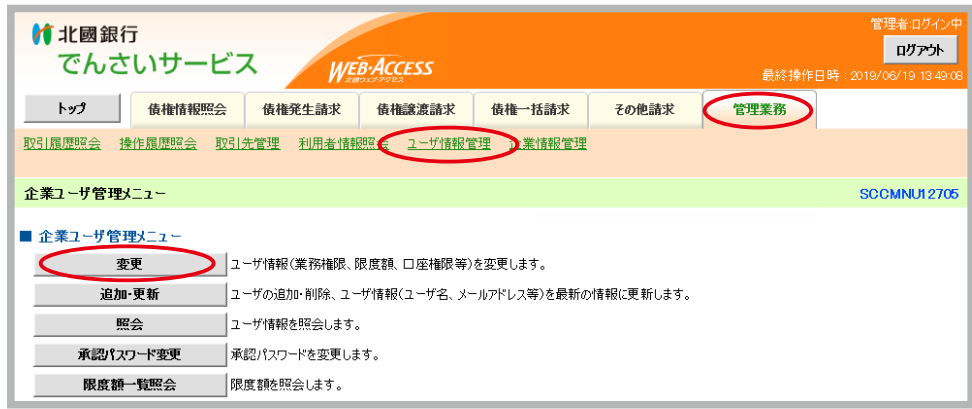

② 3対象のユーザを選択 承認パスワードを初期化するユーザの『変更』をクリック。

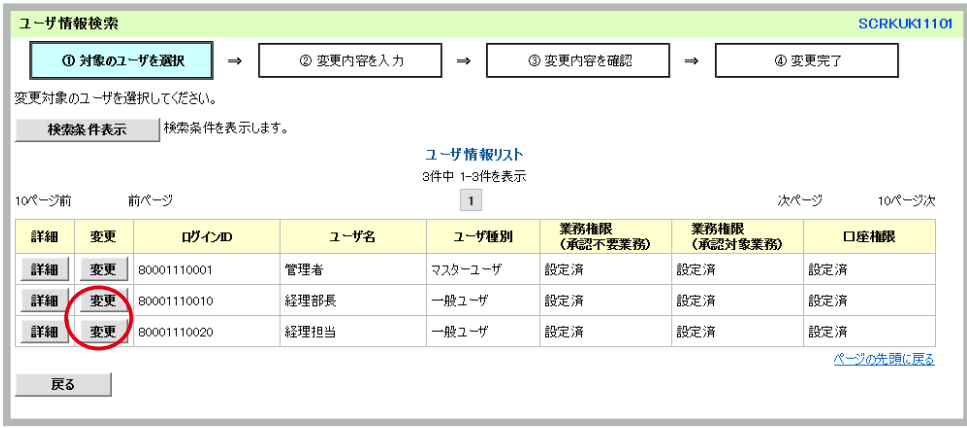

③ ②変更内容を入力 「■ユーザ基本情報」の『承認パスワードを初期化する』の□にチェックを入れ、『変更内 容の確認へ』をクリック。

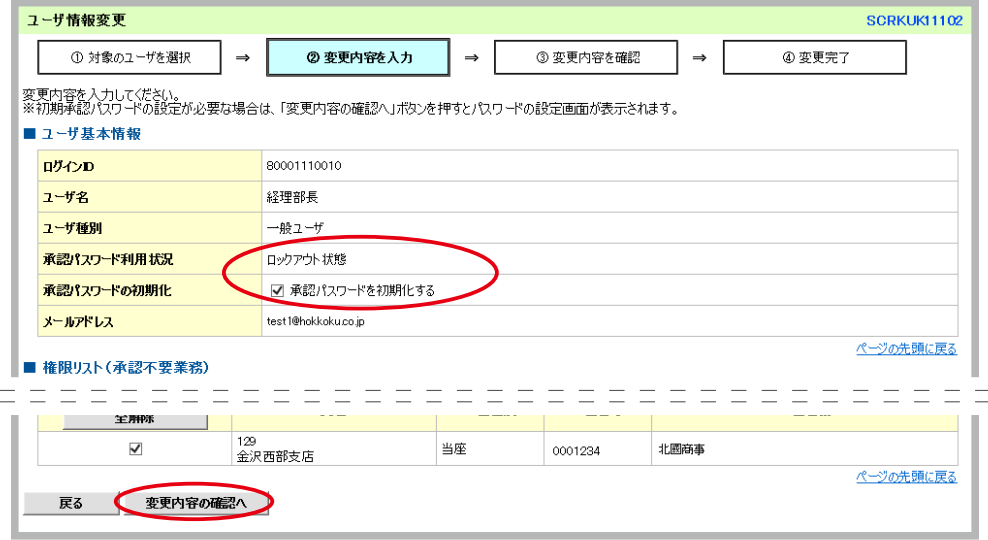

④ ①パスワードを入力 「初期承認パスワード設定」画面に切り替わります。ユーザの「初期承認パスワード」 を2ヶ所に入力し『変更内容の確認へ』をクリック。

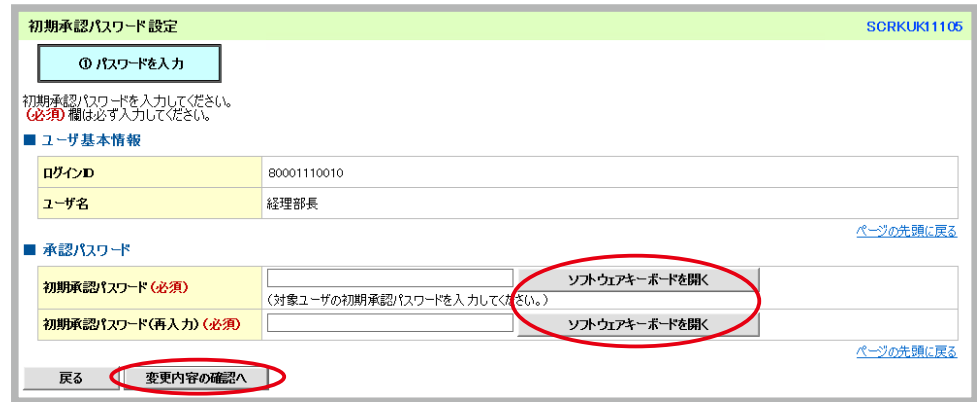

⑤ ③変更内容を確認 前画面で入力した内容が表示されるので確認を行い「確認用承認パスワード」に管理者の 承認パスワードを入力のうえ、『変更の実行』をクリック。

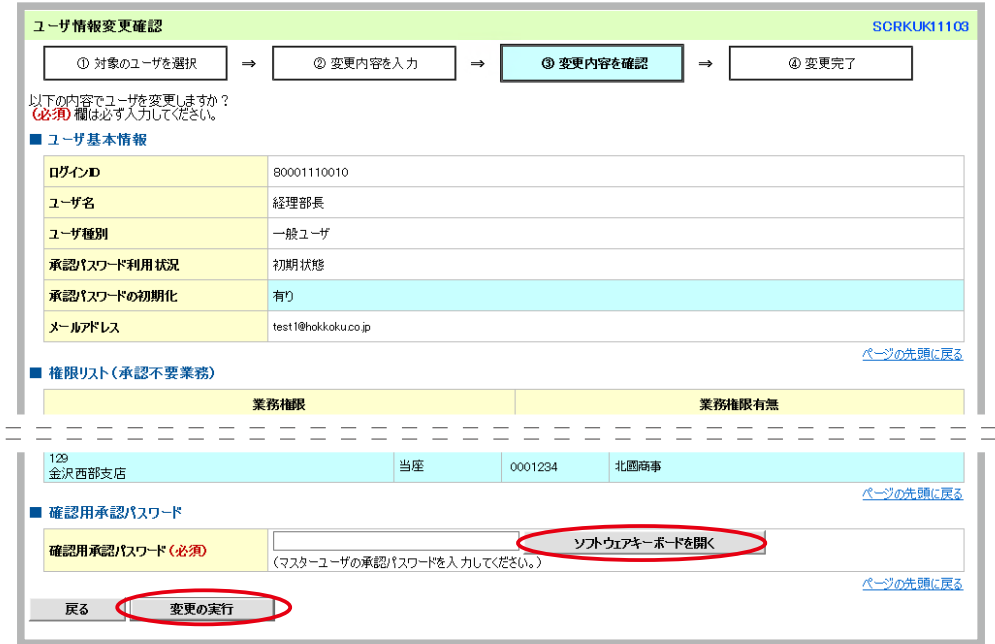

- ⑥ ④変更完了 以上で、承認パスワードの初期化は完了です。画面には登録した内容が再度表示されています。 承認パスワードを初期化したユーザには「初期承認パスワード」をお知らせください。
- ⑦承認パスワードを初期化したユーザが北國でんさいサービスにログインすると、自動的に「承認パスワード 変更」画面が表示されます。

管理者から与えられた初期承認パスワードを変更してください。

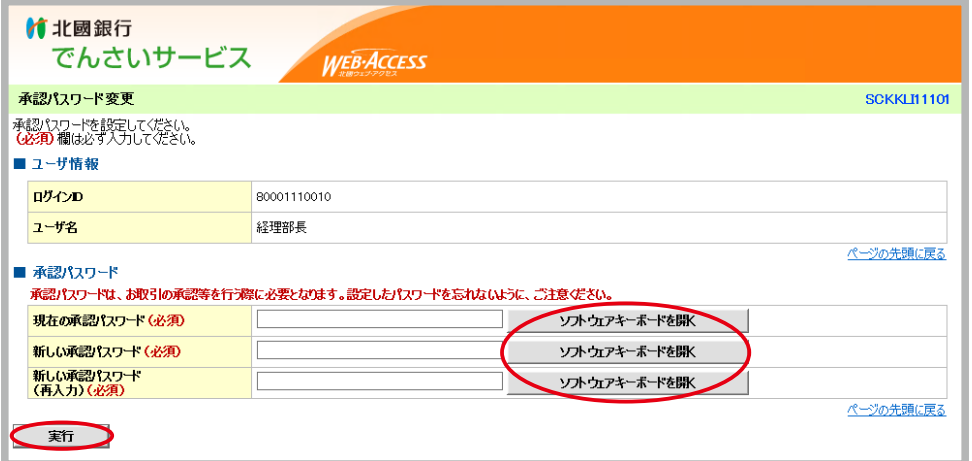

北國でんさいサービスでの操作を終了する場合は、画面右上の『ログアウト』をクリックしてください。

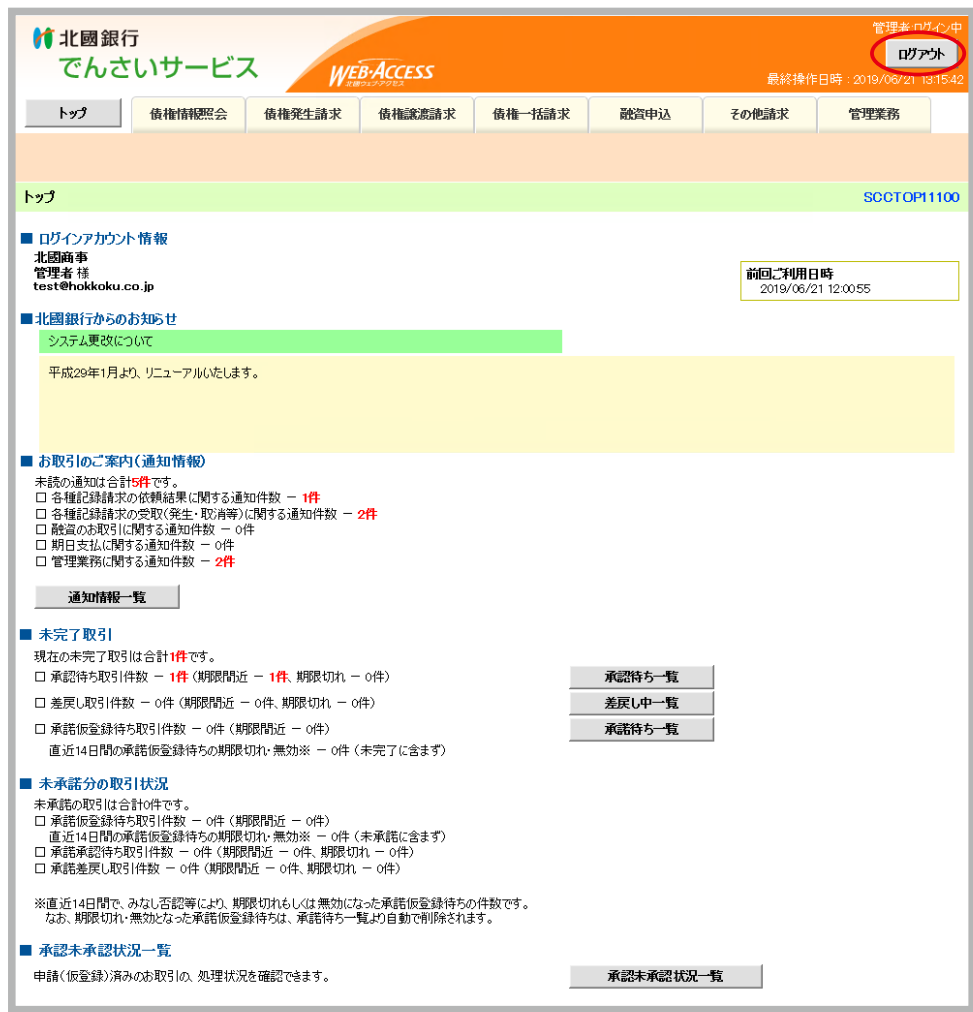

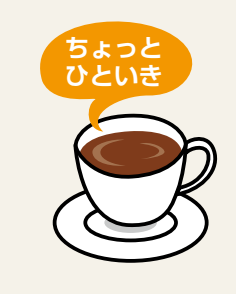

画面上部に表示されるメニュー項目の種類や、「お取 引のご案内(通知情報)」等に表示される件数は、現 在ログインしているユーザに与えられている業務権限 の内容によって異なります。 ※権限の設定は、管理者へご依頼ください。

# **7 でんさいを発生させる(債務者請求)**

債権発生請求の方法は、債務者請求方式 と 債権者請求方式 があります。 債務者請求方式 …**債務者(代金を支払う側)が、**でんさいを発生させます。 債権者請求方式 …**債権者(代金を受取る側)が、**でんさいを発生させます(支払う側の「承諾」が必要です)。 ※「債権者請求方式」は、債権者側・債務者側の双方が債権者請求方式を利用可能である必要があります。 契約の変更が必要な場合は、お取引店窓口へ変更をお申し出ください。

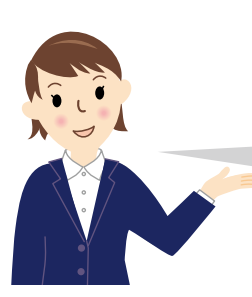

ここでは、一般的によく利用する『債務者請求方式』(債務者(代金を支払う側)が でんさいを発生させる)の操作についてご案内いたします。

## 『債権発生請求(債務者請求)』の登録

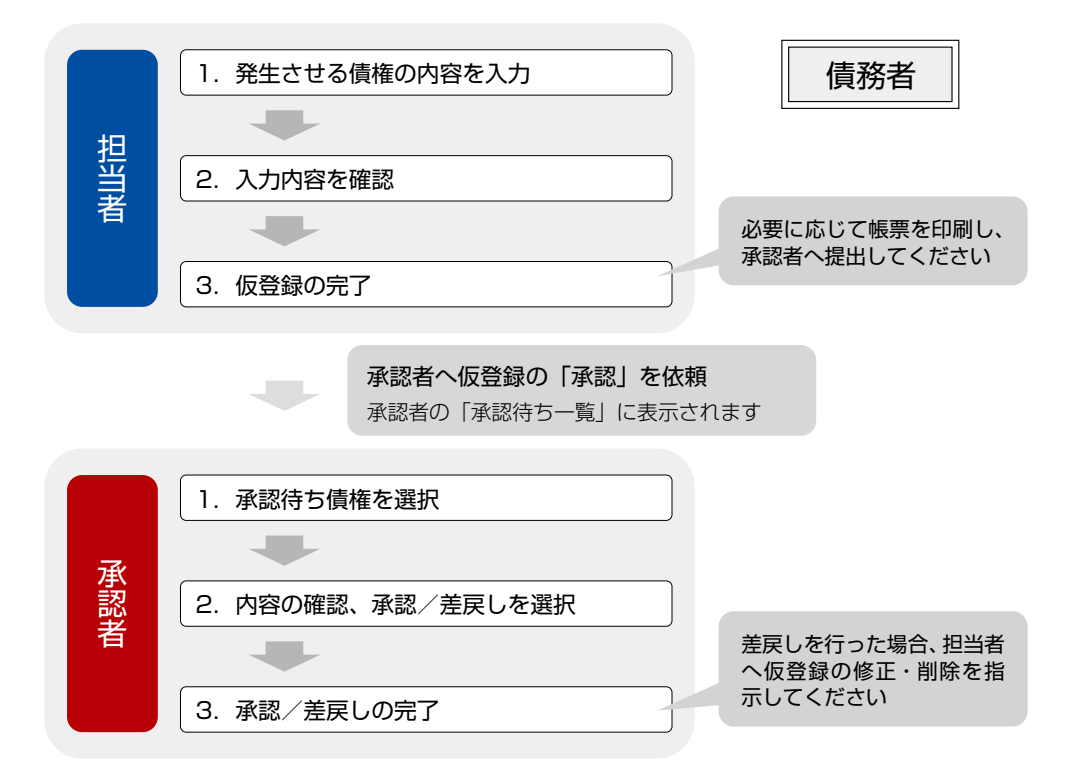

# 1. 担当者が「仮登録」をする

①画面上部のメニューの中から『債権発生請求』をクリック、「■債権発生請求メニュー」から『債務者請求』 をクリック。

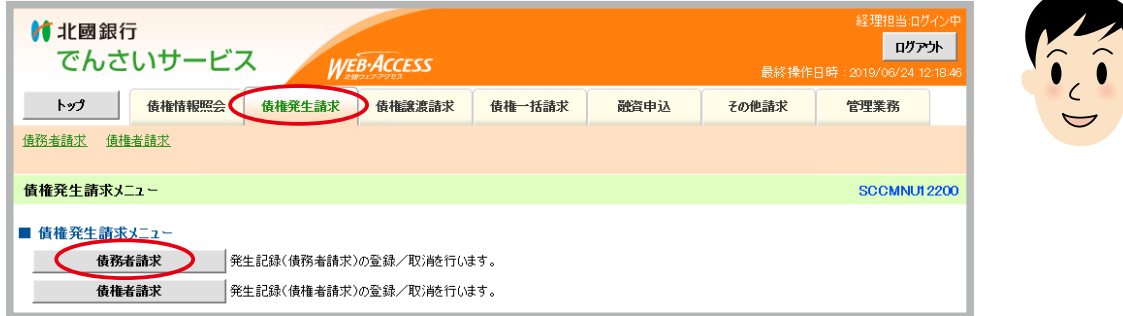

担当者

お手続きの際には、『債務者請求』と『債権者請求』の選択間違いにご注意ください。

②『登録』をクリック。

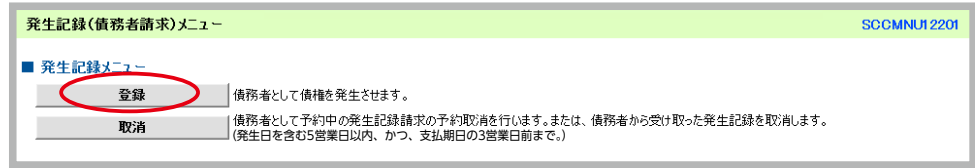

③ ①仮登録内容を入力 発生させる債権の内容を入力します。各項目を入力し、『仮登録の確認へ』をクリック。

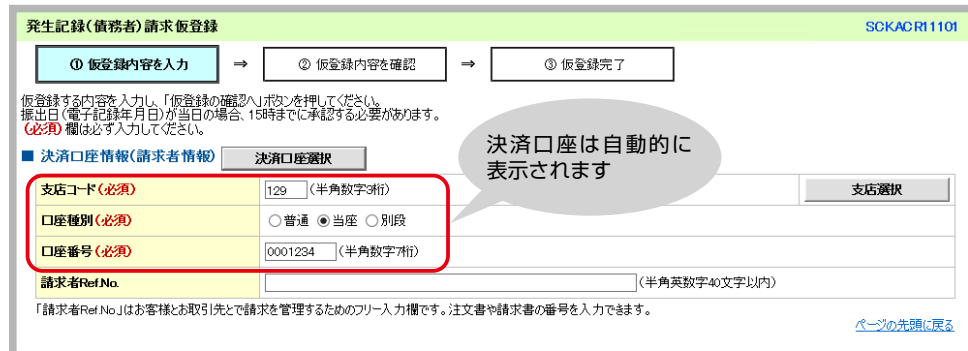

#### **■決済口座情報(請求者情報)**

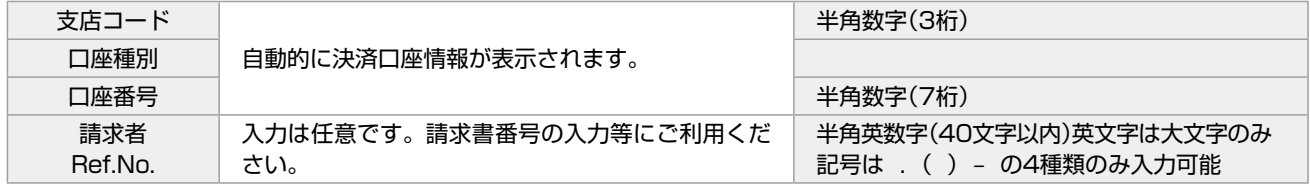

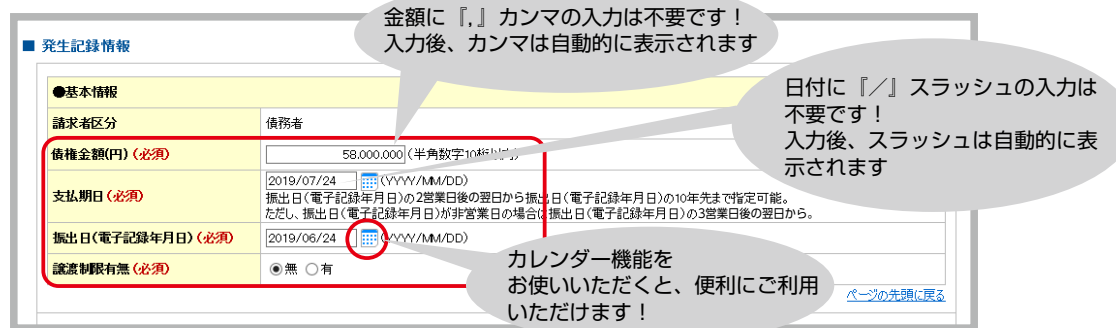

 ※ 『カレンダーマーク』をクリックすると、カレンダーが表示されます。 選択可能な日付の下に、青いラインが表示されています。

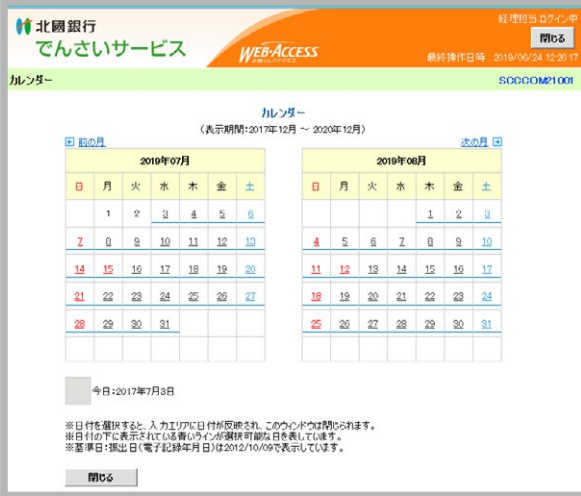

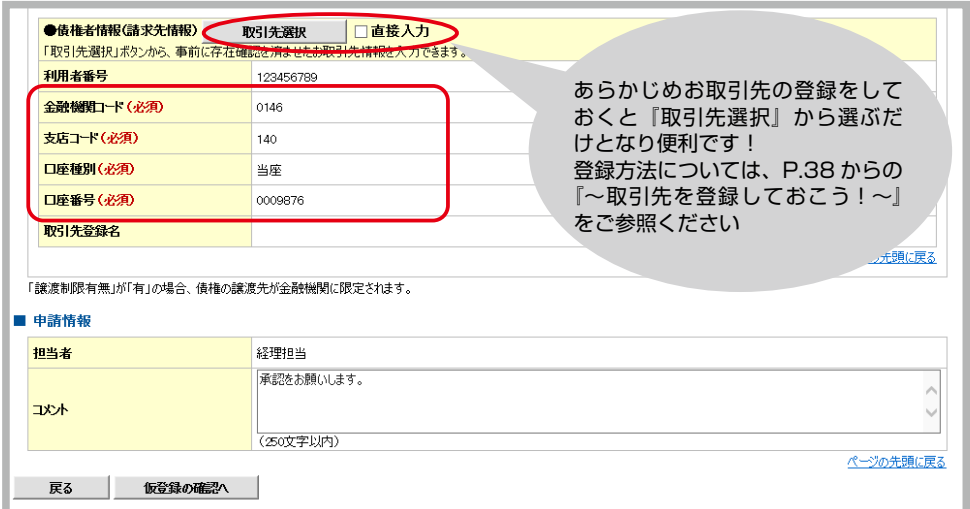

#### **■発生記録情報**

#### ●基本情報

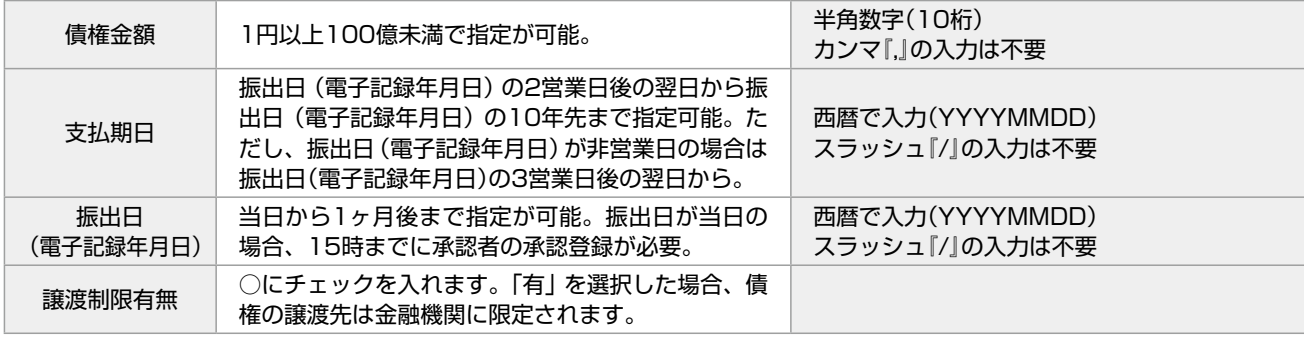

●債権者情報(請求先情報)

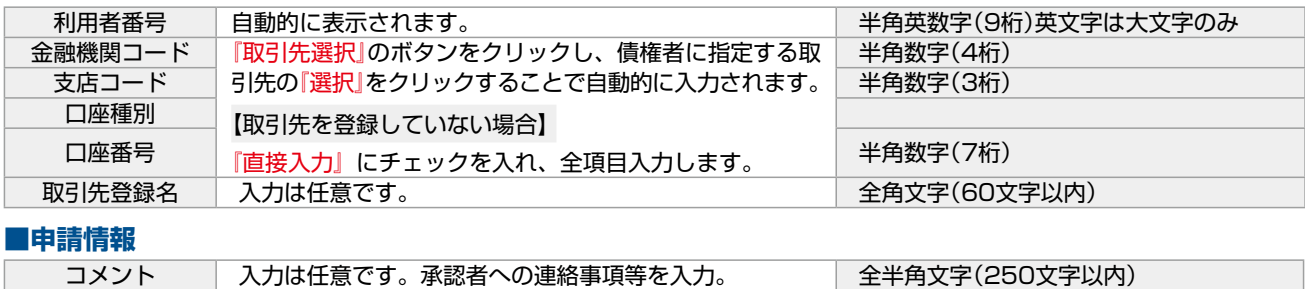

#### ④ ②仮登録内容を確認 前画面で入力した内容が表示されるので内容を確認し、誤りがなければ『内容を確認し ました』の□にチェックを入れ『仮登録の実行』をクリック。

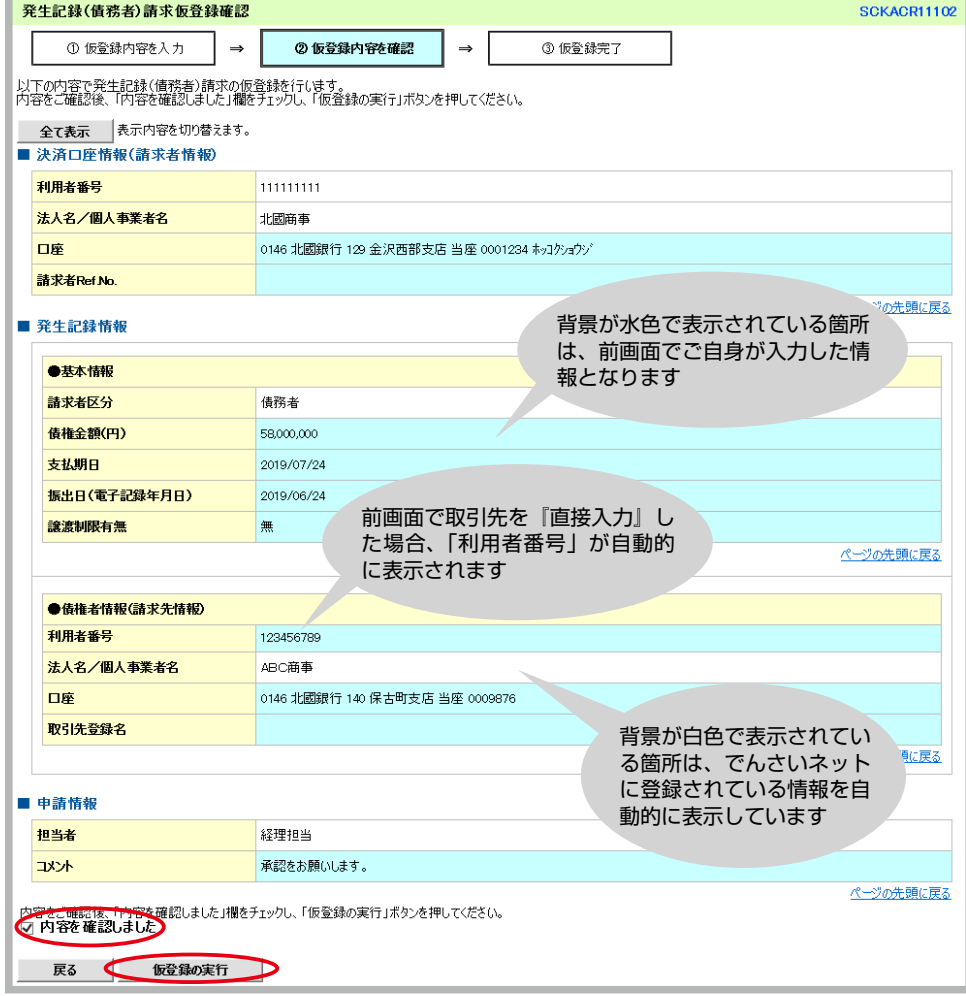

⑤ ③仮登録完了 担当者による「仮登録」の完了です。画面には登録した内容が再度表示されています。 承認者へ仮登録内容の「承認」を依頼します。

※必要に応じて『印刷』をクリックして帳票を印刷し、承認者へ提出してください。

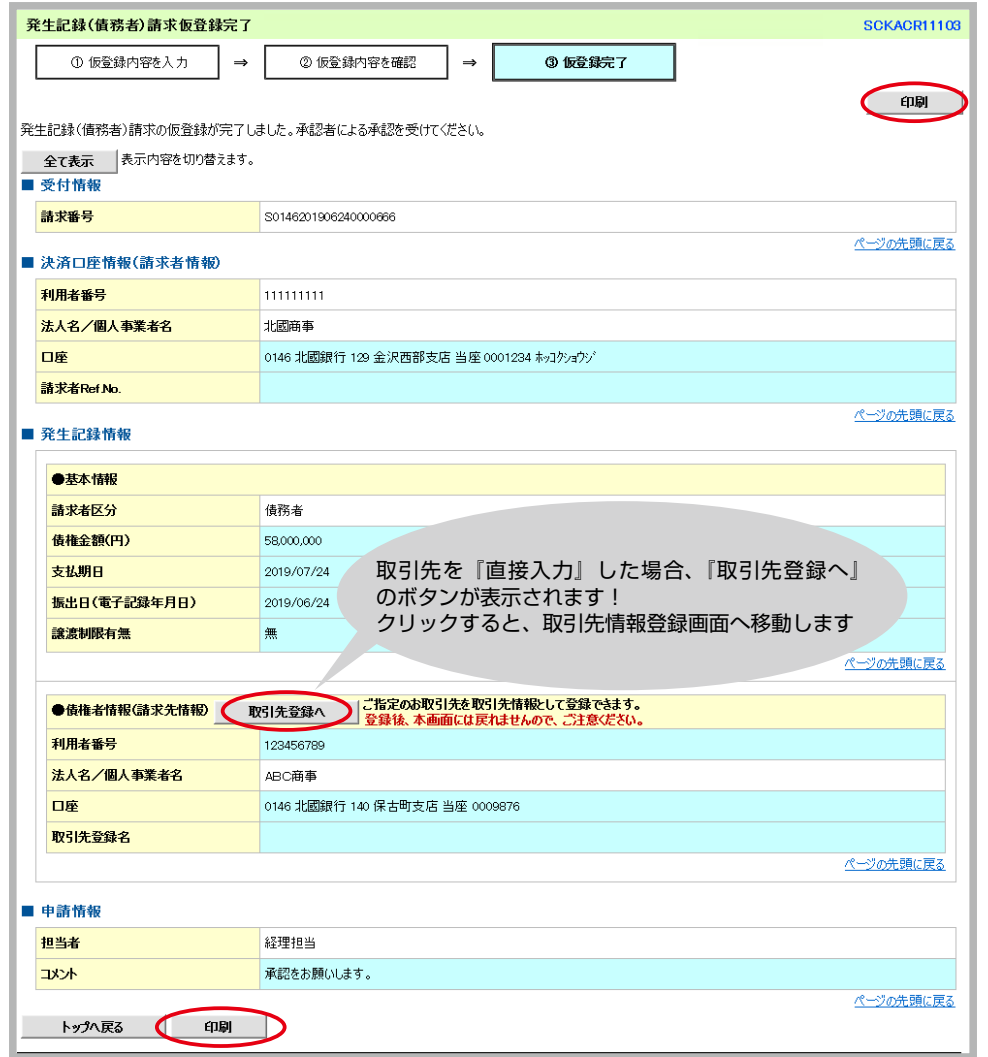

「承認」手続きについては、次ページからの 2. 承認者が「承認登録」をする を参照してください。

2. 承認者が「承認登録」をする

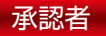

①ログイン後、トップ画面の「■未完了取引」の「承認待ち取引件数」に承認待ちの取引があることを確認し、 『承認待ち一覧』をクリック。

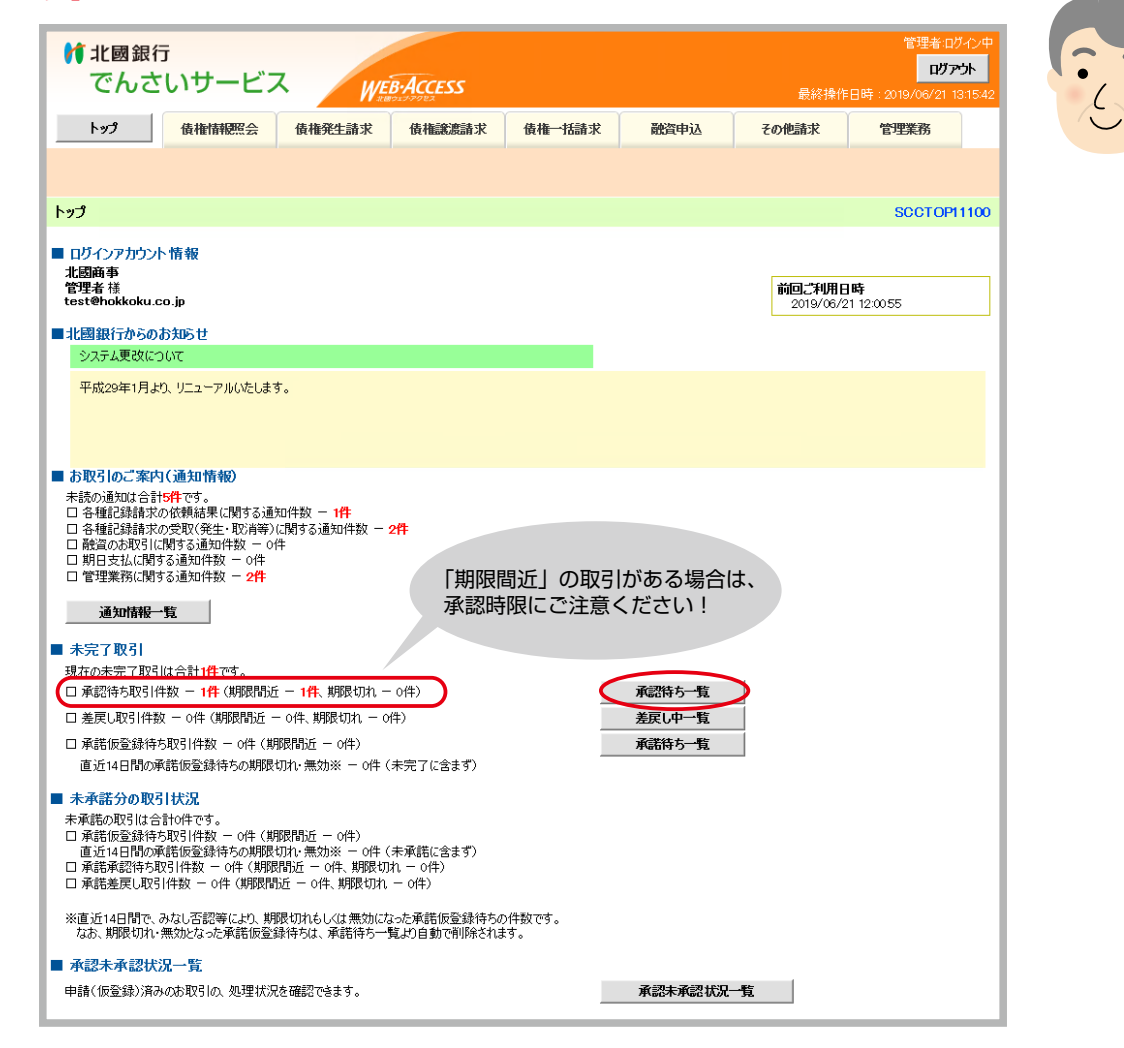

② ①対象の承認待ちを選択 「承認待ち一覧」より、承認を行う取引の『選択』をクリック。 ※承認期限が迫っている取引は、「承認期限」の日付が赤色で表示されます。

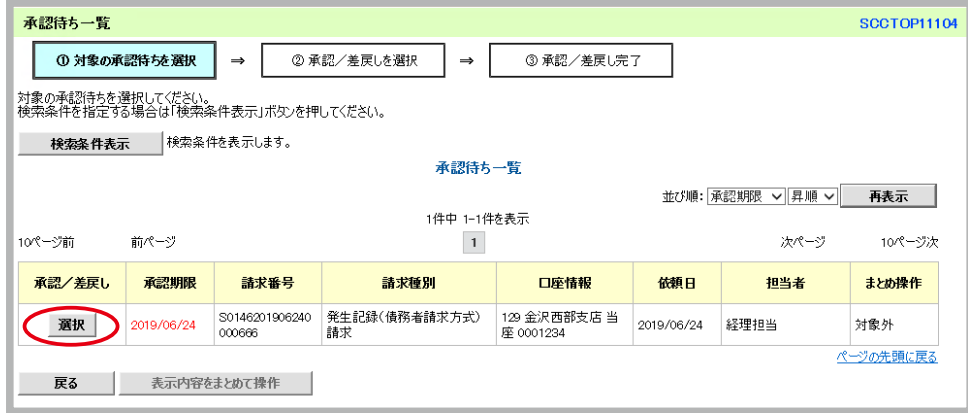

③ ②承認/差戻しを選択 担当者が入力した仮登録の内容が表示されるので、内容を確認。 「承認」をする場合は、承認者の「承認パスワード」を入力し『承認の実行』をクリック。 「差戻し」をする場合は、承認パスワードを入力せずに『差戻しの実行』をクリック。

![](_page_31_Picture_46.jpeg)

#### ④ ③承認完了 ※『承認の実行』を行った場合

 承認者による仮登録の「承認」の完了です。画面には登録した内容が再度表示されています。 ※必要に応じて『印刷』をクリックして、帳票を印刷してください。

![](_page_31_Picture_47.jpeg)

#### ⑤ ③差戻し完了 ※『差戻しの実行』を行った場合

 承認者による仮登録の「差戻し」の完了です。画面には登録した内容が再度表示されています。担当者へ仮 登録の「修正・削除」を指示します。 ※必要に応じて『印刷』をクリックして、帳票を印刷してください。

![](_page_32_Picture_40.jpeg)

#### 差戻されたでんさいを「修正」または「削除」する

担当者

①承認者から差戻されたでんさいは、「修正」または「削除」をする必要があります。

 ログイン後、トップ画面の「■未完了取引」の「差戻し取引件数」に差戻しの取引があることを確認し、『差 戻し中一覧』をクリック。

![](_page_32_Picture_41.jpeg)

31

② ①対象の仮登録を選択 「差戻し中一覧」より、対象の取引を選択します。 「修正」を行う場合は『修正』をクリック、「削除」を行う場合は『削除』をクリック。

![](_page_33_Picture_91.jpeg)

「修正」を行った場合は、再度承認者へ仮登録の承認を依頼してください。 修正の仮登録の承認依頼を受けた承認者は、P.29からの 2. 承認者が「承認登録」をする を参照してくだ さい。

|未承認のでんさいを「引戻し」する|

担当者

①まだ承認者から承認されていない「承認待ち」のでんさいは、担当者から「引戻し」をすることができます。 引戻しを行ったでんさいは、「修正」または「削除」を行うことができるようになります。

発生記録(債務者請求)メニューの「請求状況一覧」より、引戻しを行う取引の『引戻し』をクリック。

![](_page_33_Picture_92.jpeg)

ポップアップが表示されますので『OK』をクリックして引戻しを行います。

![](_page_33_Picture_10.jpeg)

②引戻しを行った取引の「修正」「削除」は、「請求状況一覧」または、トップ画面からの「差戻し中一覧」か ら行ってください。

※「請求状況一覧」から『修正/削除』のボタンをクリックした場合、自動的に「差戻し中一覧」の画面へ 移動します。

![](_page_34_Picture_53.jpeg)

![](_page_34_Picture_54.jpeg)

「修正」を行った場合は、再度承認者へ仮登録の承認を依頼してください。 修正の仮登録の承認依頼を受けた承認者は、P.29からの 2. 承認者が「承認登録」をする を参照してくだ さい。

引戻しは、『発生記録(債務者請求)』、『譲渡記録請求』の取引で行うことができます。

### 予約中のでんさいを「取消」する

———————————————————<br>未来日付の予約中のでんさいは、振出日(電子記録年月日)前日までであれば、発生させた側から取消請求を することが可能です。

※予約中のでんさいは、発生させた側、受取った側双方から取消できますが、記録予定日が到来したでんさいは、 でんさいを受取った側からしか取消できません。 した関かりしか取消しさみせん。

 なお、取消可能な期間は、記録予定日から5営業日後(記録予定日当日を含む)、かつ、支払期日の3営業日前 までとなります。

![](_page_35_Picture_127.jpeg)

①画面上部のメニューの中から『債権発生請求』をクリック、「■債権発生請求メニュー」から『債務者請求』 をクリック。

![](_page_35_Picture_128.jpeg)

②『取消』をクリック。

![](_page_35_Picture_129.jpeg)
③ ①対象の債権を選択 取消する債権を選択します。各項目を入力し、『検索』をクリック。

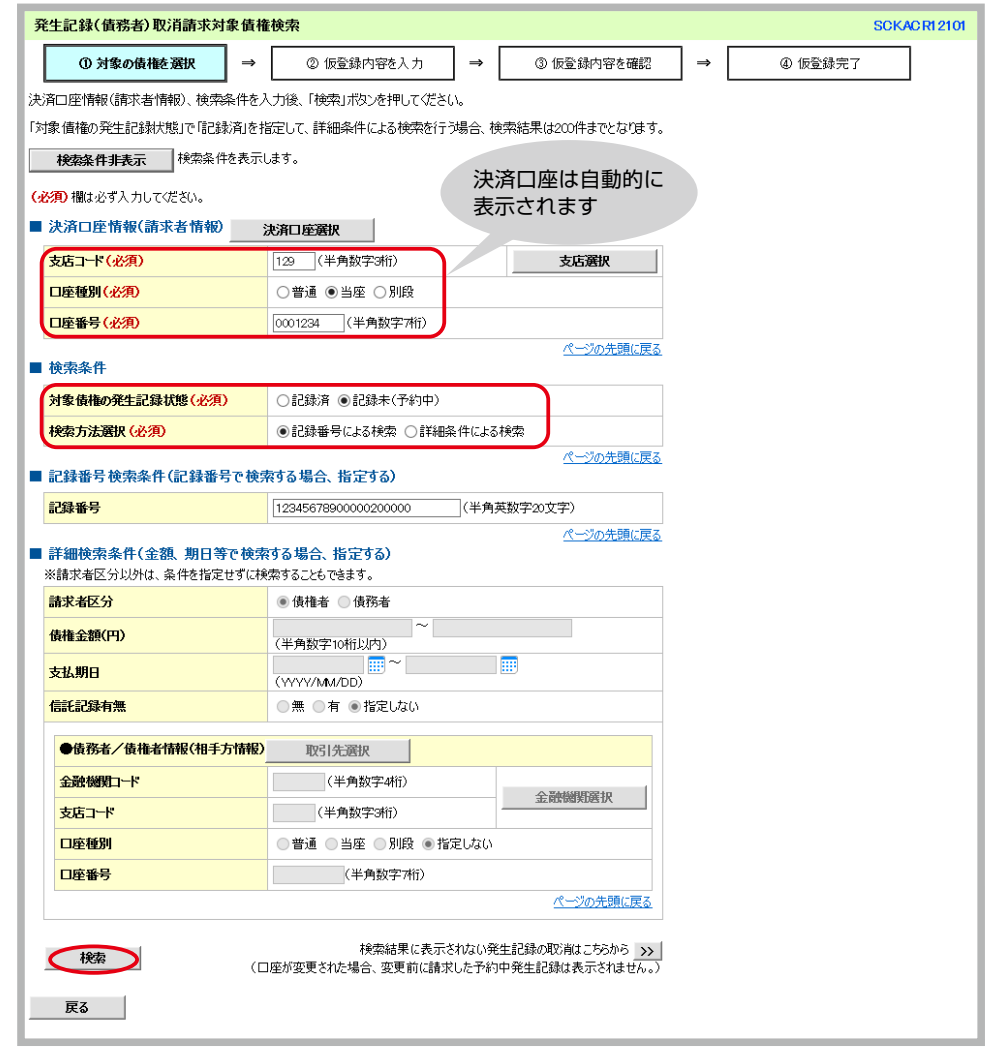

④ ①対象の債権を選択 「発生取消請求対象請求一覧」より、取消する債権を確認し『選択』をクリック。

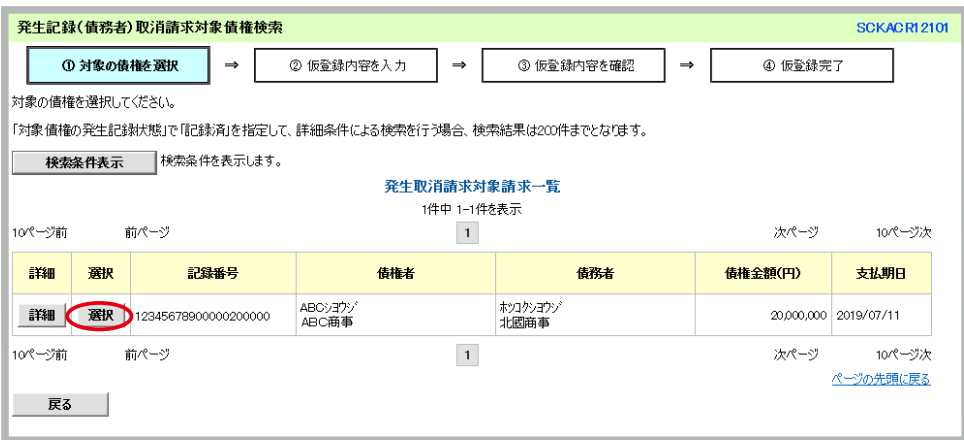

# 5 <sup>○仮登録内容を入力 「■債権情報」に選択した債権が表示されていることを確認し 「仮登録の確認へ」 をクリック。</sup>

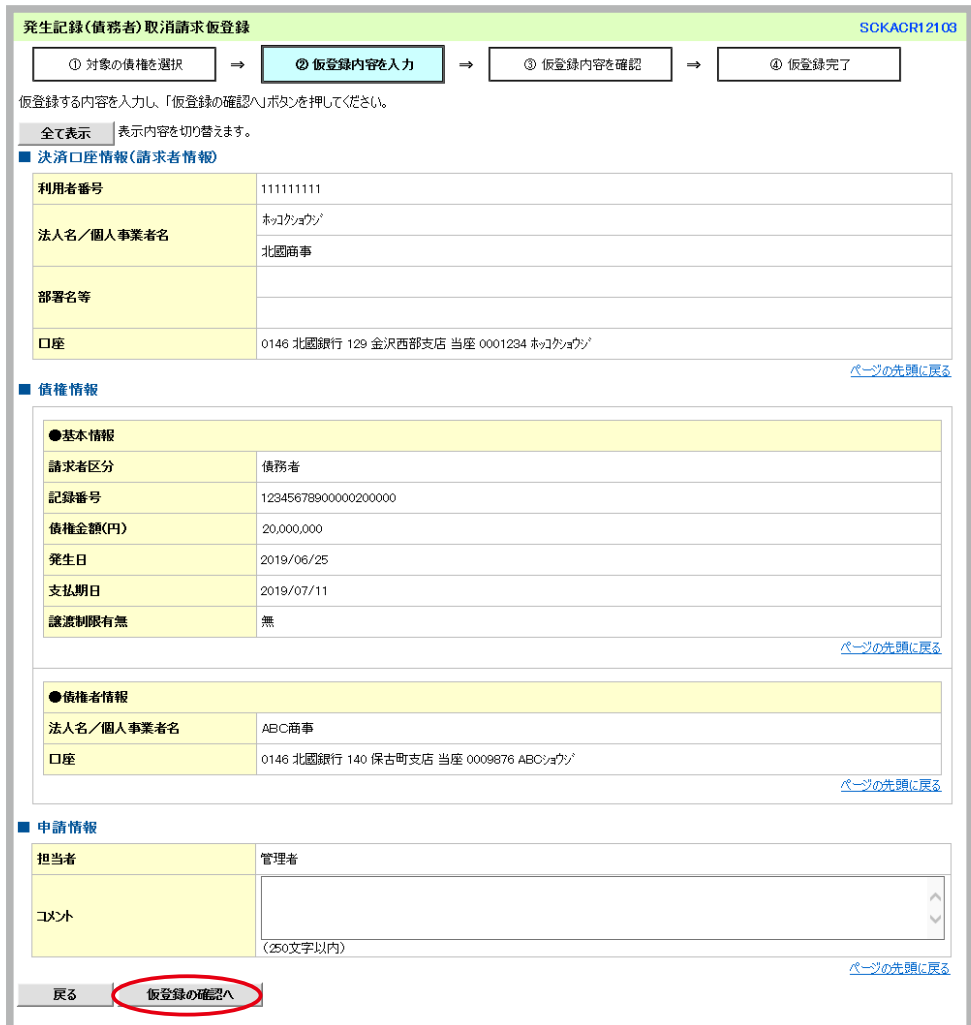

⑥ ③仮登録内容を確認 前画面で入力した内容が表示されるので内容を確認し、誤りがなければ『内容を確認し ました』の□にチェックを入れ『仮登録の実行』をクリック。

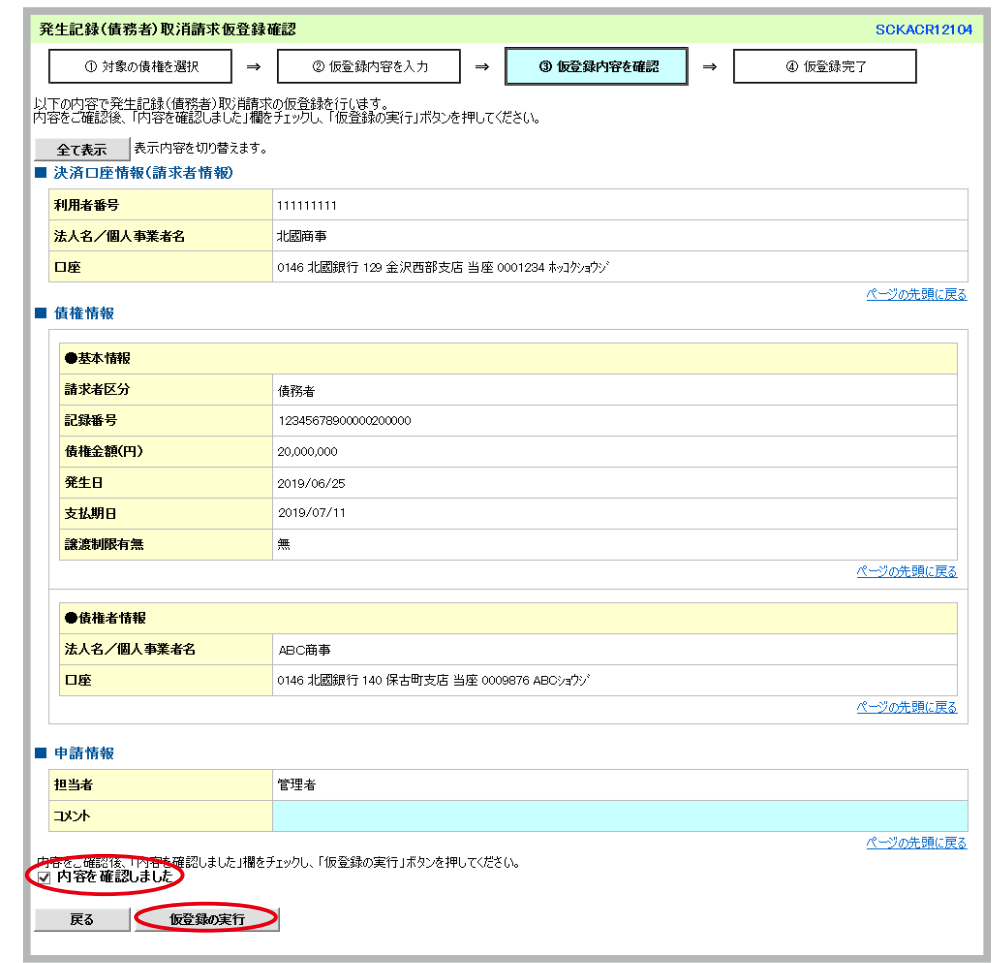

⑦ ④仮登録完了 担当者による「仮登録」の完了です。画面には登録した内容が再度表示されています。 承認者へ仮登録内容の「承認」を依頼します。 ※必要に応じて『印刷』をクリックして帳票を印刷し、承認者へ提出してください。

## 2. 承認者が取消の「承認登録」をする

ログイン後、トップ画面の「■未完了取引」の「承認待ち取引件数」に承認待ちの取引があることを確認のう え『承認待ち一覧』から該当の取引を選択して、仮登録の「承認」または「差戻し」の登録を行います。 詳しくは、P.29からの 2. 承認者が「承認登録」をする を参照してください。

承認者

取消の「仮登録」を行った後は、必ず取消の「承認」まで行ってください。「承認」を行わないと、取消 のお手続きが完了しませんのでご注意ください。

## ~取引先を登録しておこう!~

よく利用する取引先は、あらかじめ取引先を登録しておきましょう。登録しておくと、記録請求の際に一覧か ら相手先を選択するだけとなり、その都度情報を入力する手間が省け、便利にご利用いただけます。 また取引先をグループ分けする場合、取引先グループを登録することができます。

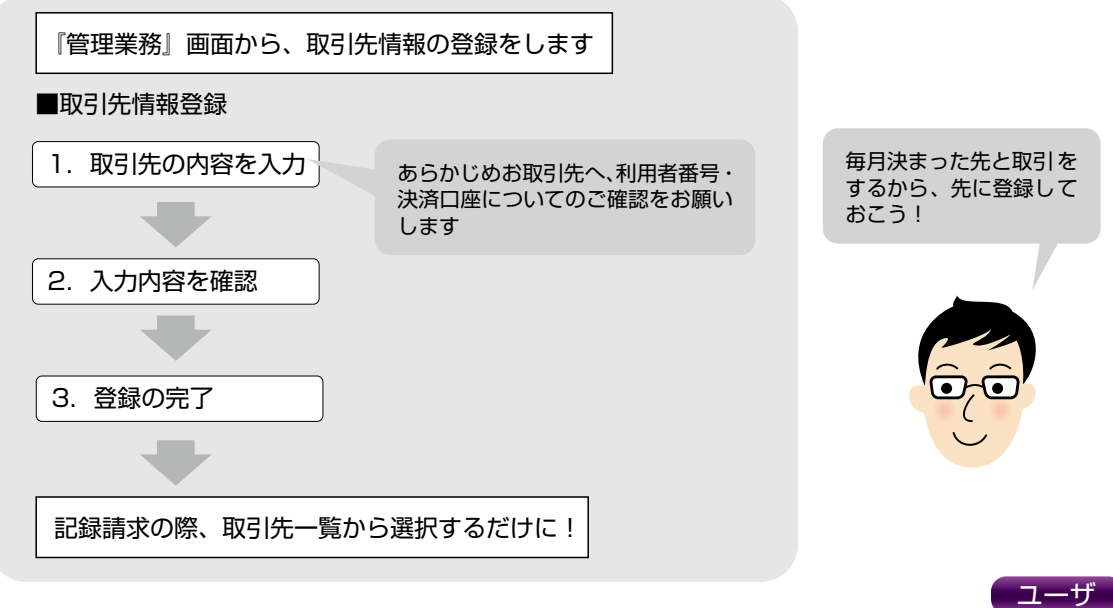

①画面上部のメニューの中から『管理業務』をクリック、「■管理業務メニュー」から『取引先管理』をクリック。

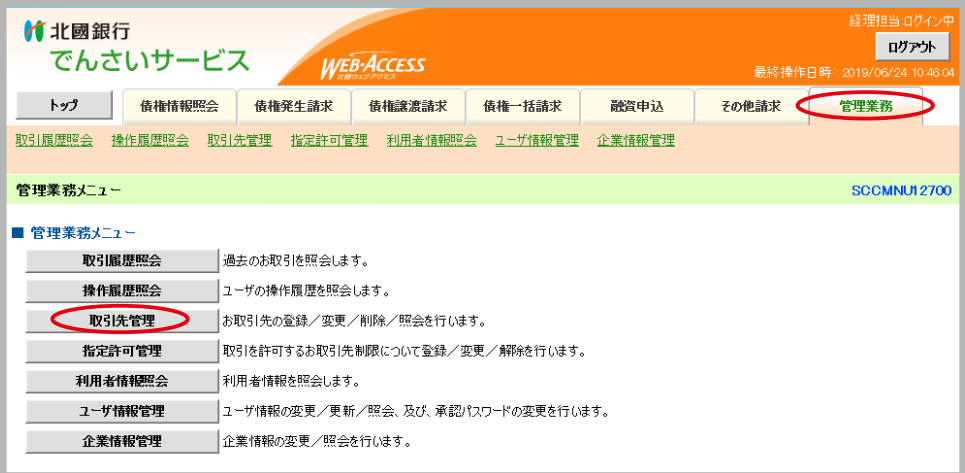

②「■取引先情報管理メニュー」から『取引先情報登録』をクリック。

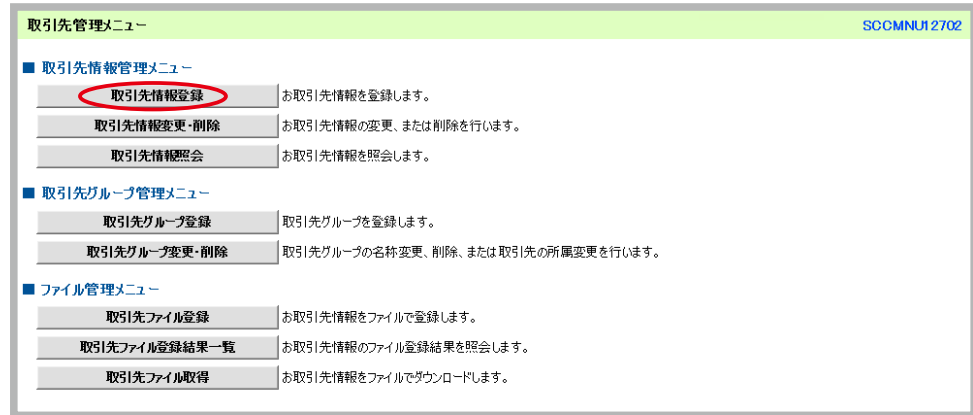

3 0登録内容を入力 「■取引先情報」を入力し、『登録内容の確認へ』をクリック。

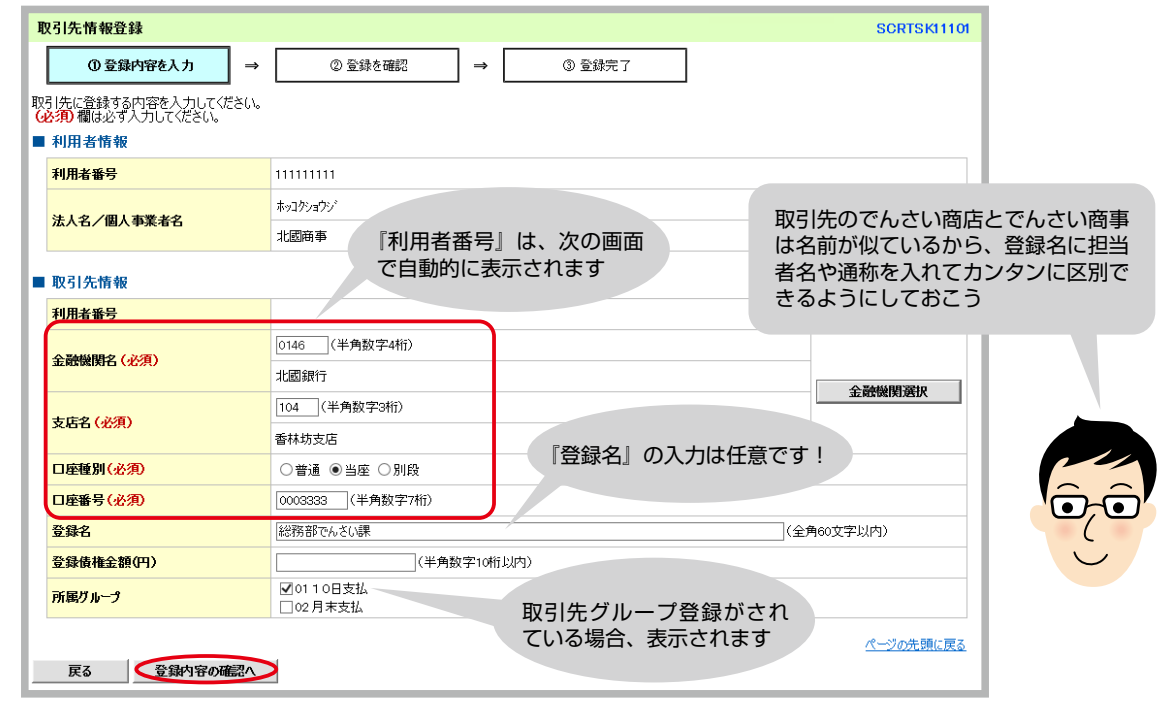

登録するお取引先の『利用者番号』『法人名/個人事業者名』は、次の画面で自動的に表示されます。 『登録名』には、お客さまがお取引先を判別するための任意の名前をご入力ください。 『登録債権金額』は、毎回金額が固定の場合に登録しておくと発生の際に自動的に金額を入力させることが できるようになります。

④ ②登録を確認 前画面で入力した内容が表示されるので確認を行い、内容に誤りが無ければ『内容を確認し ました』の□にチェックを入れ『登録の実行』をクリック。

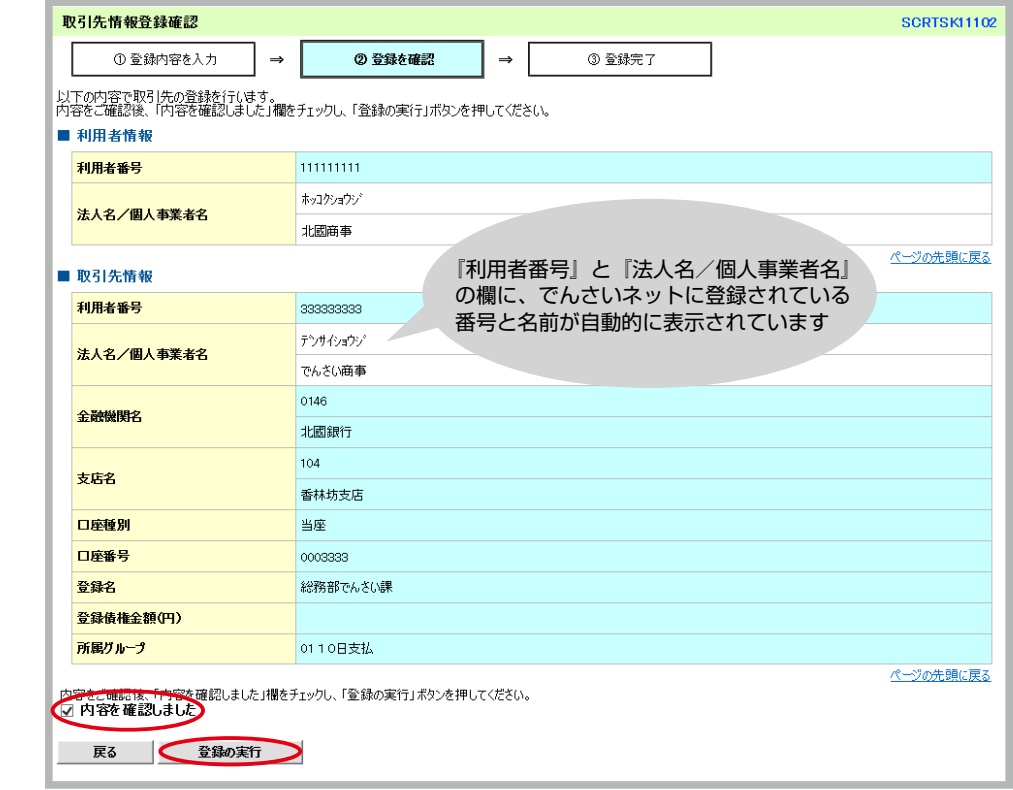

⑤ ③登録完了 登録の完了です。画面には登録した内容が再度表示されています。

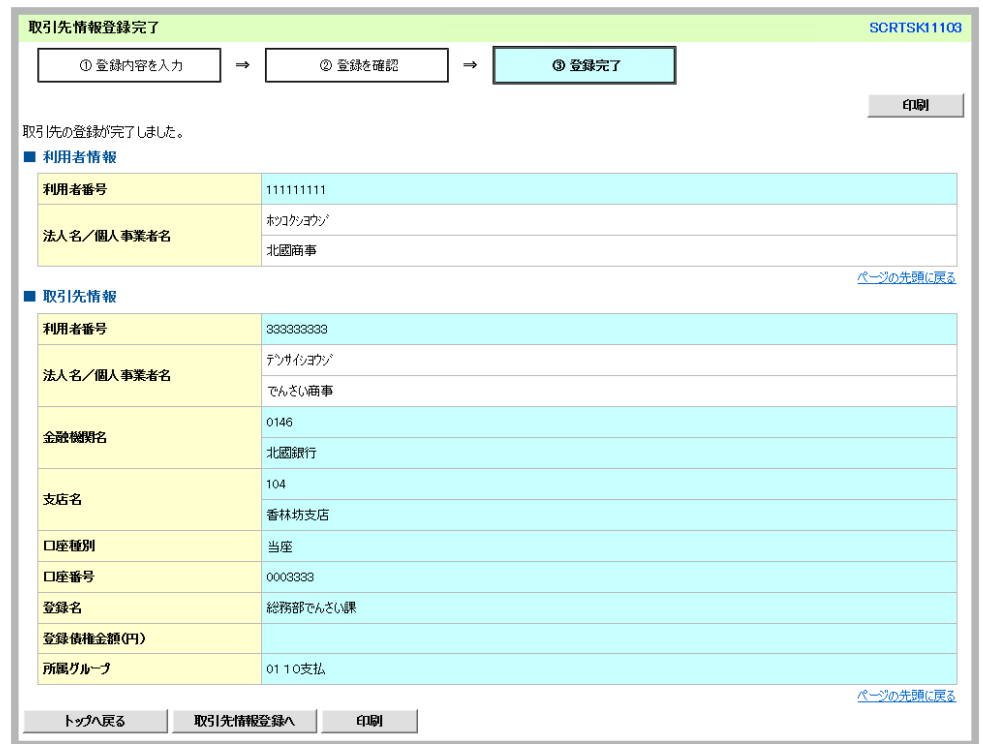

登録した取引先情報は、口座等に変更があった場合でも自動的に更新はされません。取引先情報が変更と なった際は、「■取引先情報管理メニュー」の『取引先情報変更・削除』から手続きを行ってください。

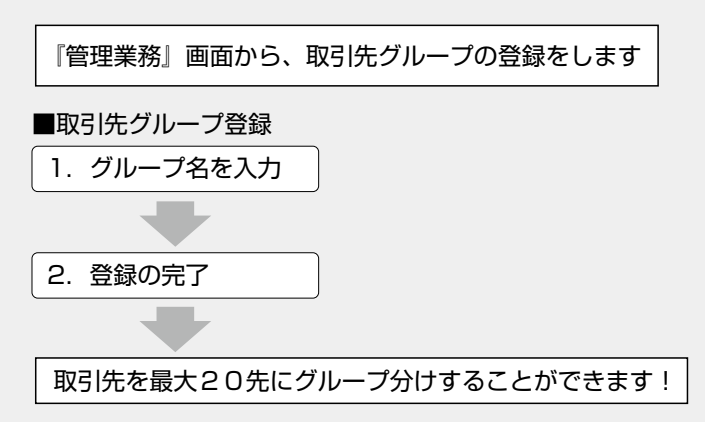

①画面上部のメニューの中から『管理業務』をクリック、『取引先管理』をクリック、「■取引先グループ管理 メニュー」から『取引先グループ登録』をクリック。

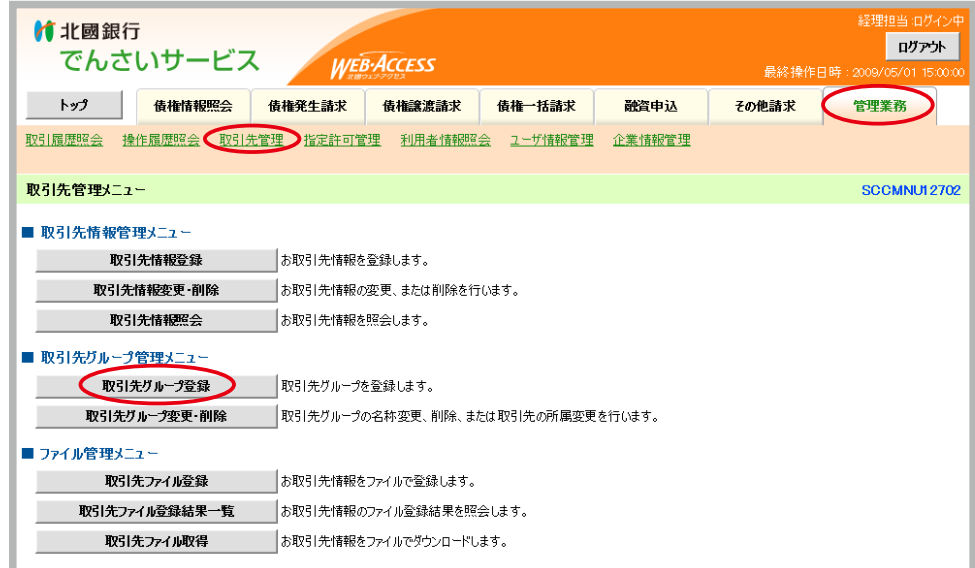

② ①グループ名を入力 『グループ名』を入力し、『登録の実行』をクリック。

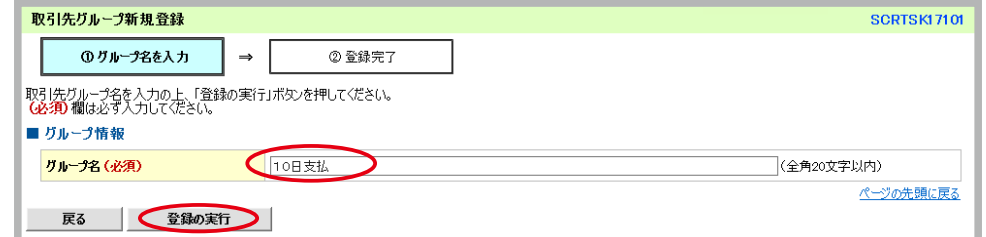

ポップアップが表示されますので『OK』をクリック。

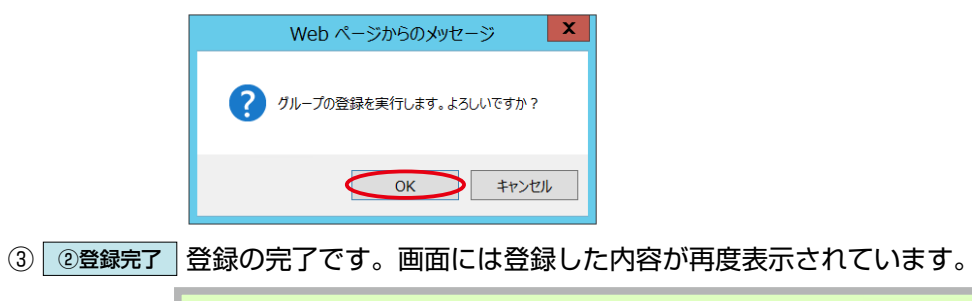

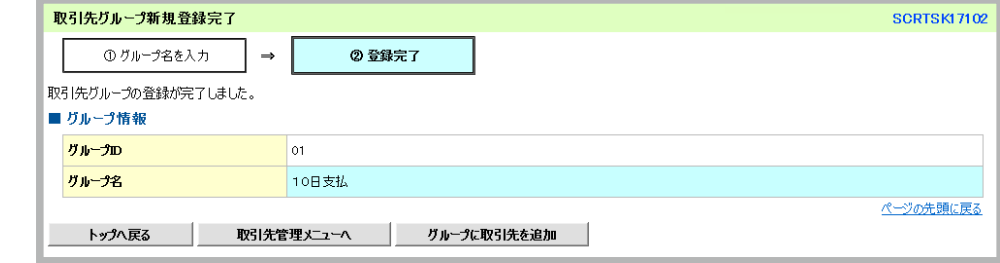

# **8 でんさいを受取る**

でんさいは、支払期日になると自動的に送金され口座に入金となります(口座間送金決済)。交換日に資金化 されない手形と異なり、支払期日当日から資金を利用できます。

なお、受取ったでんさいの内容は、トップ画面の『通知情報一覧』から確認できます。

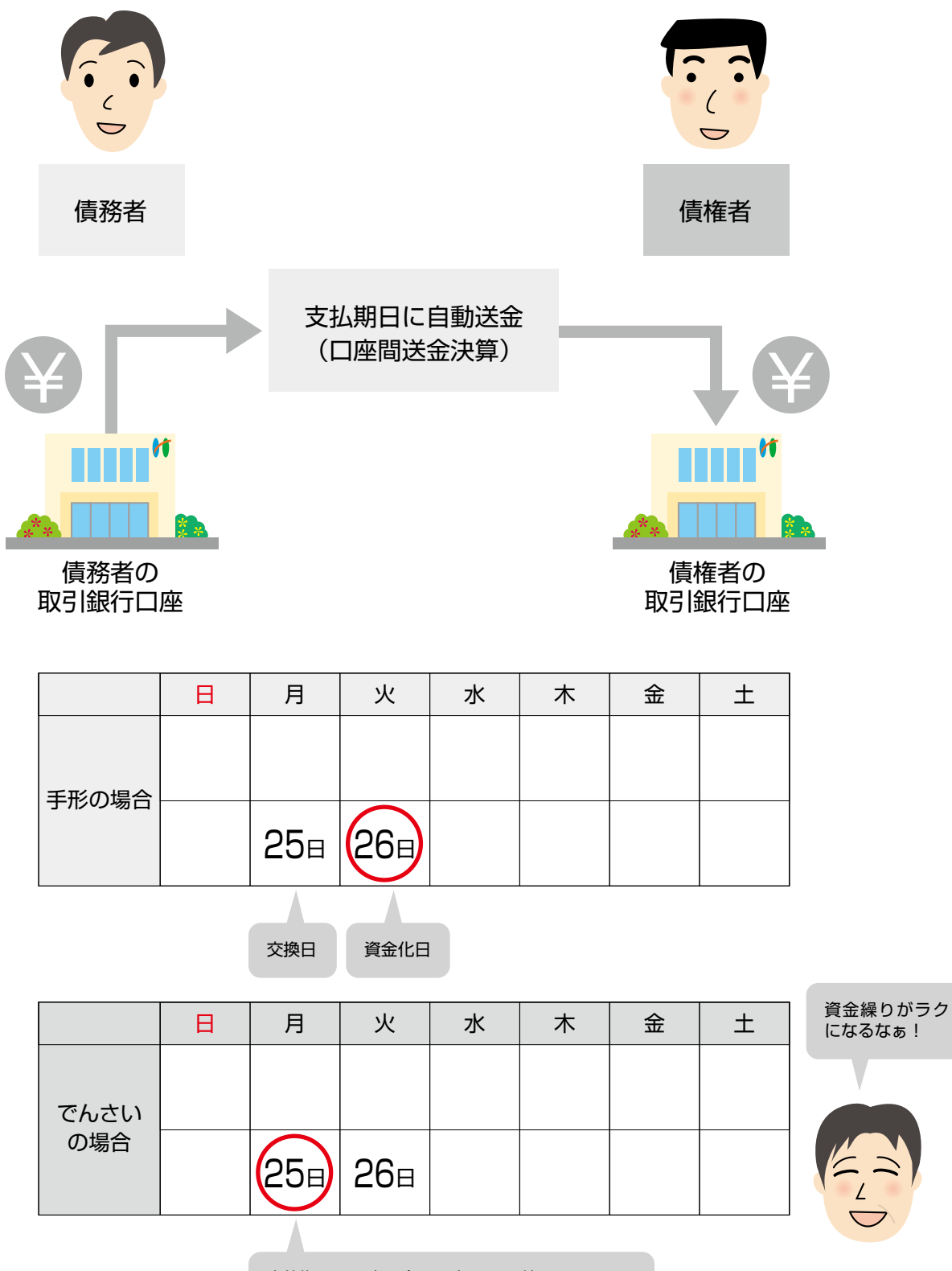

支払期日=口座入金日=当日から利用できます!

### 受取ったでんさいを確認する

①トップ画面の「■お取引のご案内(通知情報)」の「各種記録請求の受取(発生・取消等)に関する通知件数」 に件数の表示があることを確認し、『通知情報一覧』をクリック。

ユーザ

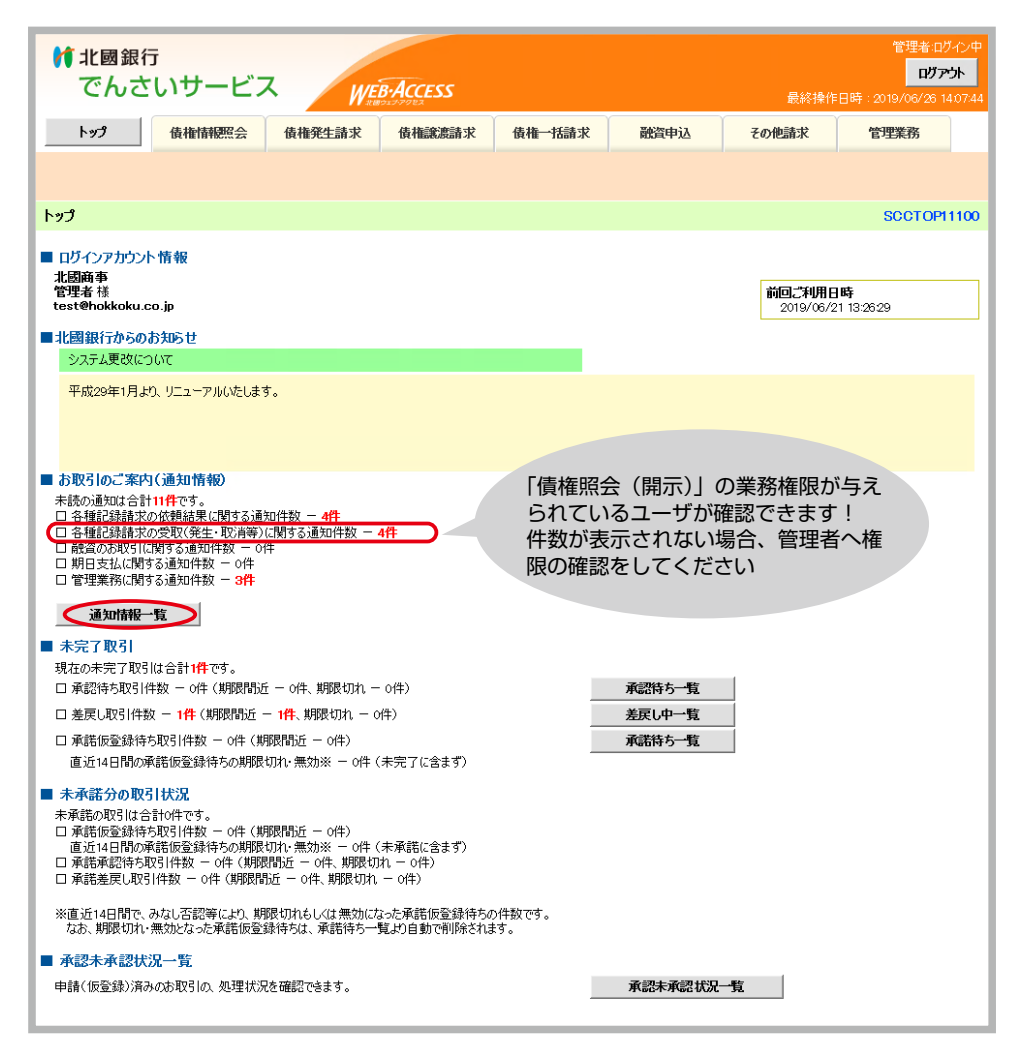

② ①通知情報を選択 対象の債権の『詳細』をクリック。

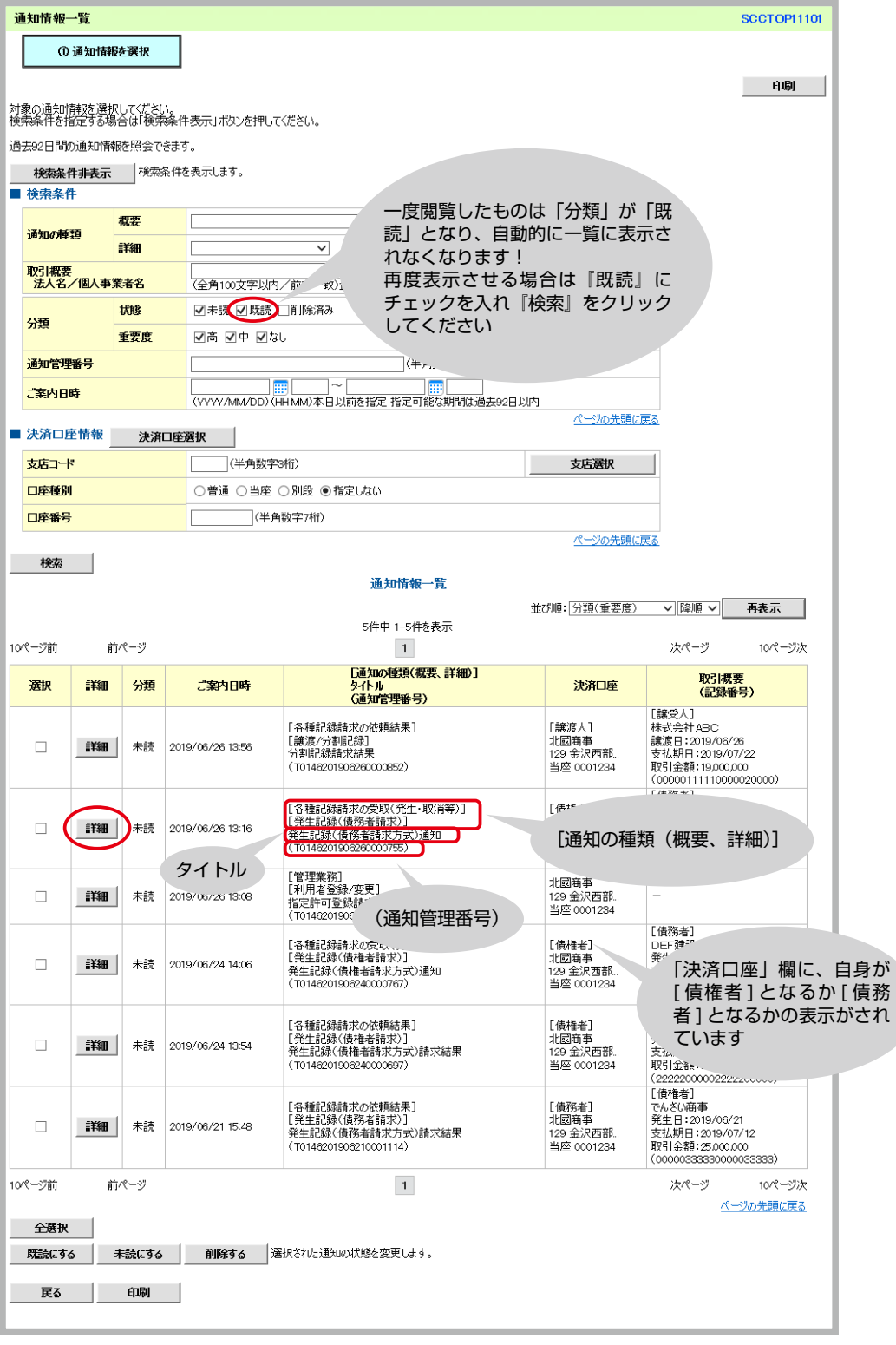

③債権の詳細が表示されるので、内容を確認します。

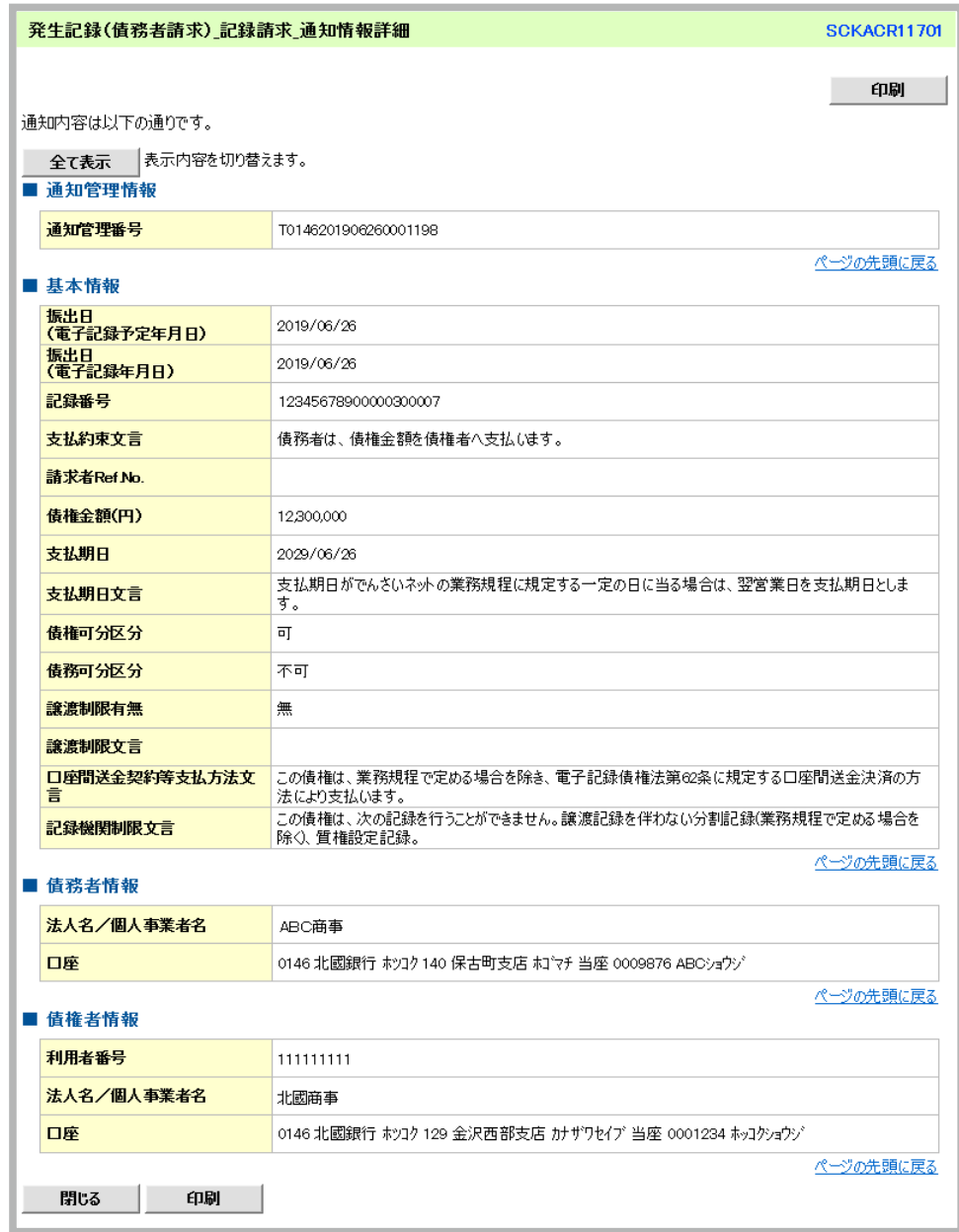

受取ったでんさいに対して異議がある場合は、記録予定日から5営業日後(記録予定日当日含む)、かつ、 支払期日の3営業日前までの間に取消請求をすることが可能です。

※未来日付の予約中のでんさいは、発生させた側、受取った側双方から取消できますが、記録予定日が到 来したでんさいは、でんさいを受取った側からしか取消できません。

受取ったでんさいの取消方法は、P.34からの 予約中のでんさいを「取消」する を参照してください。

でんさいを譲渡する場合、全額譲渡 と、債権を分割して行う 一部譲渡 の選択ができます。

※未来日付の予約中のでんさいを譲渡することはできません。譲渡する場合は、振出日が到来してから手続き を行ってください。

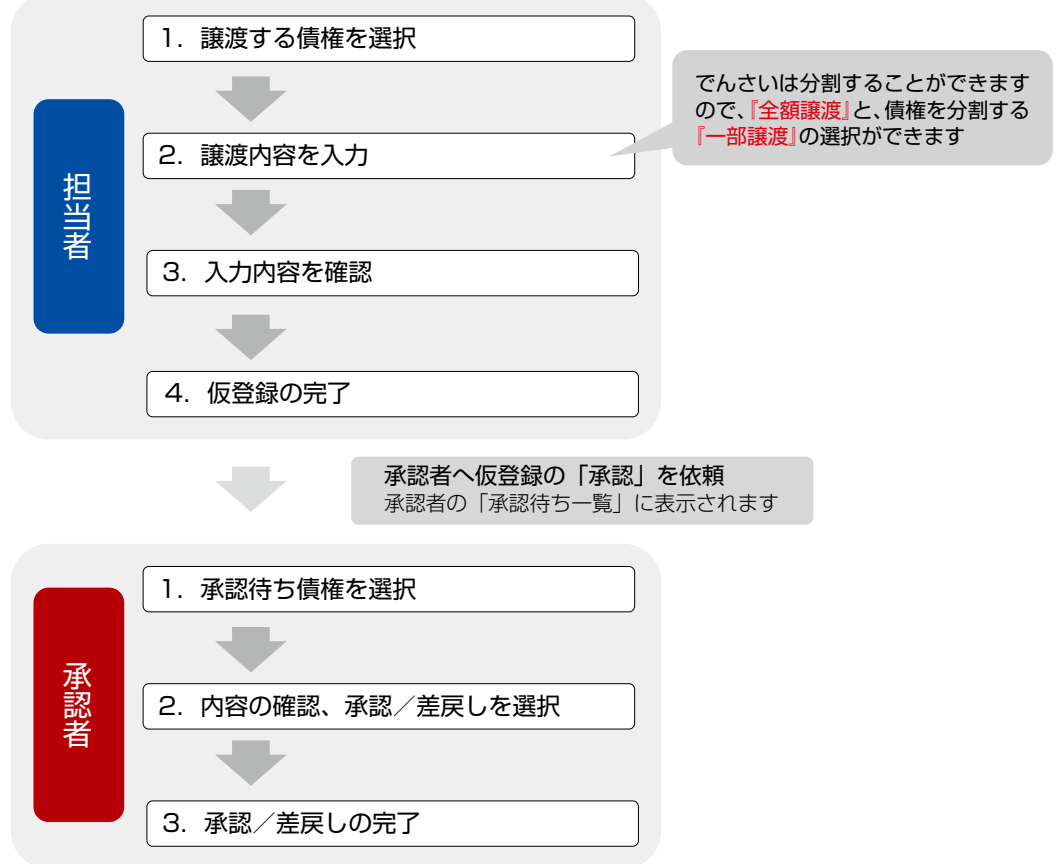

# 1.担当者が譲渡の「仮登録」をする

担当者

①画面上部のメニューの中から『債権譲渡請求』をクリック、「■譲渡記録メニュー」から『登録』をクリック。

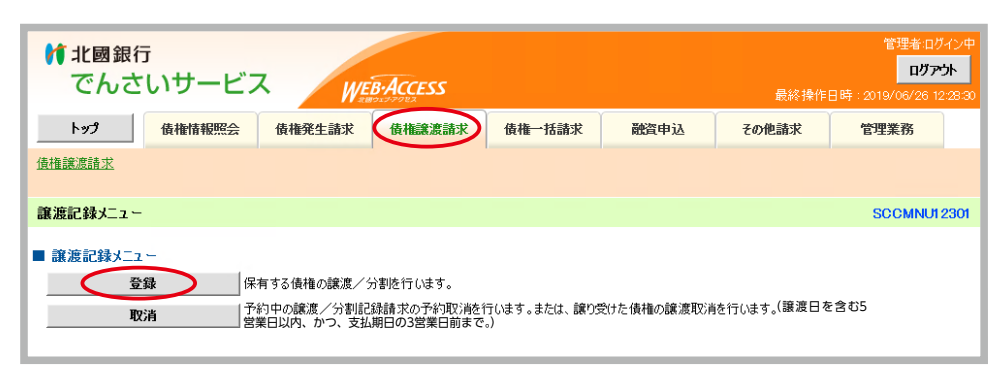

② ①対象の債権を選択 譲渡する債権を選択します。各項目を入力し、『検索』をクリック。

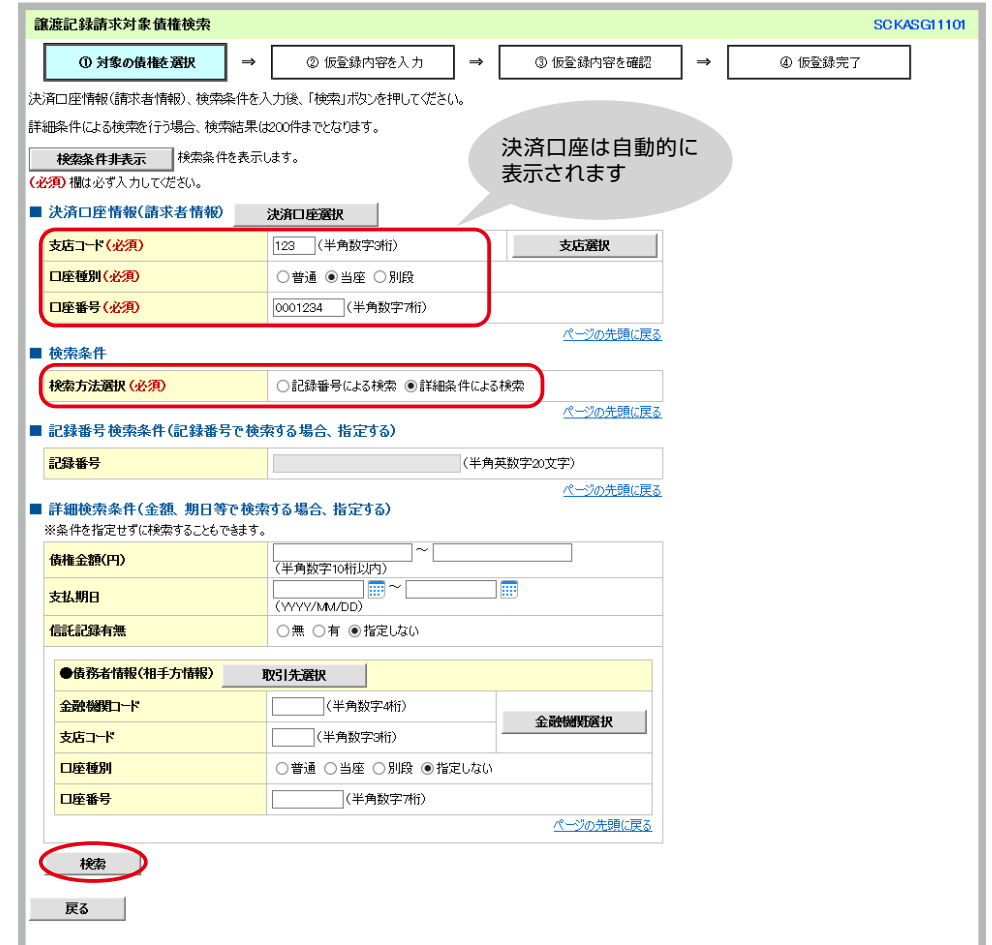

#### **■検索条件**

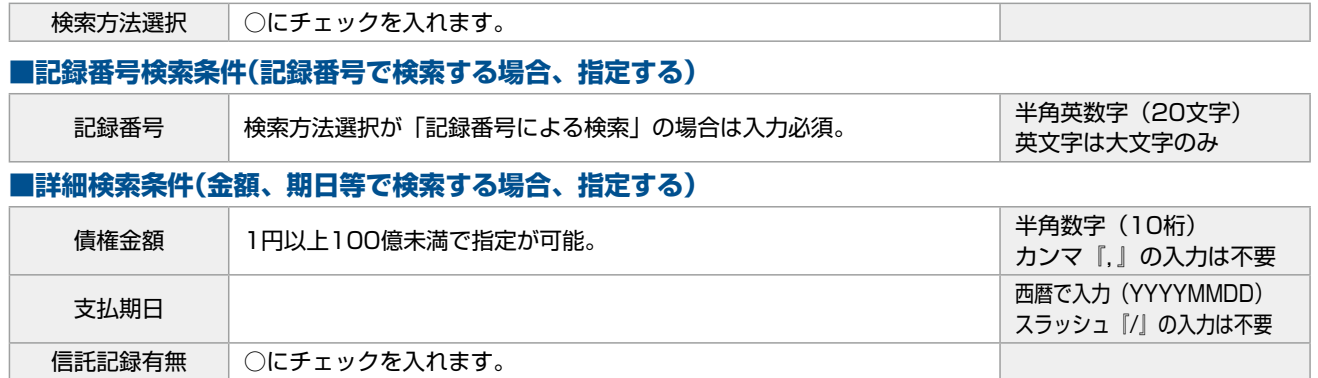

#### ●債務者情報(相手方情報)

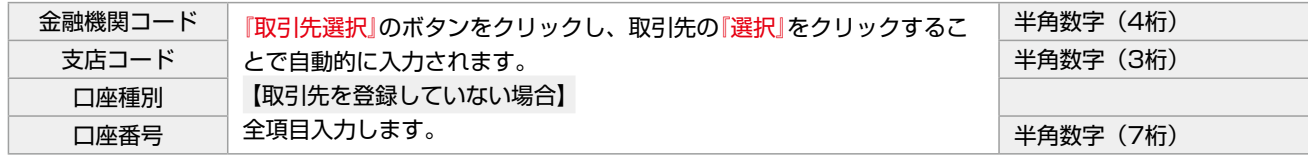

③ ①対象の債権を選択 「譲渡記録対象債権一覧」より、譲渡する債権を確認し『選択』をクリック。

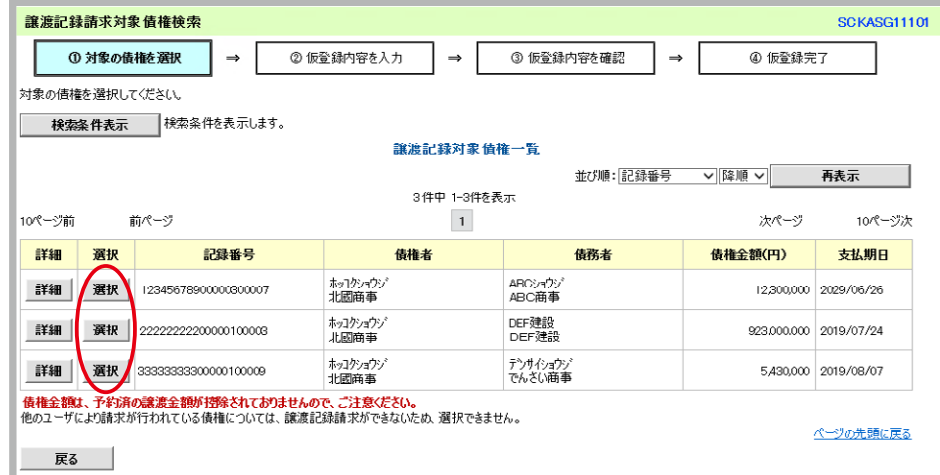

4 区仮登録内容を入力 「■債権情報」に選択した債権が表示されていることを確認し、各項目を入力し『仮登 録の確認へ』をクリック。

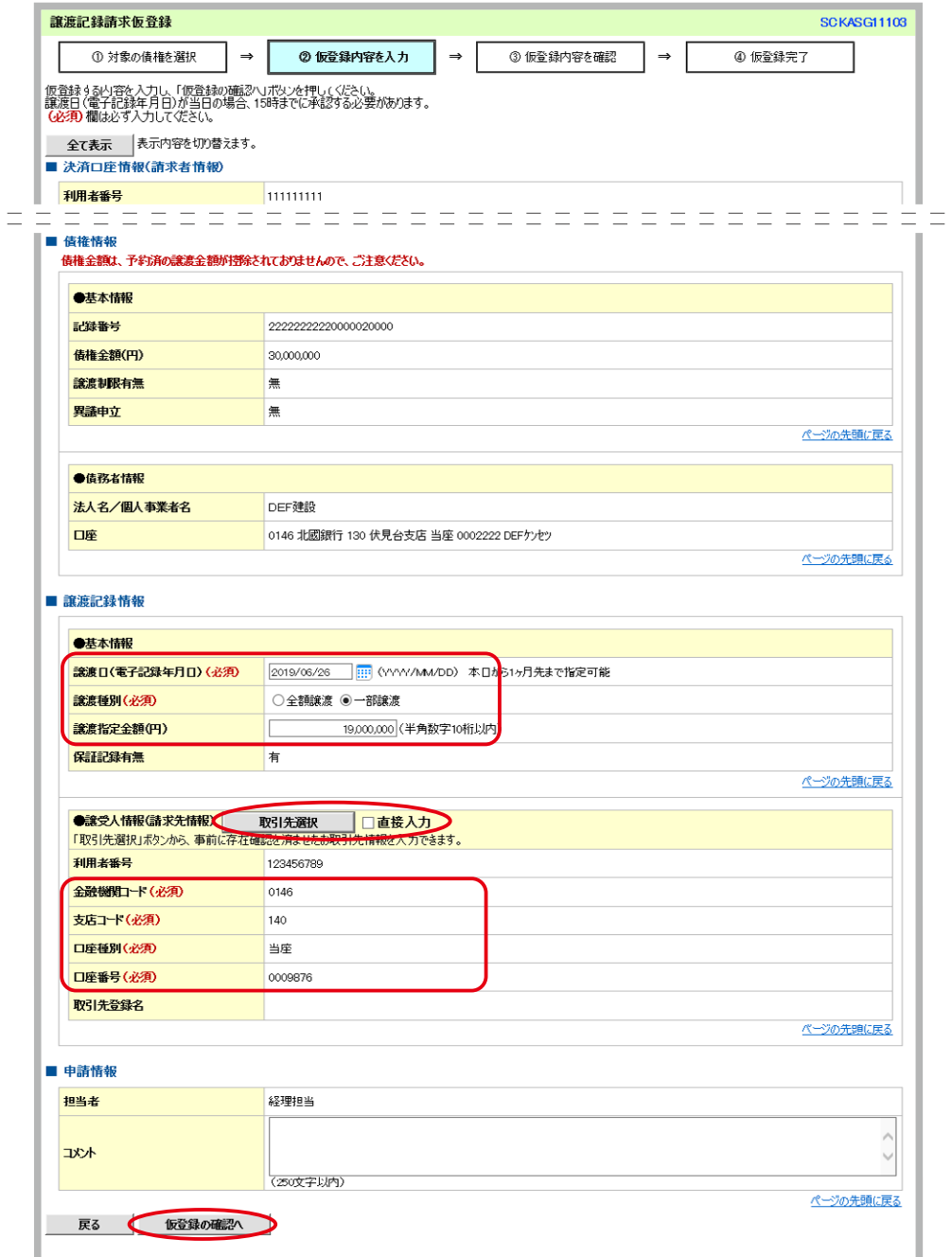

#### **■譲渡記録情報**

#### ●基本情報

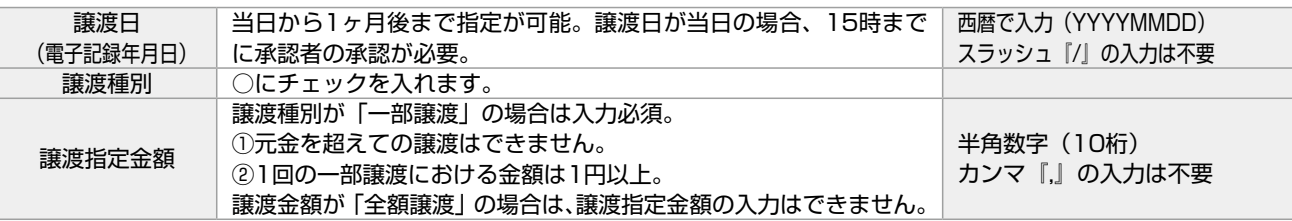

●譲受人情報(請求先情報)

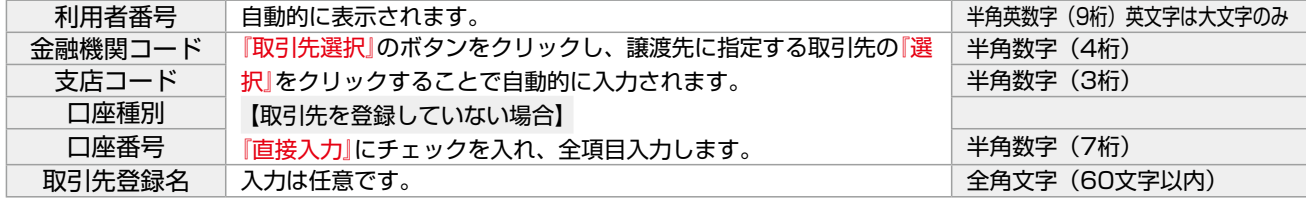

⑤ ③仮登録内容を確認 前画面で入力した内容が表示されるので内容を確認し、誤りがなければ『内容を確認し

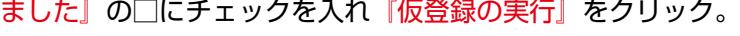

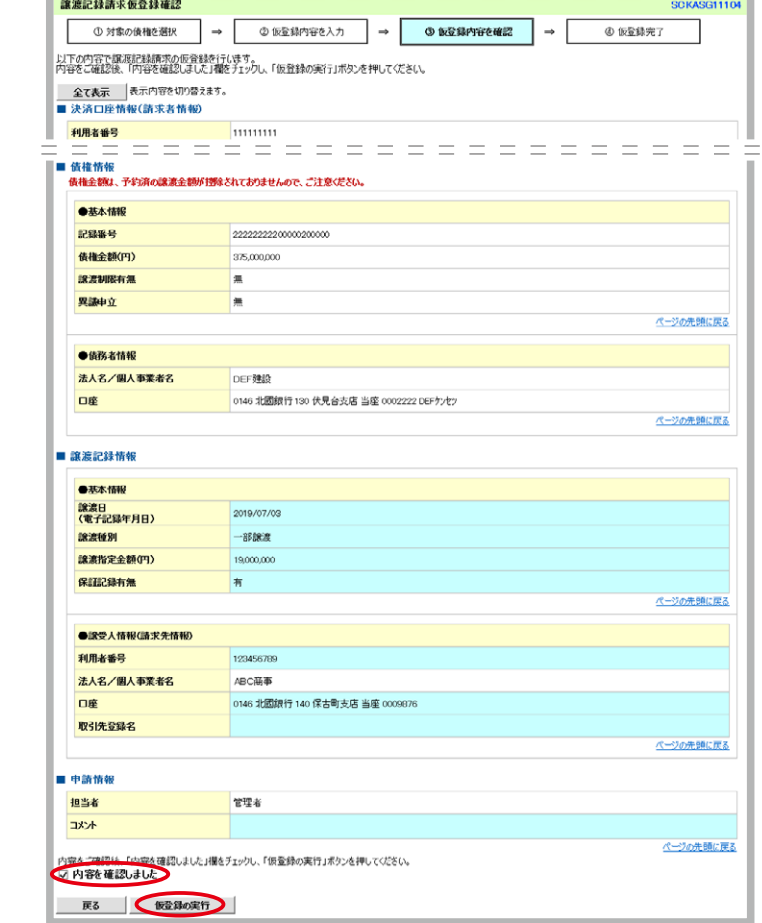

⑥ ④仮登録完了 担当者による「仮登録」の完了です。画面には登録した内容が再度表示されています。 承認者へ仮登録内容の「承認」を依頼します。

※必要に応じて『印刷』をクリックして帳票を印刷し、承認者へ提出してください。

## 2. 承認者が譲渡の「承認登録」をする

承認者

ログイン後、トップ画面の「■未完了取引」の「承認待ち取引件数」に承認待ちの取引があることを確認のう え『承認待ち一覧』から該当の取引を選択して、仮登録の「承認」または「差戻し」の登録を行います。 詳しくは、P.29からの 2. 承認者が「承認登録」をする を参照してください。

### **でんさい割引を北國銀行へ申し込む 10**

でんさいは分割することが可能ですので、割引のお申込みの際も「全額譲渡」と「分割譲渡」の選択が可能です。 割引のお申込みができるでんさいは、「支払期日が割引希望日の4営業日以降、1年以内」のものとなります。 また、割引希望日は「翌営業日以降」の入力が可能です。なお、指定された希望日の「前営業日の15時まで」 に、担当者による仮登録、承認者による承認登録を完了させる必要があります。

※承認登録は、指定された希望日の「前営業日の15時まで」行うことができますが、15時に承認を行うと希 望日当日の入金時間が遅くなりますので、なるべく「前営業日の午前中まで」に承認を行ってください。 ※北國でんさいサービスでのお手続きが間に合わなかった場合は、お取引店窓口にて書面申込みによるお手続 きとなります。

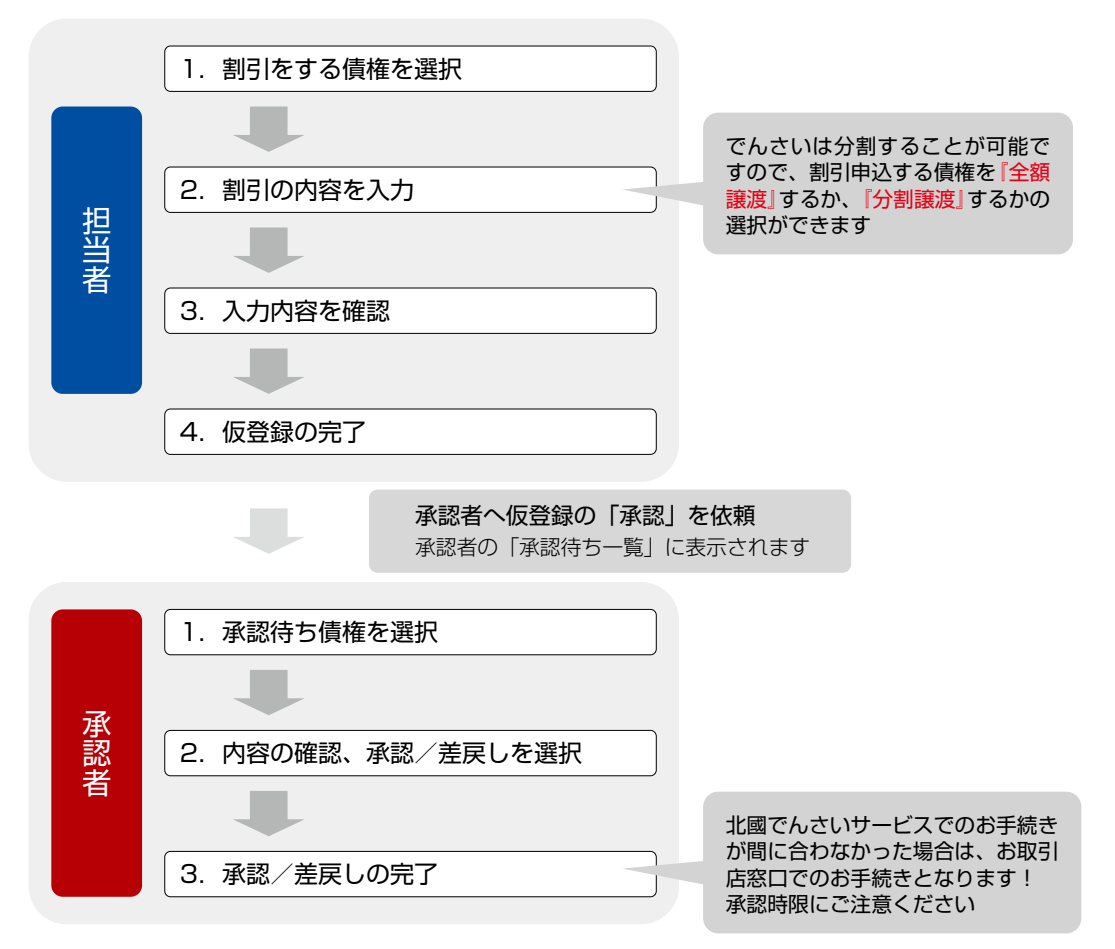

# 1.担当者が割引申込の「仮登録」をする

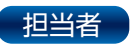

①画面上部のメニューの中から『融資申込』をクリック、「■融資申込メニュー」から『割引申込』をクリック。

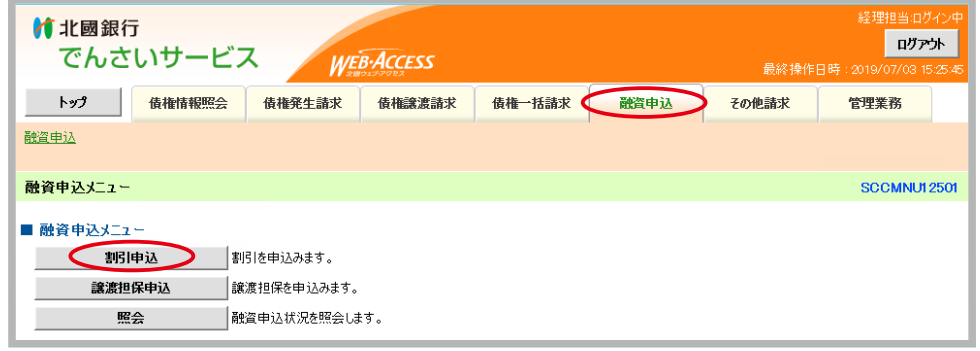

画面上部のメニューに『融資申込』の項目が無い場合、管理者に業務権限の設定を依頼してください。

② ①対象の債権を選択 割引をする債権を選択します。各項目を入力し、『検索』をクリック。

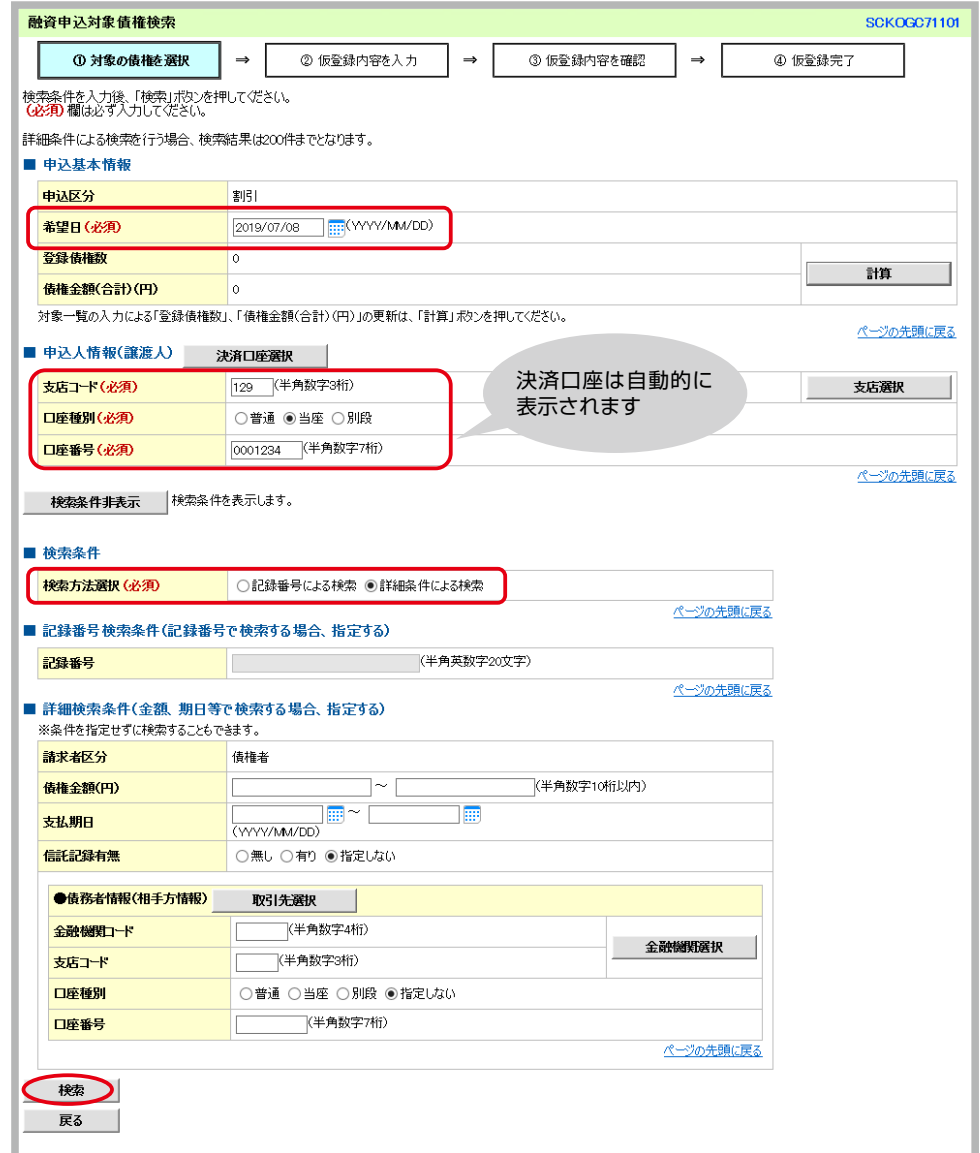

### **■申込基本情報**

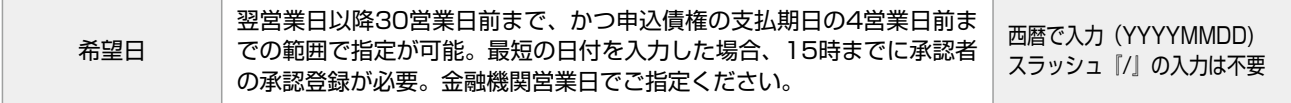

③ ①対象の債権を選択 「対象一覧」より、割引をする債権の『選択』欄の□にチェックを入れ『仮登録へ』を クリック。

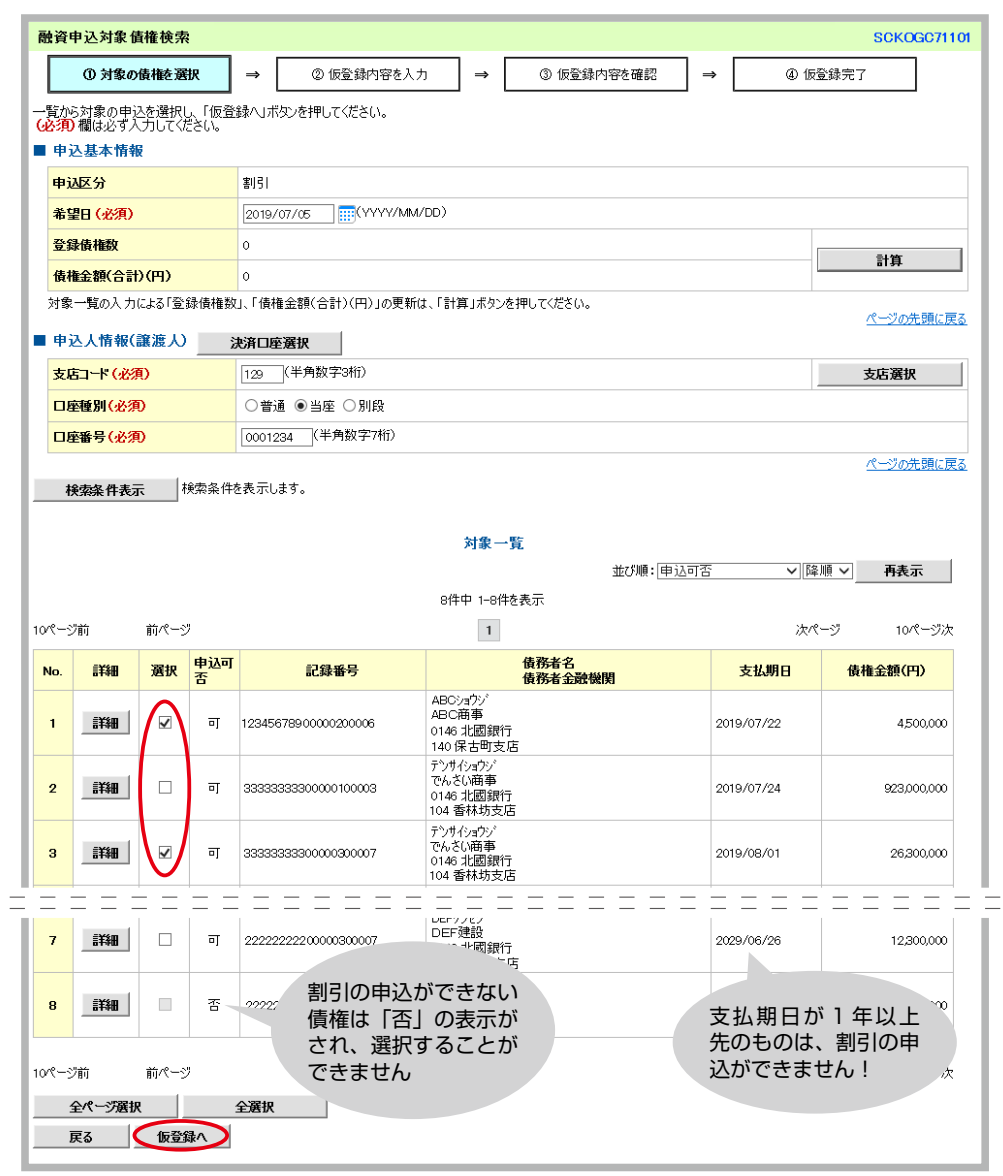

割引希望日から支払期日まで1年以上ある債権は、割引の申込はできません。仮登録の時点では選択する ことができますが、承認の実行の際にエラーとなります。割引をする債権を選択する際には、支払期日に ご注意ください。

④ ②仮登録内容を入力 「対象一覧」に選択した債権が表示されていることを確認し、各項目を入力し『仮登録 の確認へ』をクリック。

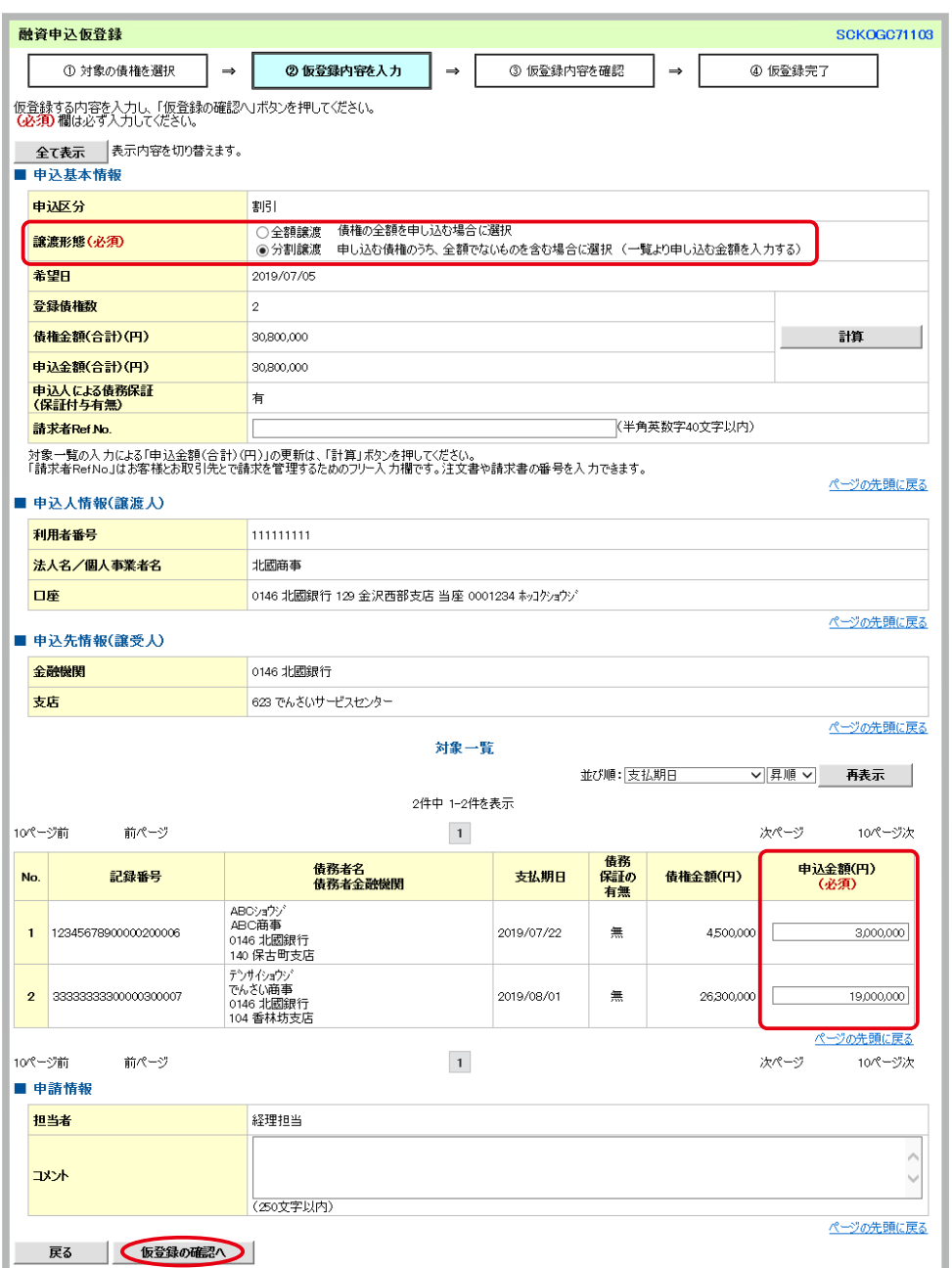

#### **■申込基本情報**

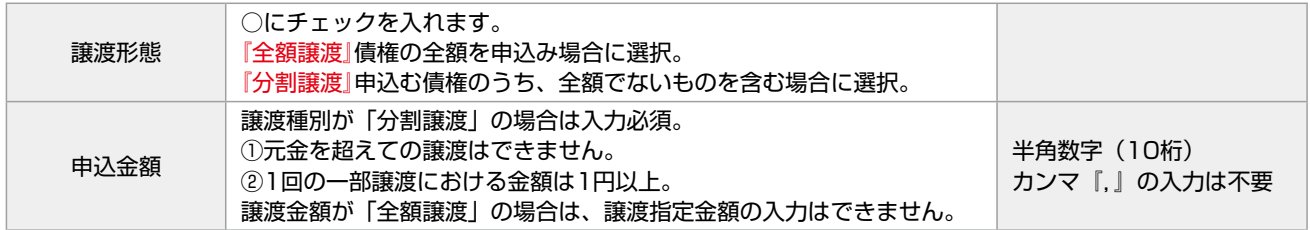

※『分割譲渡』を選択して『申込金額』を入力したあと『計算』をクリックすると、「申込金額」欄が更新 されます。

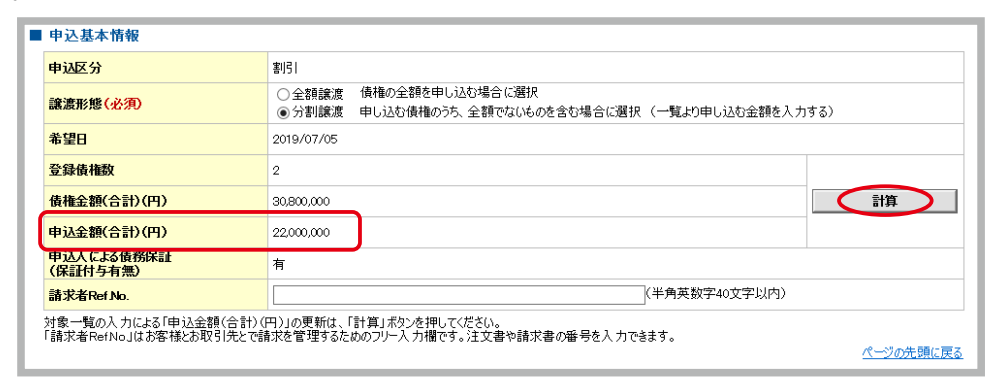

⑤ ③仮登録内容を確認 前画面で入力した内容が表示されるので内容を確認し、誤りがなければ『内容を確認し ました』の□にチェックを入れ『仮登録の実行』をクリック。

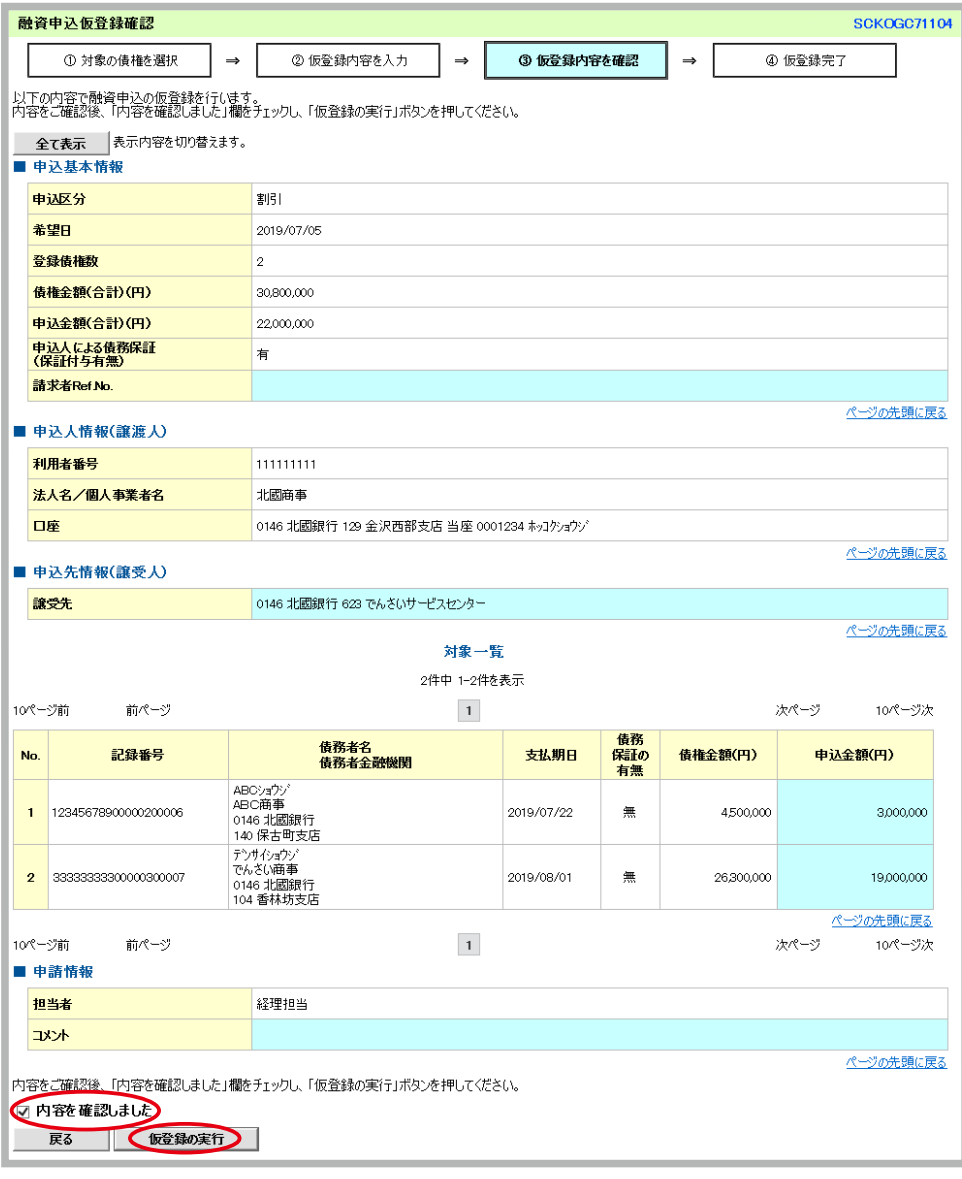

⑥ ④仮登録完了 担当者による「仮登録」の完了です。画面には登録した内容が再度表示されています。 承認者へ仮登録内容の「承認」を依頼します。 ※必要に応じて『帳票作成』をクリックして帳票を印刷し、承認者へ提出してください。

# 2. 承認者が割引申込の「承認登録」をする

承認者

ログイン後、トップ画面の「■未完了取引」の「承認待ち取引件数」に承認待ちの取引があることを確認のう え『承認待ち一覧』から該当の取引を選択して、仮登録の「承認」または「差戻し」の登録を行います。 詳しくは、P.29からの 2. 承認者が「承認登録」をする を参照してください。

割引希望日から支払期日まで1年以上ある債権は、割引の申込はできません。仮登録の時点では選択する ことができますが、承認の実行の際にエラーとなります。エラーとなった場合は「差戻し」、『差戻し中一 覧』から「削除」の手続きをして、改めて「仮登録」を行ってください。

# **11 でんさいを照会する**

発生請求を行ったでんさいや、保有しているでんさいの照会(開示)方法等についてご案内いたします。

## 簡易検索方法

①画面上部のメニューの中から『債権情報照会』をクリック、「■開示メニュー」から『債権照会(開示)』を クリック。

ユーザ

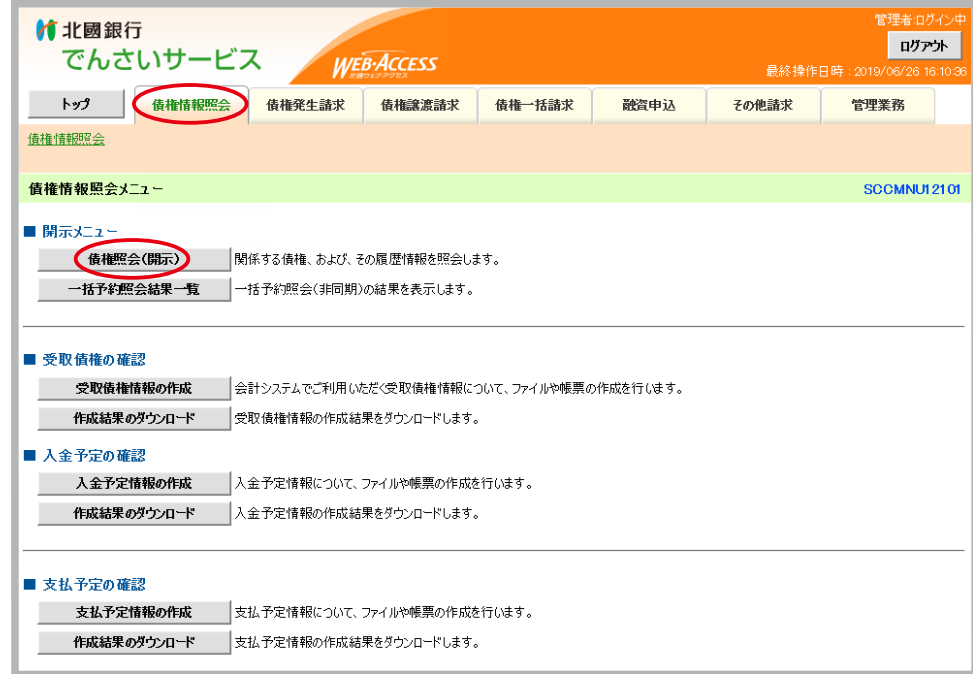

#### ② ①照会条件の入力 「■決済口座情報(請求者情報)」「■簡易検索条件」を入力し『検索』をクリック。

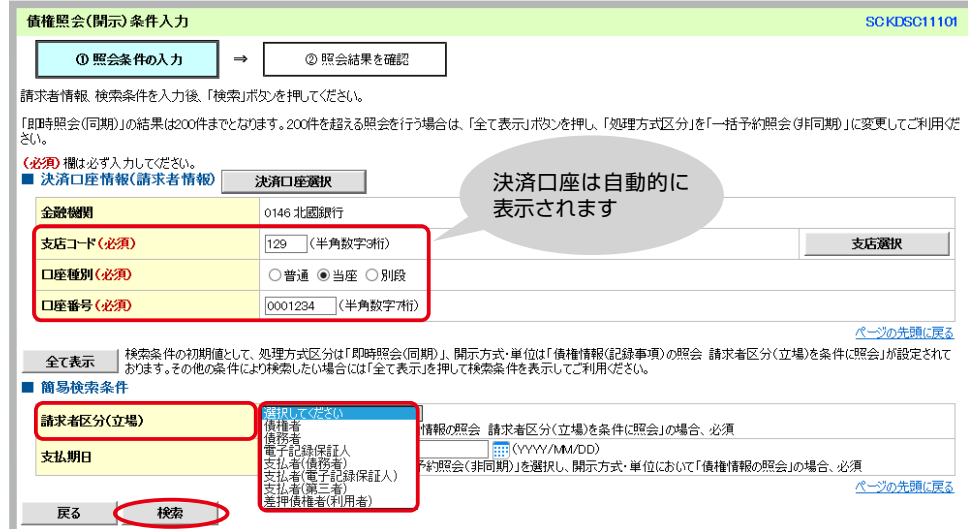

#### **■簡易検索条件**

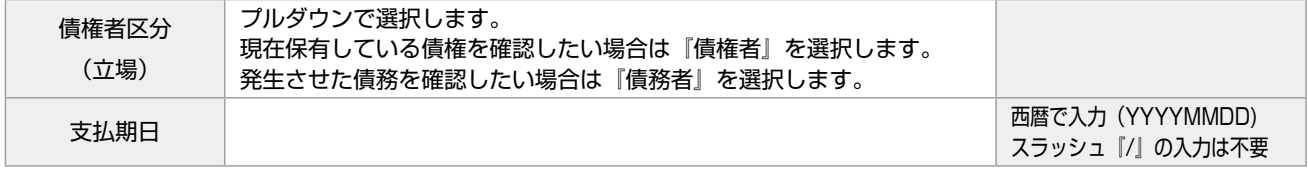

3 2照会結果を確認 照会結果が表示されます。

※必要に応じて『印刷』をクリックして帳票の印刷、『ダウンロード』をクリックしてファイルのダウンロー ドを行ってください。

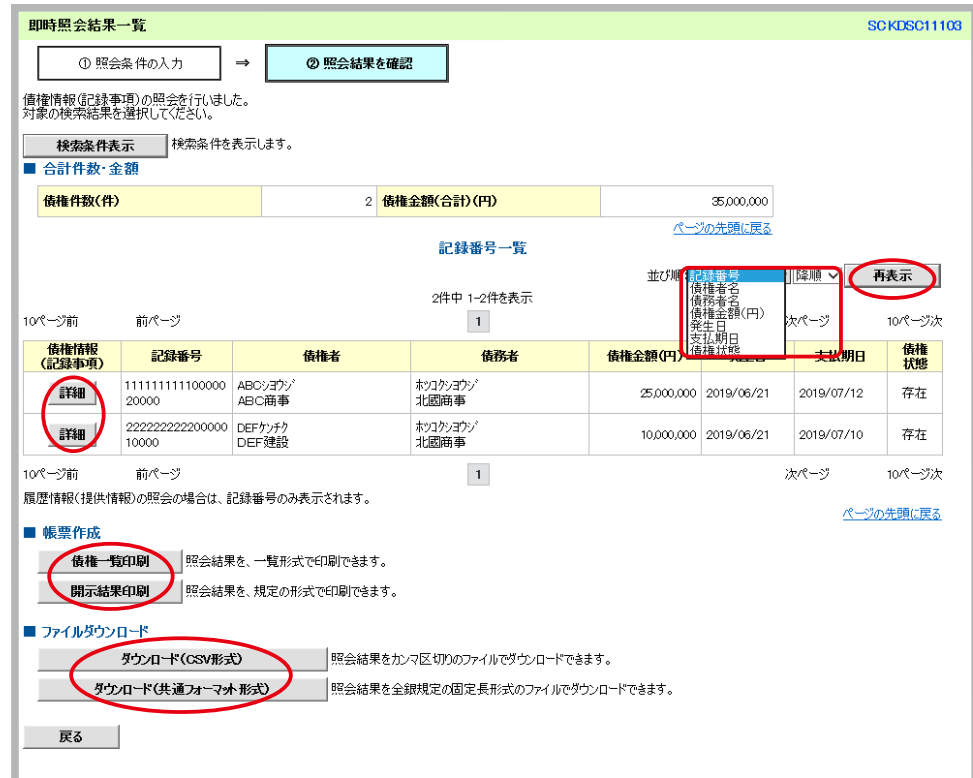

並び順を変更することができます。プルダウンで選択して『再表示』をクリックします。 なお、簡易検索では予約請求されている債権は照会結果に表示されませんのでご注意ください。 ④『詳細』をクリックすると、債権の詳細が確認できます。

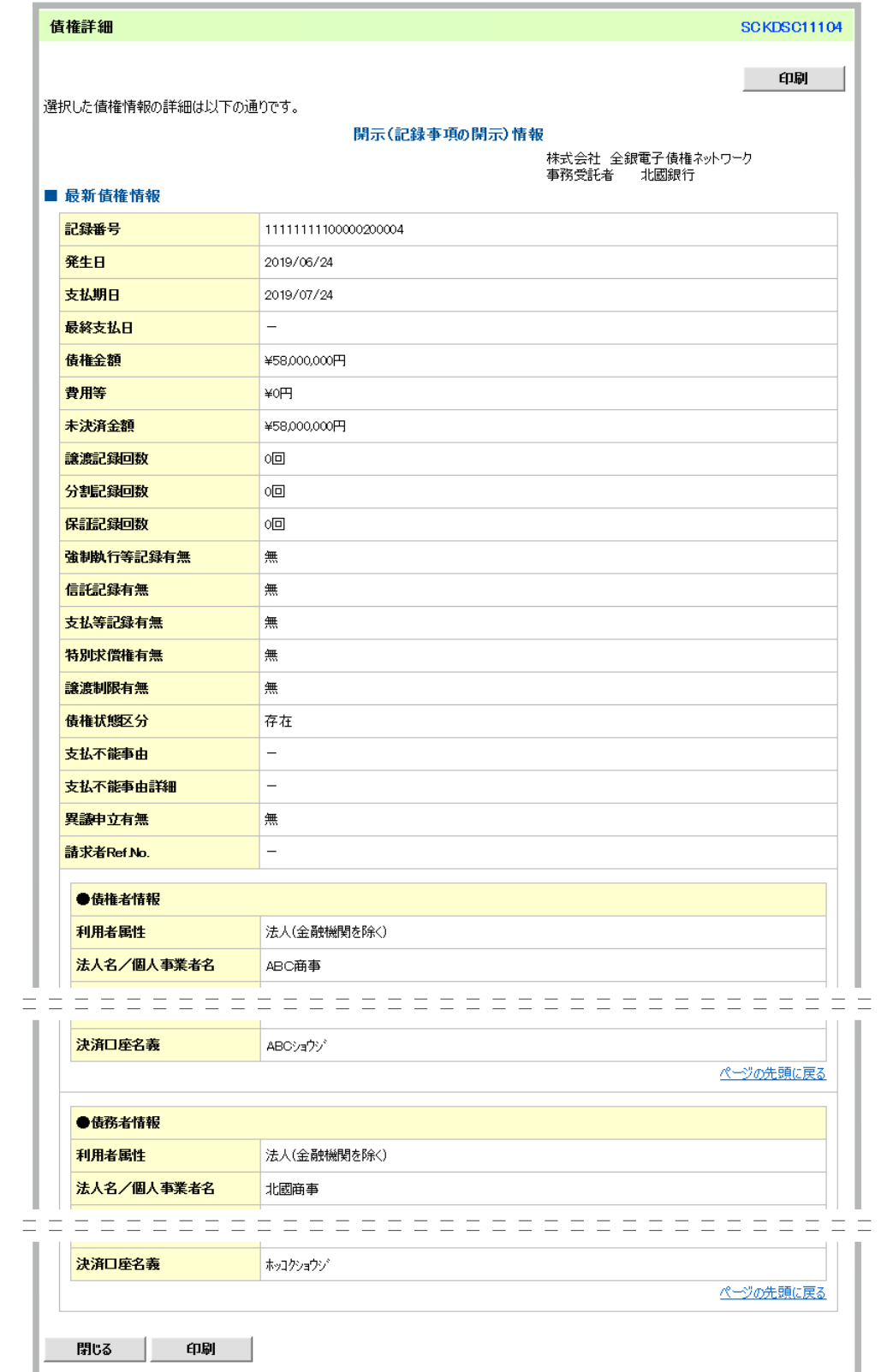

#### 受取債権の確認方法

あらかじめ受取債権情報を作成するための条件を入力し、改めて作成結果から債権の確認をします。

ユーザ

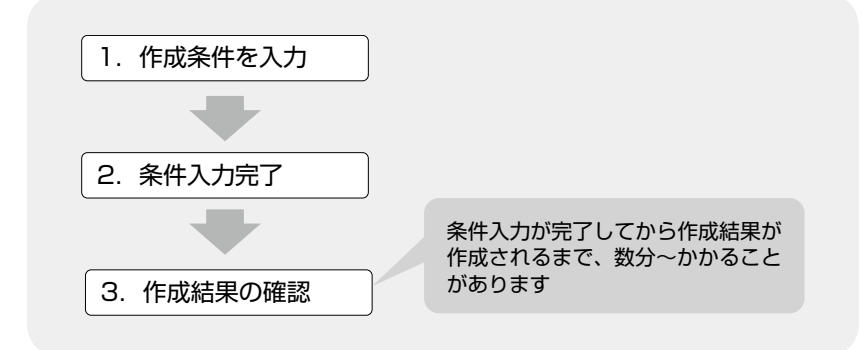

①画面上部のメニューの中から『債権情報照会』をクリック、「■受取債権の確認」から『受取債権情報の作成』 をクリック。

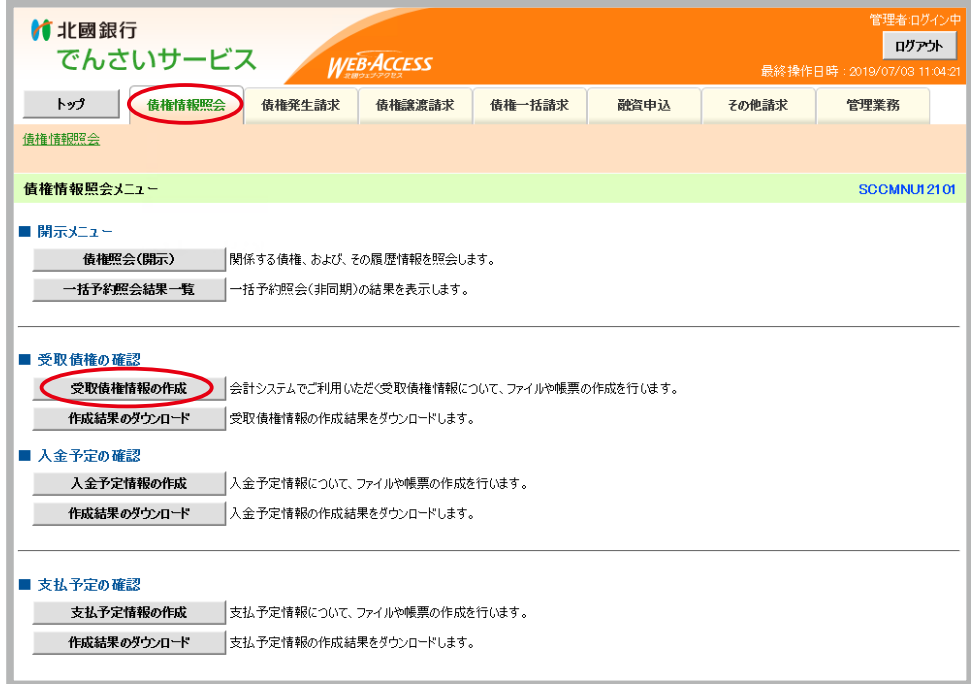

## ② ①条件を入力 各項目を入力し『ファイル/帳票作成』をクリック。

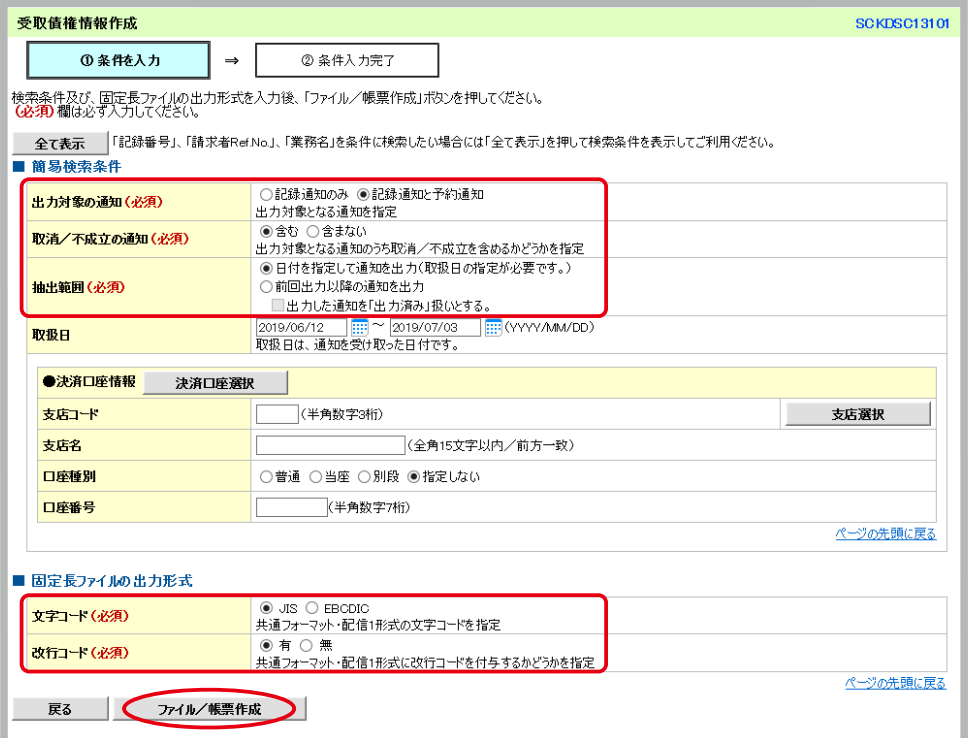

#### **■簡易検索条件**

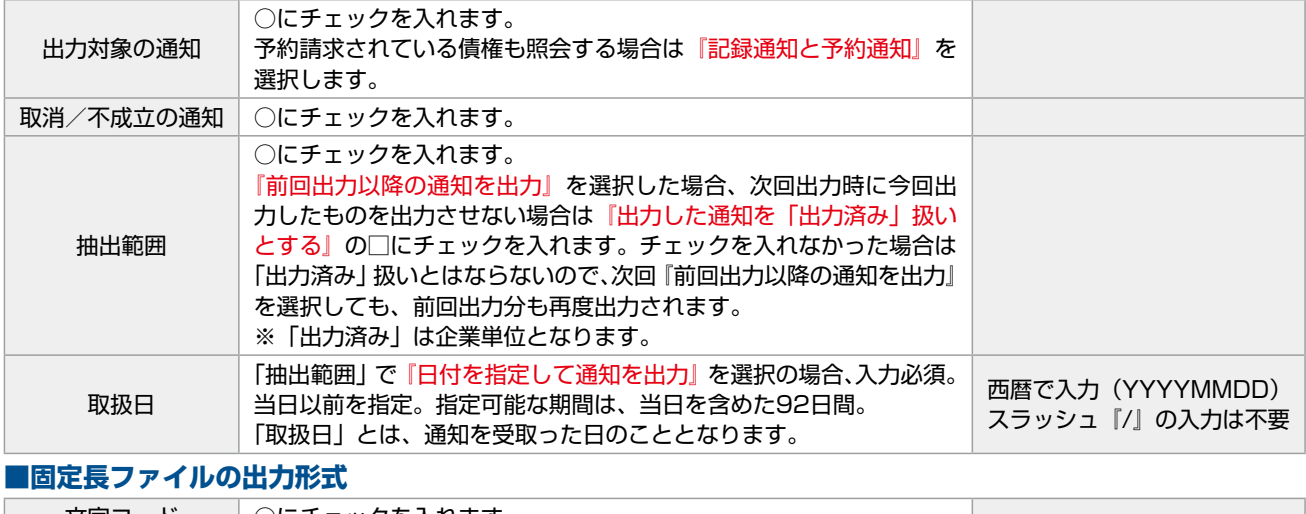

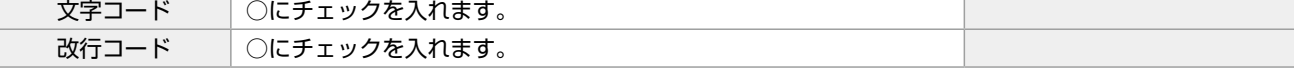

③ ②条件入力完了 作成条件入力の完了です。画面には登録した内容が再度表示されています。『債権情報照会 メニューへ』をクリック。

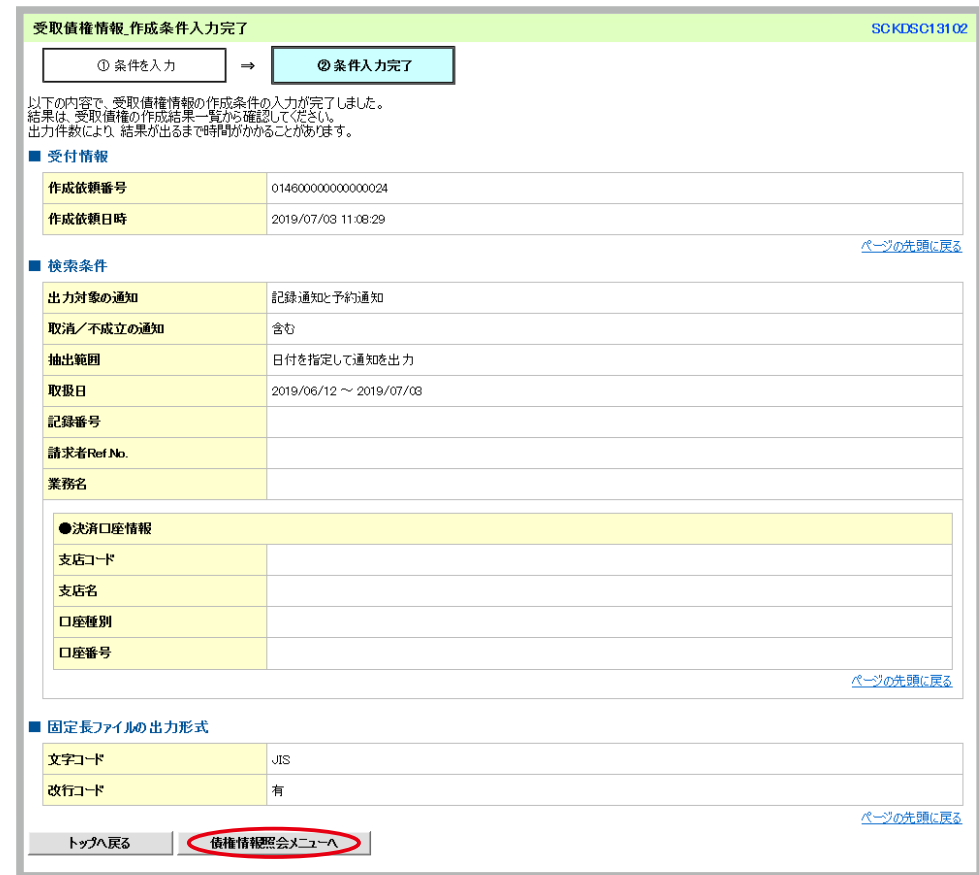

④「■受取債権の確認」から『作成結果のダウンロード』をクリック。

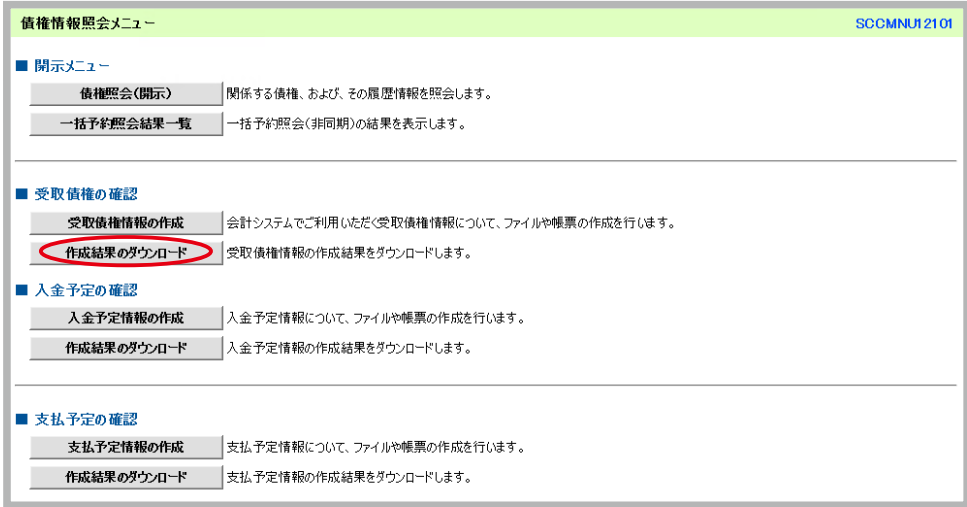

⑤ ①対象のファイル作成結果を選択 「■検索条件」の「作成依頼日」に、作成条件を入力した日を入力し『検索』 をクリック。

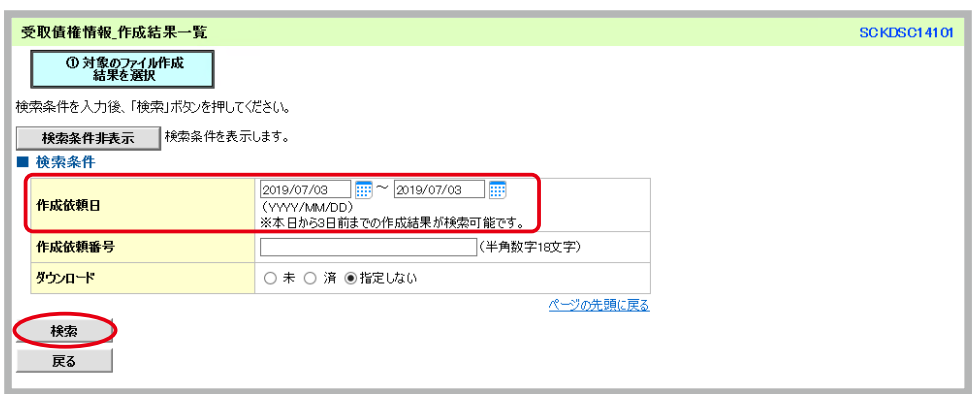

作成結果の確認は、条件入力した3日間可能です。条件入力してから3日以上経過したものを確認したい 場合は、再度条件入力から行ってください。

⑥ ①対象のファイル作成結果を選択 「受取債権情報作成結果一覧」より『詳細』をクリック。

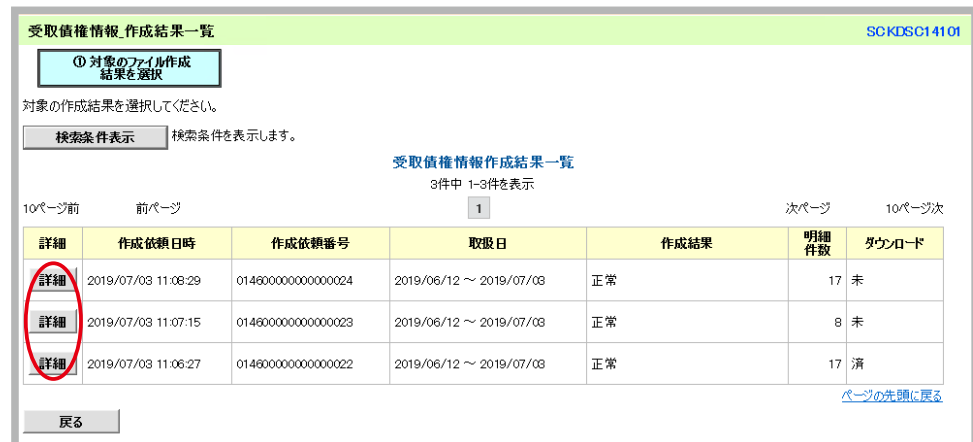

作成条件入力が完了してから作成結果が作成されるまで、数分~かかることがあります。結果が反映され ていない場合は、時間をおいてから改めて確認をしてください。 また「作成結果」は、担当者単位となります。

⑦作成結果詳細が表示されます。必要に応じて『受取債権一覧印刷』をクリックして帳票の印刷、『ダウンロー ド』をクリックしてファイルのダウンロードを行ってください。

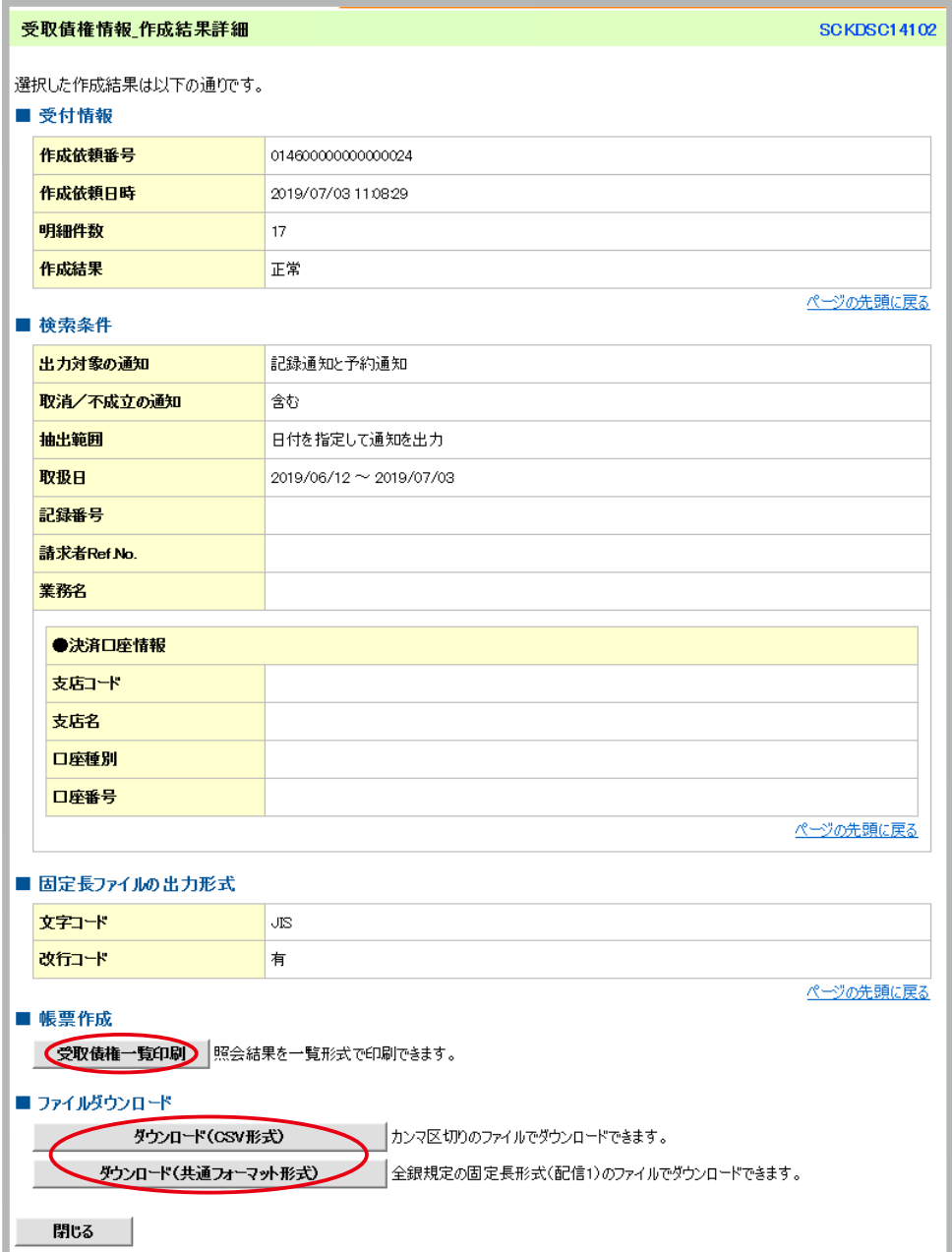

## 入金予定の確認方法

あらかじめ入金予定情報を作成するための条件を入力し、改めて作成結果から債権の確認をします。

ユーザ

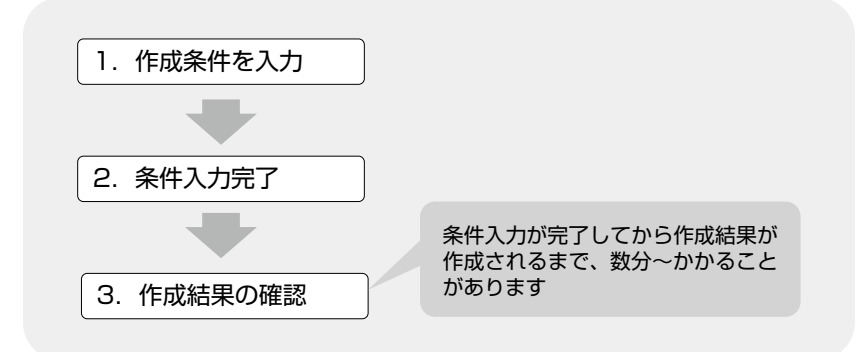

①画面上部のメニューの中から『債権情報照会』をクリック、「■入金予定の確認」から『入金予定情報の作成』 をクリック。

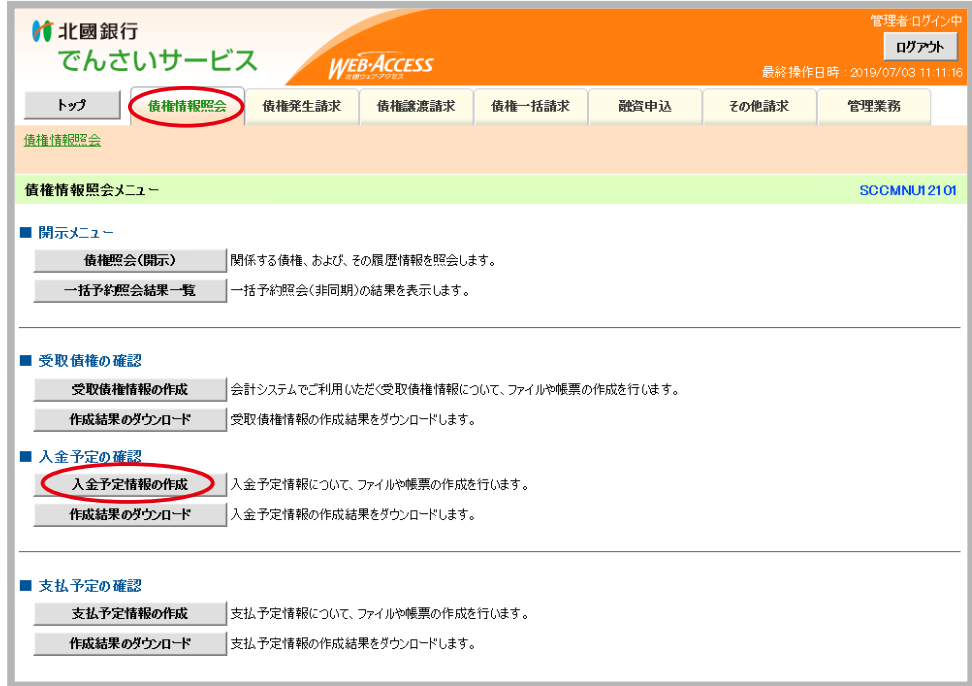

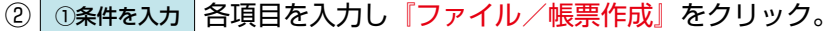

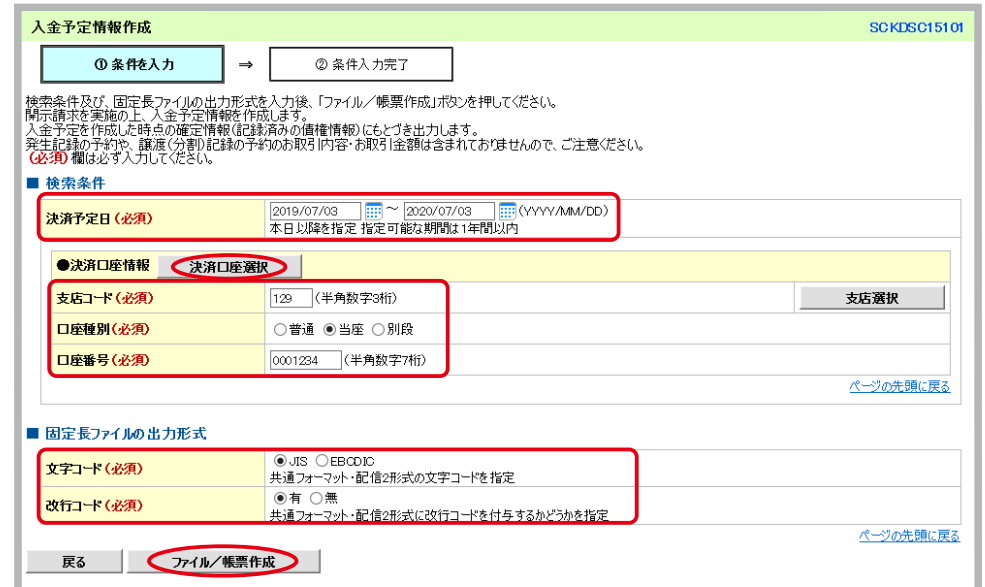

予約請求されている債権は照会結果に表示されませんのでご注意ください。

③ ②条件入力完了 作成条件入力の完了です。画面には登録した内容が再度表示されています。『債権情報照会 メニューへ』をクリック。

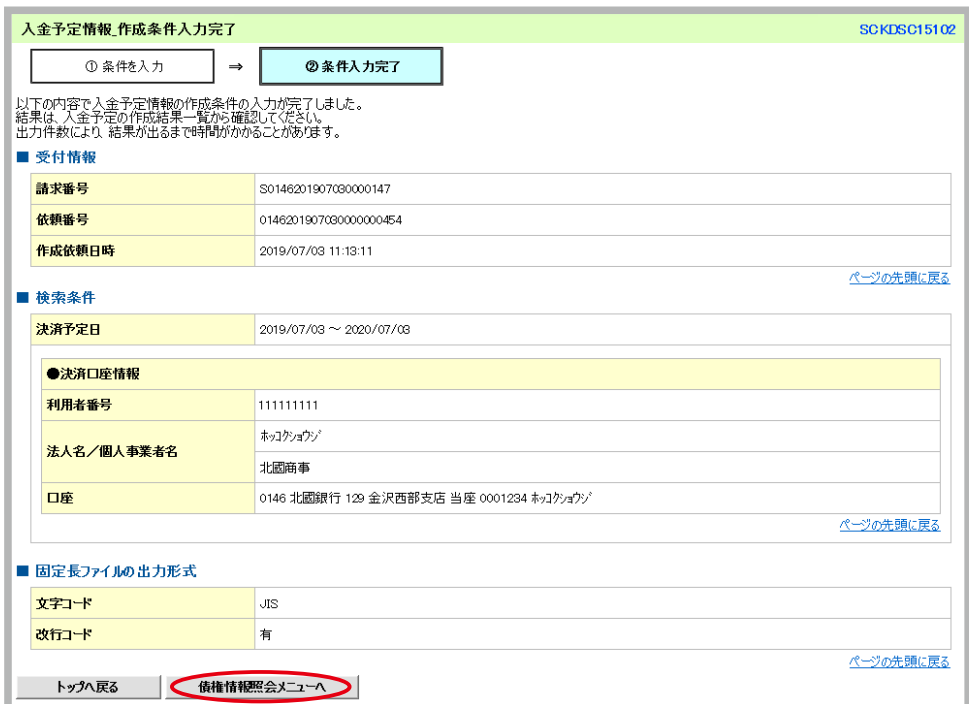

④「■入金予定の確認」から『作成結果のダウンロード』をクリック。

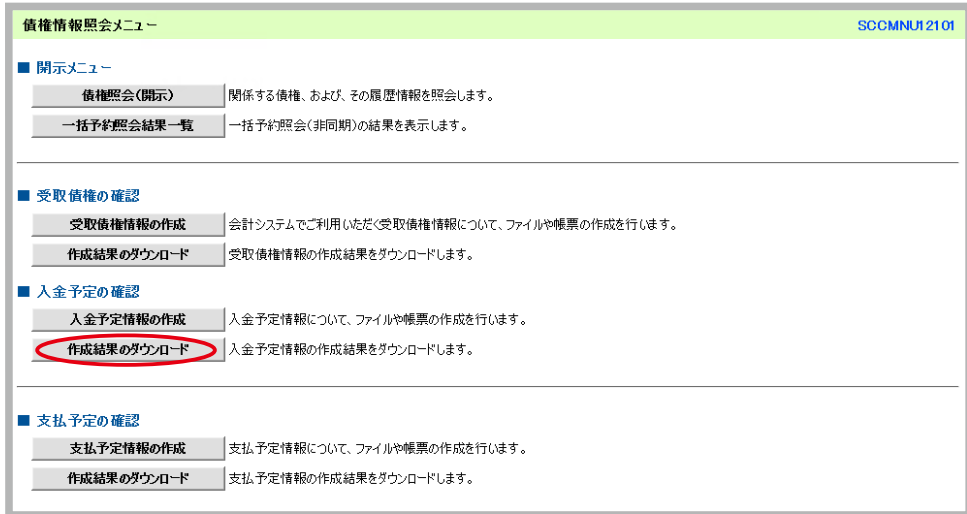

⑤ ①入金予定情報作成結果を選択 「■検索条件」の「作成依頼日」に、作成条件を入力した日を入力し『検索』 をクリック。

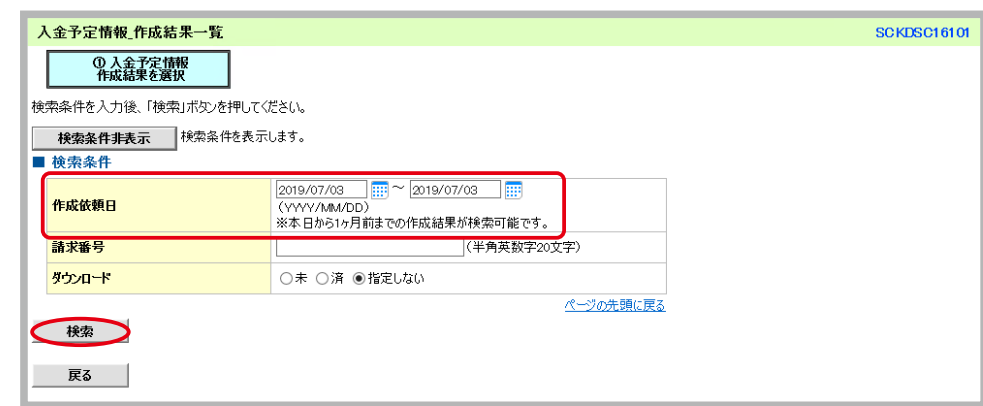

作成結果の確認は、条件入力した1ヶ月間可能です。条件入力してから1ヶ月以上経過したものを確認し たい場合は、再度条件入力から行ってください。

⑥ ①入金予定情報作成結果を選択 「入金予定情報作成結果一覧」より『詳細』をクリック。

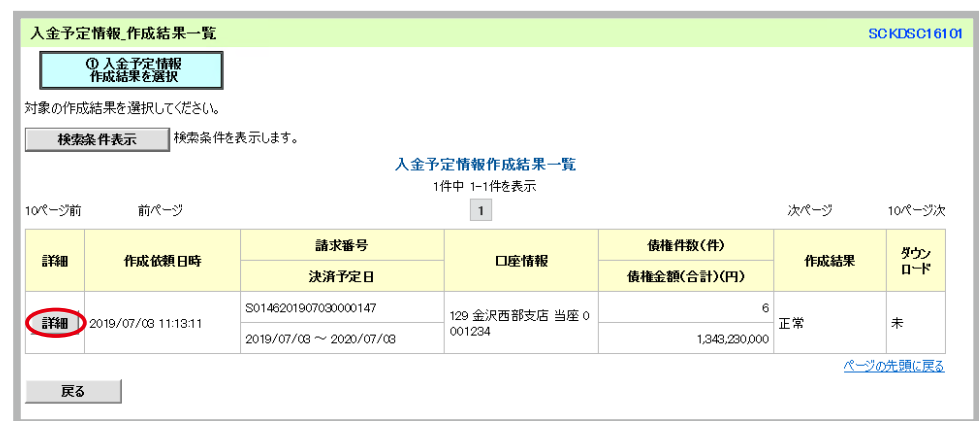

作成条件入力が完了してから作成結果が作成されるまで、数分~かかることがあります。結果が反映され ていない場合は、時間をおいてから改めて確認をしてください。 また「作成結果」は、担当者単位となります。

⑦作成結果詳細が表示されます。必要に応じて『入金予定表印刷』『入金予定明細一覧印刷』をクリックして 帳票の印刷、『ダウンロード』をクリックしてファイルのダウンロードを行ってください。

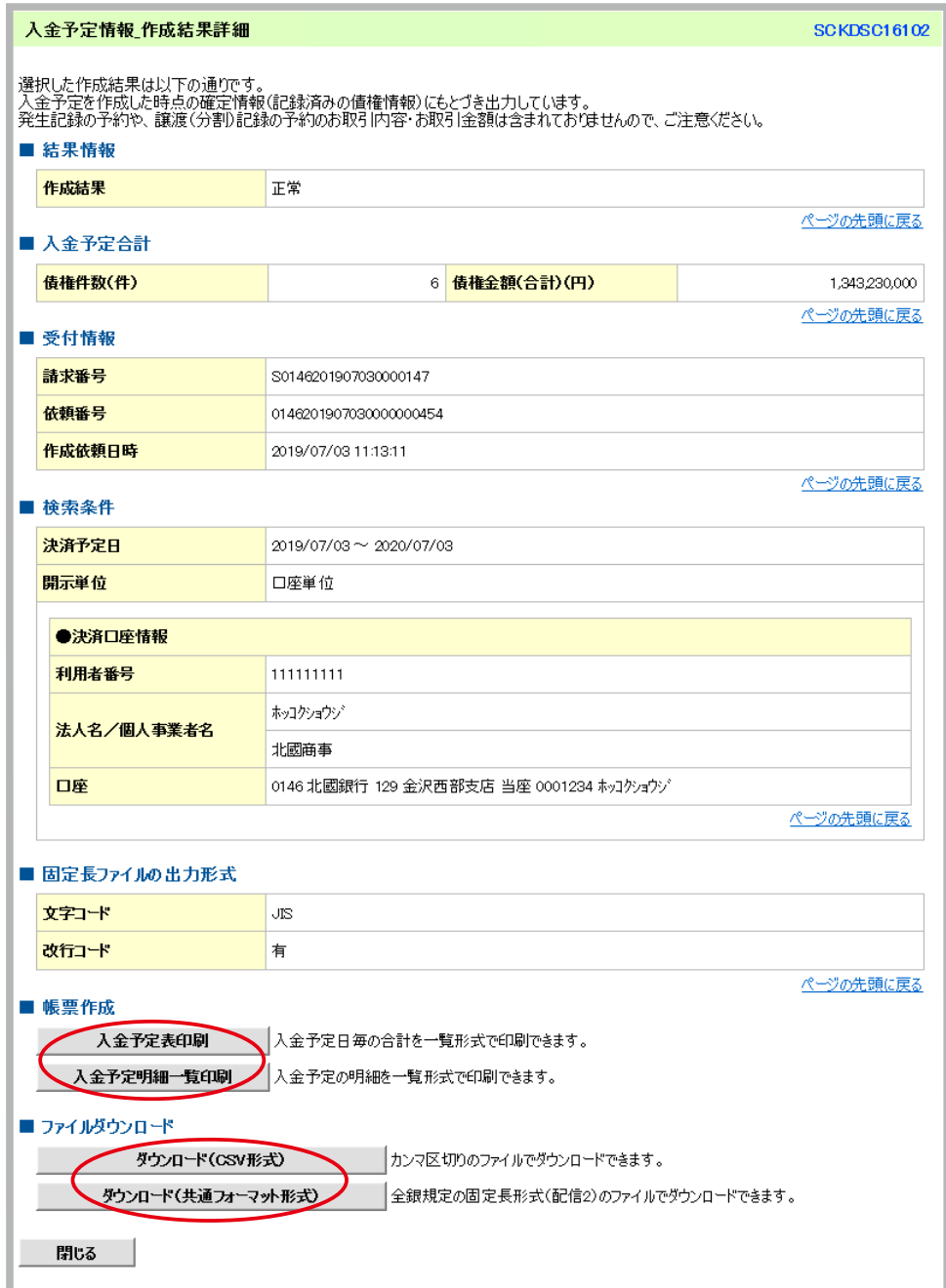

67

## 支払予定の確認方法

あらかじめ支払予定情報を作成するための条件を入力し、改めて作成結果から債権の確認をします。

ユーザ

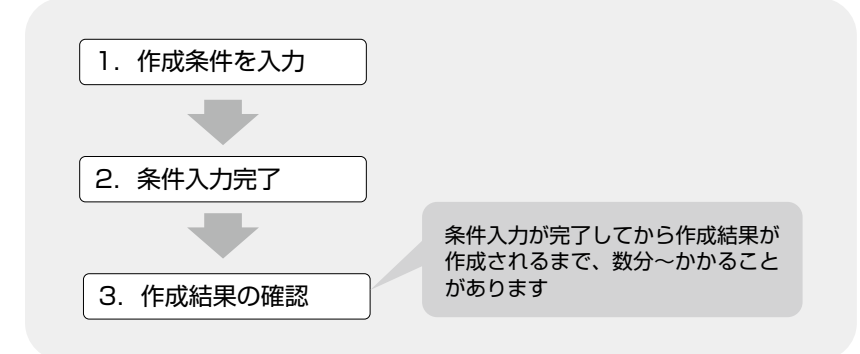

①画面上部のメニューの中から『債権情報照会』をクリック、「■支払予定の確認」から『支払予定情報の作成』 をクリック。

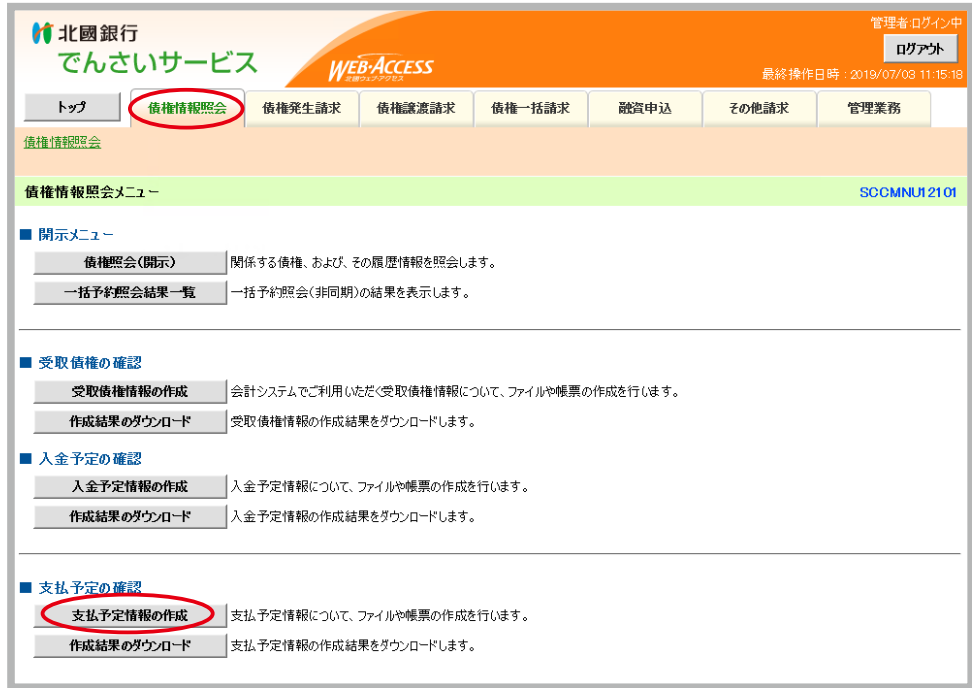

② ①条件を入力 各項目を入力し『ファイル/帳票作成』をクリック。

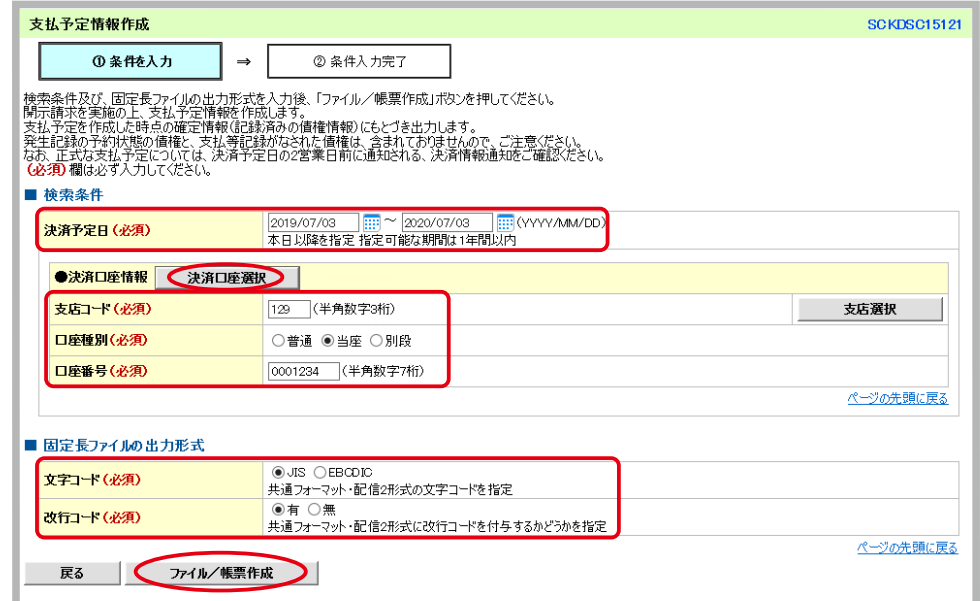

予約請求されている債権や支払等記録がなされた債権は照会結果に表示されませんのでご注意ください。 なお、正式な支払予定については、決済予定日の2営業日前に通知される「決済通知情報」をご確認くだ さい。

③ ②条件入力完了 作成条件入力の完了です。画面には登録した内容が再度表示されています。『債権情報照会 メニューへ』をクリック。

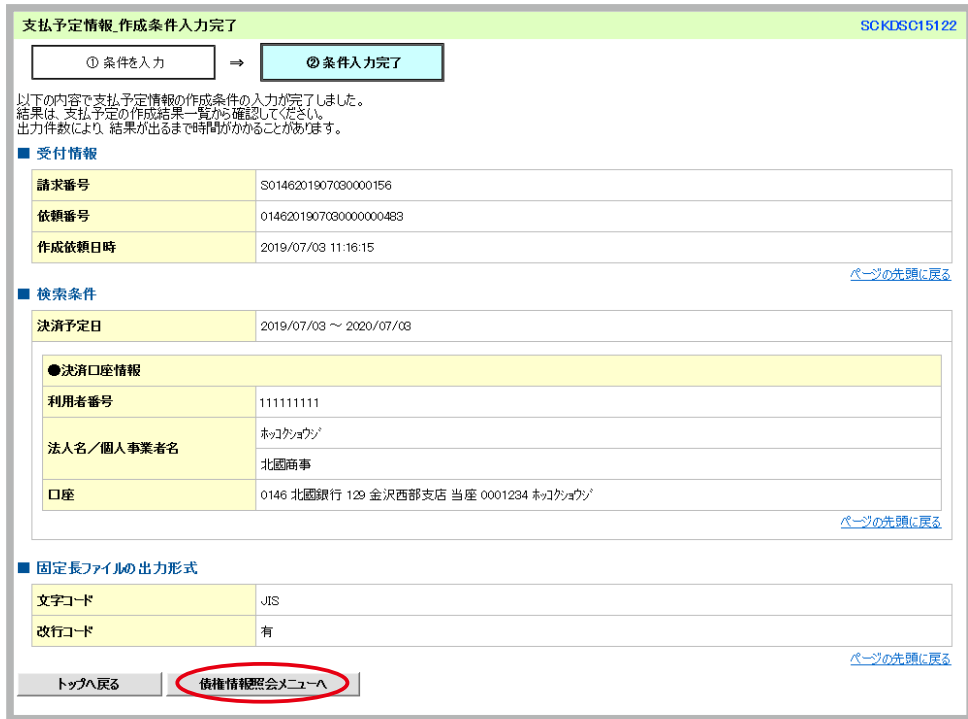

④「■支払予定の確認」から『作成結果のダウンロード』をクリック。

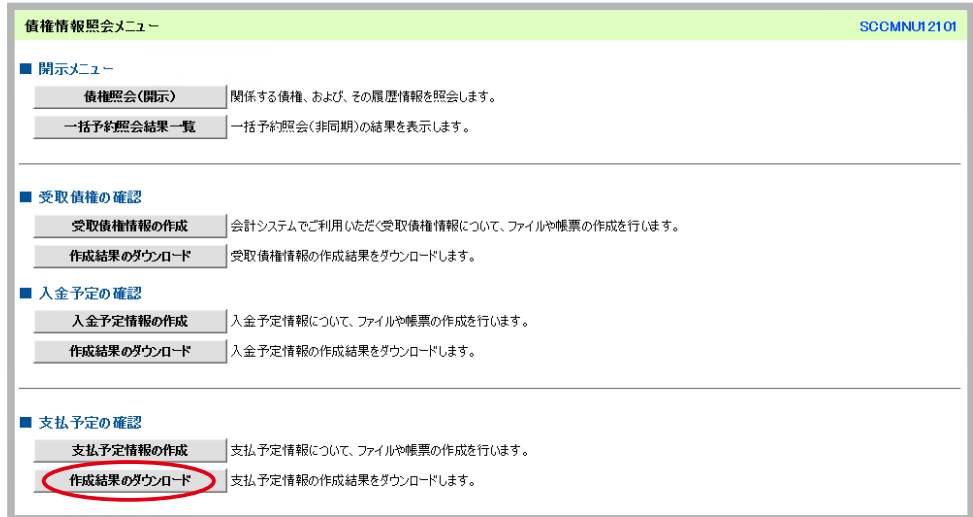

⑤ ①支払予定情報作成結果を選択 「■検索条件」の「作成依頼日」に、作成条件を入力した日を入力し『検索』 をクリック。

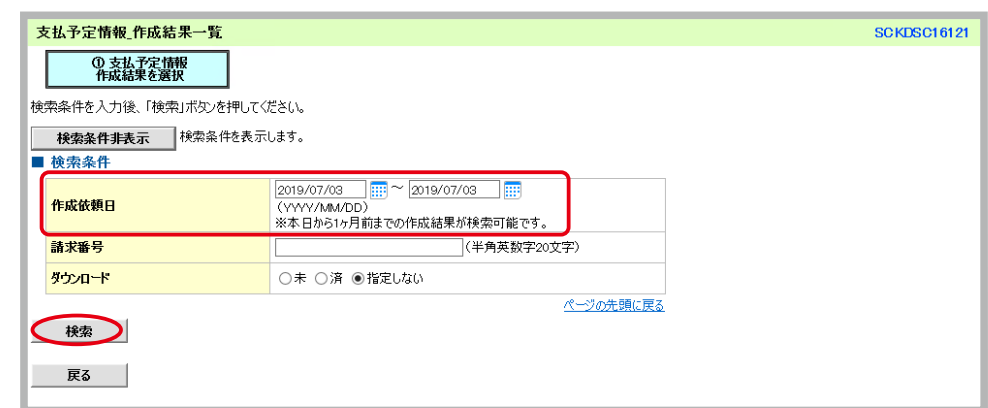

作成結果の確認は、条件入力した1ヶ月間可能です。条件入力してから1ヶ月以上経過したものを確認し たい場合は、再度条件入力から行ってください。

⑥ ①支払予定情報作成結果を選択 「支払予定情報作成結果一覧」より『詳細』をクリック。

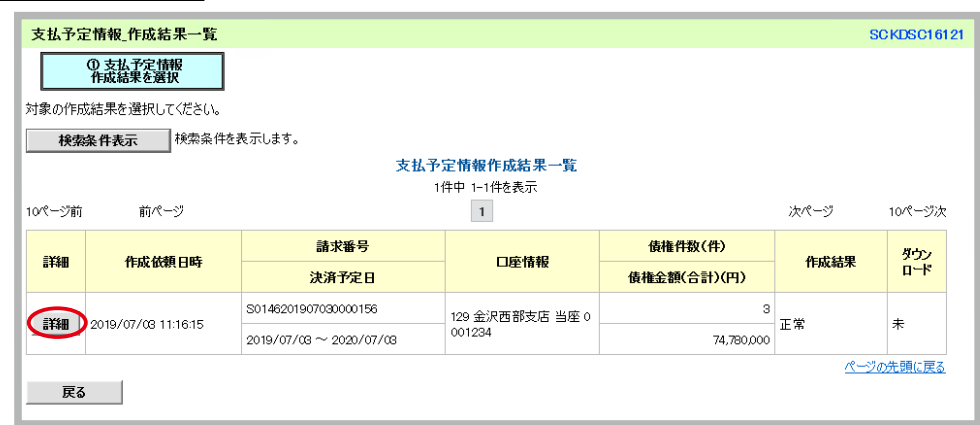

作成条件入力が完了してから作成結果が作成されるまで、数分~かかることがあります。結果が反映され ていない場合は、時間をおいてから改めて確認をしてください。 また「作成結果」は、担当者単位となります。
⑦作成結果詳細が表示されます。必要に応じて『支払予定表印刷』『支払予定明細一覧印刷』をクリックして 帳票の印刷、『ダウンロード』をクリックしてファイルのダウンロードを行ってください。

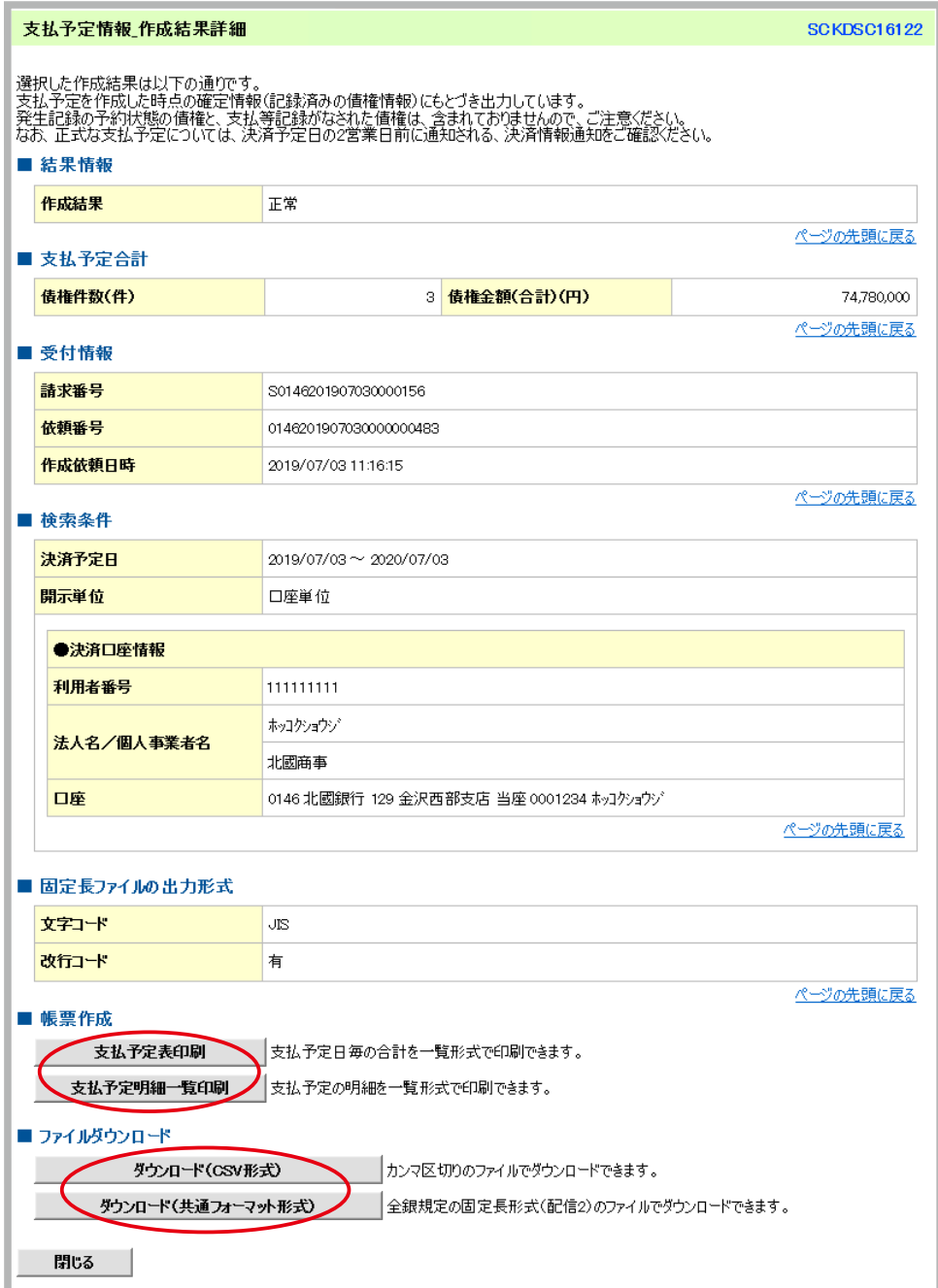

**12 便利な機能を使いこなしましょう!**

## 債権発生請求 (債権者請求)

……債権者(代金を受取る側)が、でんさいを発生させる請求方式です。

債権者が承認を行うと、債務者へ「承諾依頼通知」が送信されます。承諾依頼通知日以降、 記録予定日の5営業日後(記録予定日当日含む)までの間に相手方からの承諾回答が必要 となります。

否認された場合または上記期間内に相手方からの回答がない場合は、取引不成立となります。 ※「債権者請求方式」は、債権者側・債務者側の双方が債権者請求方式を利用可能である必要があります。

- ー括記録請求 ……会計ソフト等で作成した共通フォーマット形式のファイルを取り込んで、一括してでんさ いを発生させることができます。
	- ※一括記録請求ででんさいを発生させた場合は、承認後「一括記録結果一覧」から、正常に処理(「OK」) されていることを確認してください。「NG」と表示されている場合は、全件エラー扱いとなります。 なお全件エラーとなった場合でも、「一括記録結果一覧」から正常分の明細のみ請求しなおす(再請求) ことができます。

■複数発生記録請求 …「一括記録請求」のようにファイルをアップロードするのではなく、画面に直接複数件入 力し、一度に複数のでんさいを発生させることができます。 この機能を使うには、あらかじめ管理者が、『管理業務』画面から「複数発生記録請求機能」 を使うための設定をする必要があります。 ※複数発生記録請求ででんさいを発生させた場合は、承認後「請求状況一覧」から、正常に処理(「OK」) されていることを確認してください。「NG」と表示されている場合は、全件エラー扱いとなります。

複数譲渡記録請求 …「一括記録請求」のようにファイルをアップロードするのではなく、画面に直接複数件入 力し、一度に複数のでんさいを譲渡することができます。

> この機能を使うには、あらかじめ管理者が、『管理業務』画面から「複数譲渡記録請求機能」 を使うための設定をする必要があります。

> ※複数譲渡記録請求ででんさいを譲渡した場合は、承認後「請求状況一覧」から、正常に処理(「OK」) されていることを確認してください。「NG」と表示されている場合は、全件エラー扱いとなります。

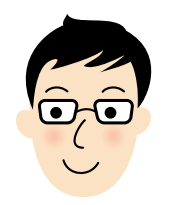

うちはたくさんのでんさいを発生させるから、一度に 手続きができて便利だ

まとめ承認 ………「一括記録請求」「複数発生記録請求」「複数譲渡記録請求」の仮登録を、一度にまとめて 承認することができます。 ※1件ずつの発生記録請求や譲渡記録請求をまとめ承認することはできません。

ダブル承認 …………仮登録後の承認登録を、複数の承認者による承認によって行うことができます。仮登録時 に承認者を指定したり、承認者の順序を決めたり等もできます。

この機能を使うには、あらかじめ管理者が、『管理業務』画面から「承認管理機能」を使 うための設定をする必要があります。

チェック体制を強固にすることができて安心だ

72

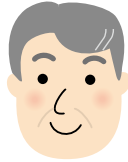

1取引先管理 ………よく利用する取引先をあらかじめ登録しておくと、記録請求の際に一覧から相手先を選択 するだけとなり、その都度情報を入力する手間が省けます。 登録方法については、P.38からの『~取引先を登録しておこう~』をご参照ください。 ※登録した取引先は、口座等が変更となった場合でも自動で更新されませんので、個別に取引先情報の 変更を行ってください。

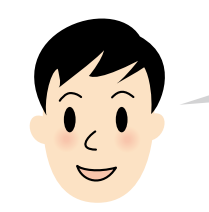

入力の手間が省けるから、あらかじめ登録しておこう

指定許可管理 ………指定した取引先以外からの請求をエラーとする機能です。決まった取引先としか取引をし ない場合、指定許可先登録をすると記録請求の通知を受ける相手を限定することができます。 (電話の着信拒否機能のようなものです)

※事前に書面によるお申込みが必要となります。お申込み後、『管理業務』画面から許可先の登録をしま す。

保証記録 ……………保有しているでんさいに、保証人を追加することができます。なお、期間内に相手方から の承諾回答が必要となります。

変更記録 ……………「支払期日」「債権金額」「譲渡制限有無」の変更または、債権を削除することができます。 なお、期間内に相手方からの承諾回答が必要となります。 変更記録が可能なものは、譲渡記録や保証記録等がなされていないものとなります。譲渡 や保証が行われている場合は、全ての利害関係者の書面による手続きが必要となります。

- 支払等記録 …………でんさいは口座間送金決済が行われますが、それ以外の方法で決済された場合、「支払を 行ったことによる記録請求」「支払を受けたことによる記録請求」の、支払等記録を行う ことができます。なお、「支払を行ったことによる記録請求」の場合、期限内に相手方か らの承諾回答が必要となります。
- 残高証明書 …………あらかじめ書面による申込みをしておくことで、自動的に残高証明書が発行されます。発 行基準日が近づくと、トップ画面にご案内が表示されるので、発行内容や送付先等に誤り が無いか確認を行います。

これらの操作方法については、北國銀行のホームページ(https://www. hokkokubank.co.jp/)や、でんさいサポートデスク(0120-110-668 平日9:00~17:00(銀行休業日を除く))でご案内いたしております。

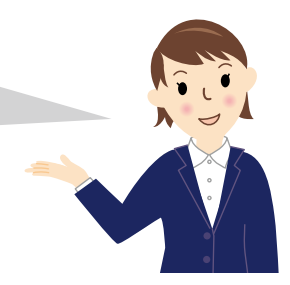

## **よくある質問 13**

- Q **トップの通知情報一覧に通知が届かない。画面上部のメニュータブが何もない。**
- A 管理者へ、業務権限の設定を依頼してください。 業務権限が設定されていないと、北國でんさいサービスを利用することができません。なお、管理者であっ ても自身に業務権限を設定しないとでんさい業務を行うことができませんのでご注意ください。
- Q **承認パスワードを忘れてしまった!**
- A 管理者の場合、お取引店にて承認パスワード変更のお手続きが必要となります。 管理者以外の利用者の場合、管理者に承認パスワードの初期化を依頼してください。
- Q **承認パスワードを設定しようとしたらエラーとなってしまう!(承認パスワード設定のルール)**
- 承認パスワードには、必ず【英文字】【数字】をそれぞれ1つ以上含める必要があります。【記号】 はパスワー ドに含めることが出来ません。また英文字については、大文字・小文字の区別をしますので、承認パスワー ド設定の際はご注意ください。なお、承認パスワードは6桁から12桁の範囲内で設定していただきます。
- Q **当日付ででんさいを発生させたい。何時までに手続きすればよいですか?(記録希望日の ルール)**
- A 当日扱い希望のものは、15:00までに手続きを完了する必要があります。(承認が必要となる取引の場 合、15:00までに承認登録が必要。15:00以降は翌日からの指定)
- Q **担当者と承認者は同一ユーザで行うことは可能ですか?**
- A 可能です。担当者・承認者として両方の権限を設定し、仮登録と承認操作を行うことになります。
- Q **仮登録の際に「取引先選択」から、あらかじめ登録済の取引先内容を表示させて仮登録をお こなったのに、承認時に 「該当する情報は存在しませんでした。最新の状態をご確認後、再 度取引をおこなってください」 とのエラーメッセージが表示された!**

A お取引先の情報が変更となっている可能性があります。(登録した取引先情報は、情報が変更となった場 合でも自動更新されません。【例:口座番号や口座名義の変更】など)差戻しをおこない、お取引先へ最 新の状態をご確認のうえ取引先情報登録を変更し、担当者は差戻し一覧より再度お取引をおこなってくだ さい。

なお、「取引先情報登録」の操作時には、該当の口座が存在するかのチェックがかかります。

- Q **他の担当者が仮登録をした承認待ちのでんさいを「引戻し」しようとしたけれど、明細が表 示されない。**
- A 「引戻し」ができるのは仮登録を行った担当者ご本人のみです。仮登録を行った担当者ご本人が引戻しを するか、承認者へ「差戻し」の依頼をしてください。
- Q **指定許可機能を利用する申込みを事前にしてあるけれど、そのあと何か別に手続きが必要で すか?**
- A 北國でんさいサービスの画面上で、お取引先を許可先として登録していただく必要があります。指定許可 機能の利用をしながらも許可するお取引先を1先も登録していない場合、どこからもでんさいを受け取る ことができません。登録の際には、お取引先の利用者番号・決済口座についての情報が必要となりますの で、お取引先へご確認をお願いいたします。
- Q **指定許可機能をやめたい。**
- A お取引店にて指定許可機能の変更のお手続きが必要となります。

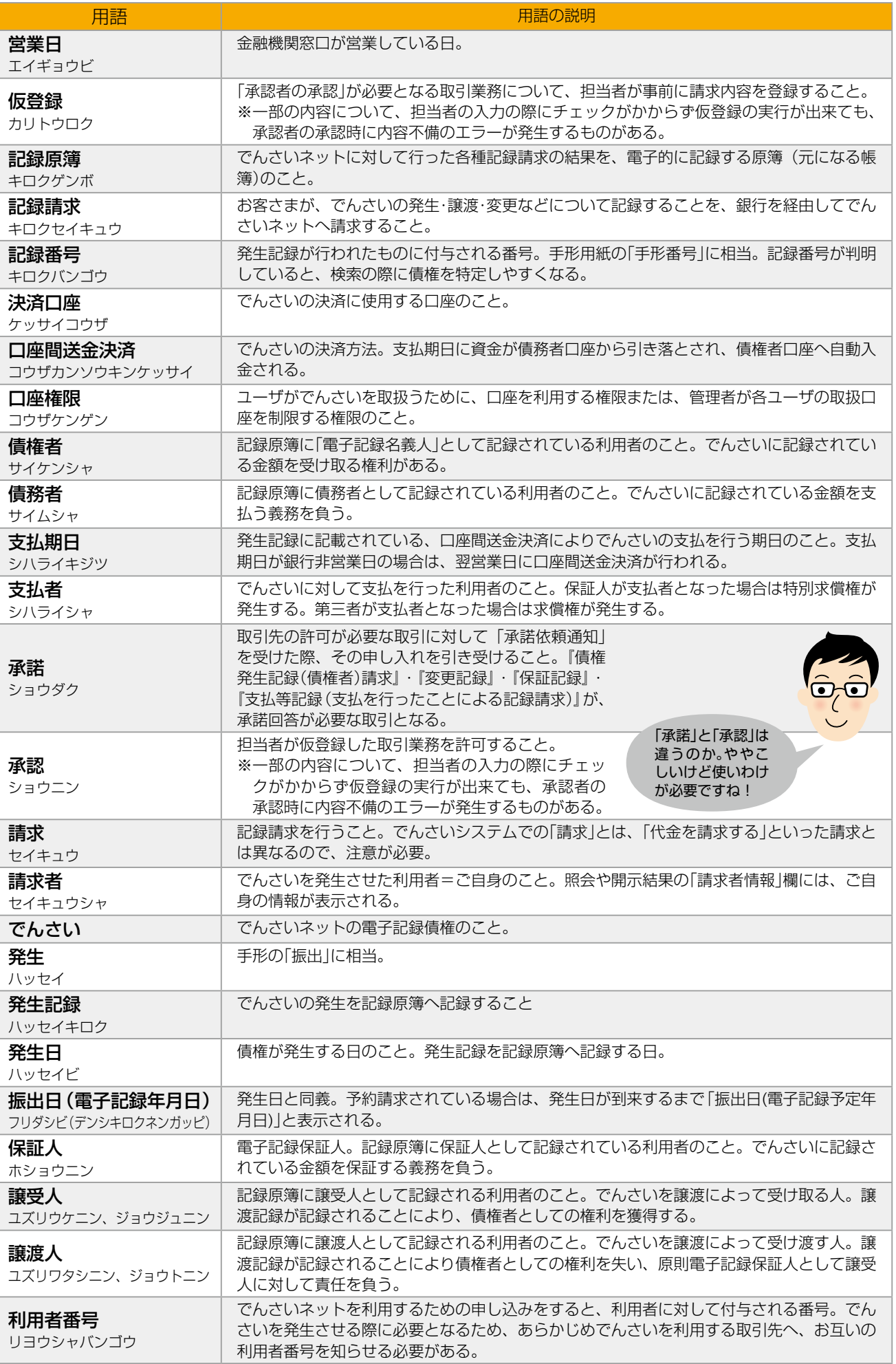

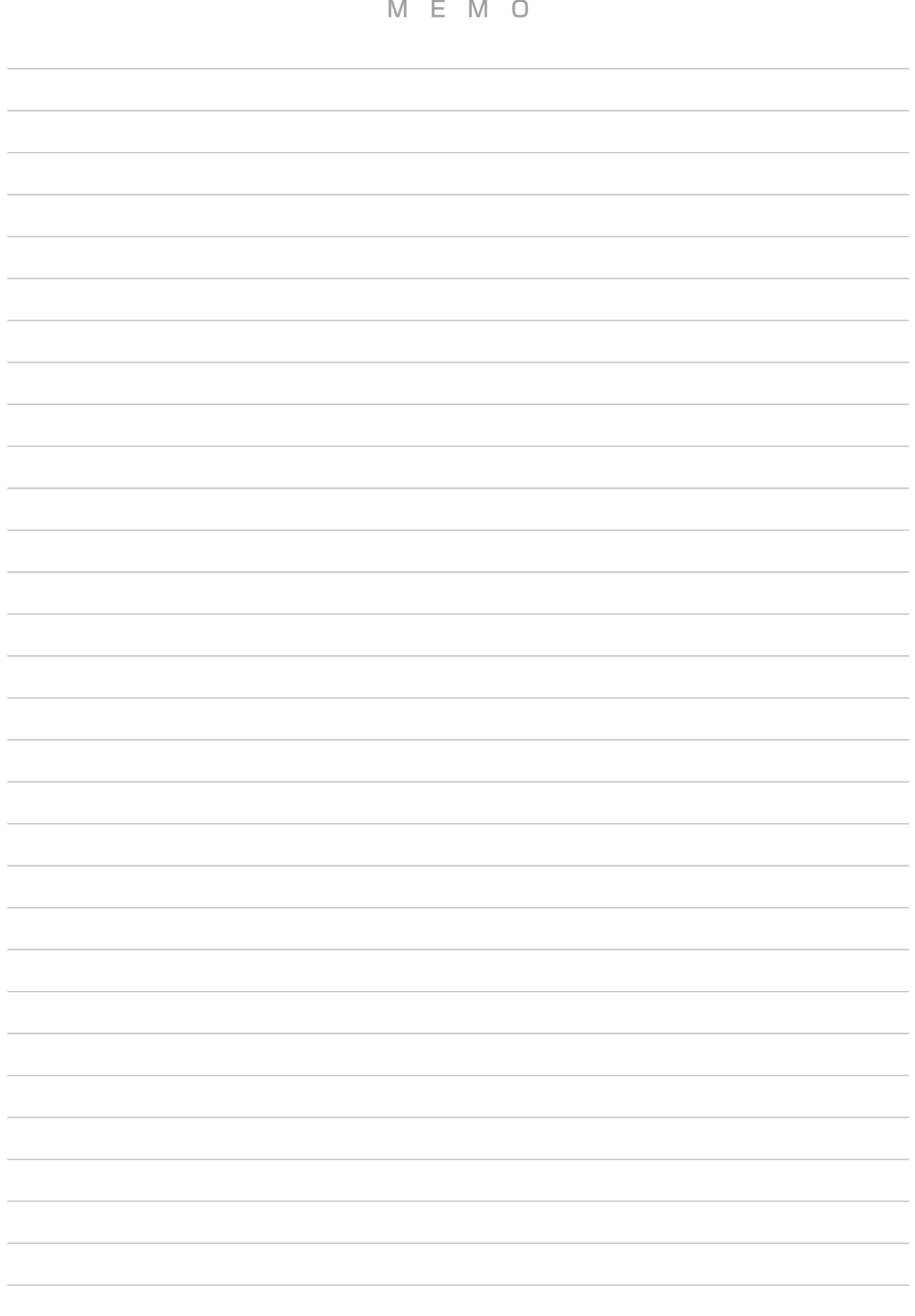

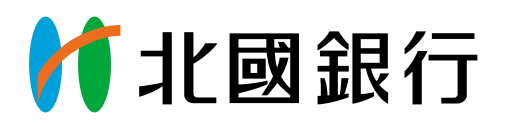

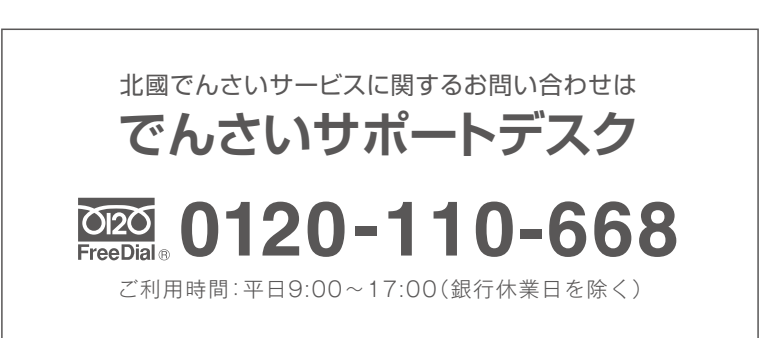